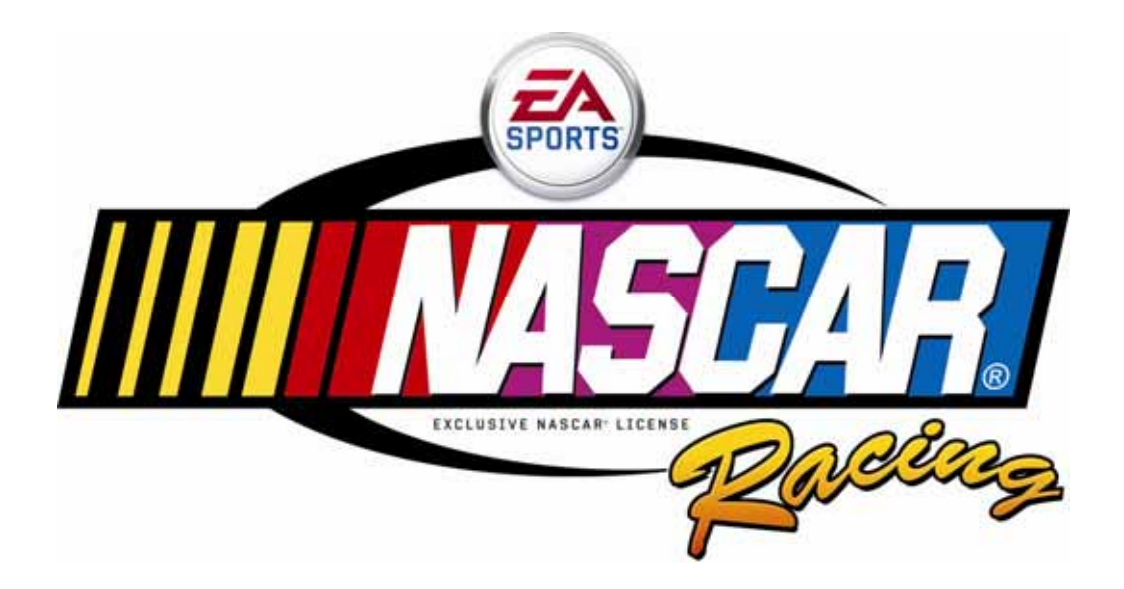

# **EA SPORTS™ NASCAR® Racing**

# **Standard & Deluxe Cabinets Operation & Service Manual**

040-0146-01 Rev. F

For Software Version 1.5

- ¾ **Read this manual before use.**
- ¾ **Keep this manual with the machine at all times.**

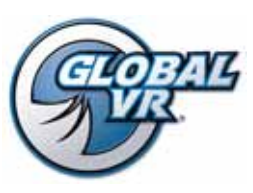

www.globalvr.com http://service.globalvr.com techsupport@globalvr.com Phone: 408.597.3435 Fax: 408.597.3437

# **Table of Contents**

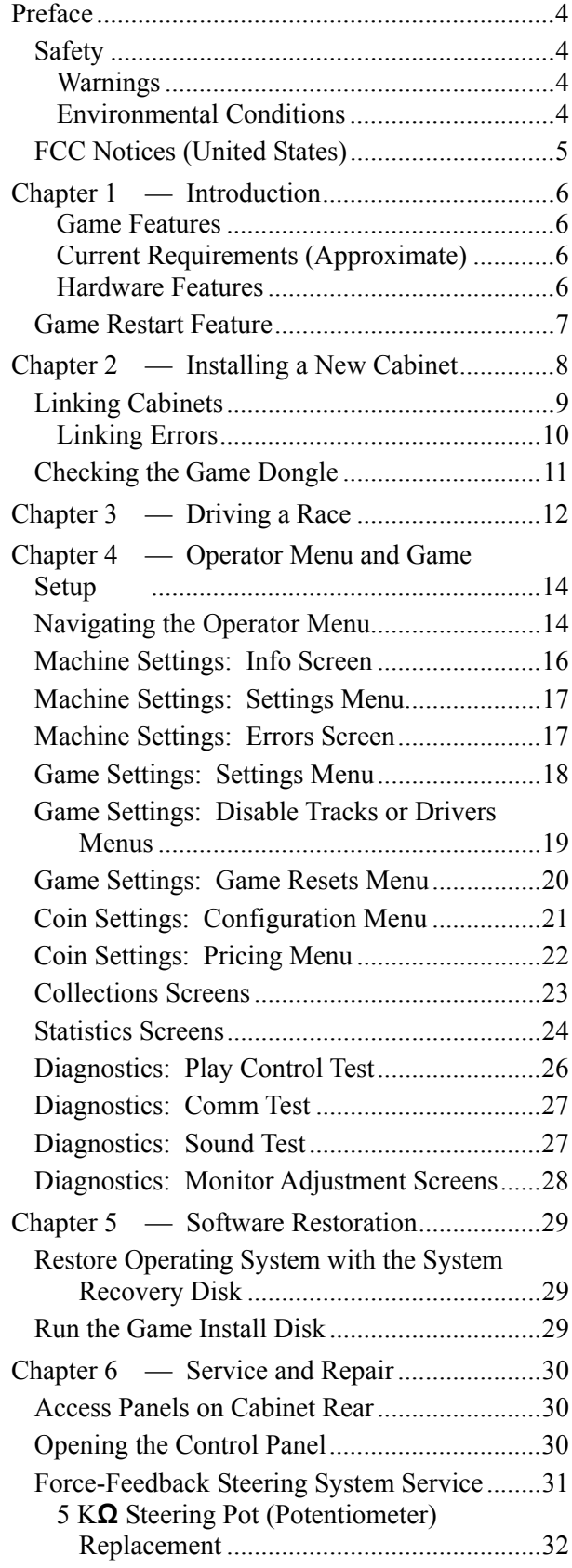

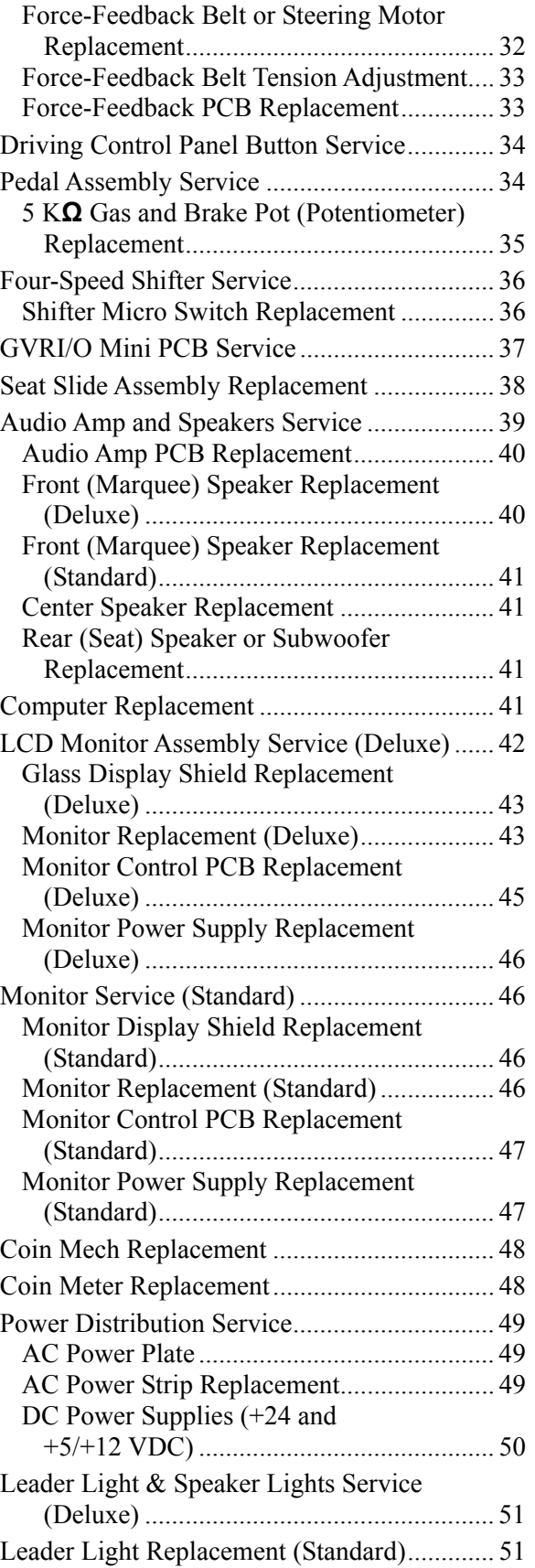

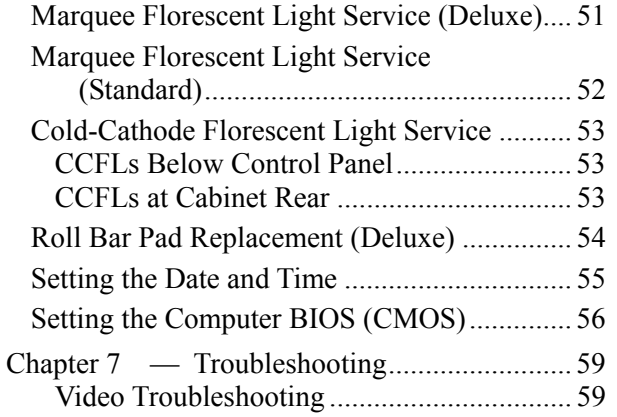

## **List of Figures**

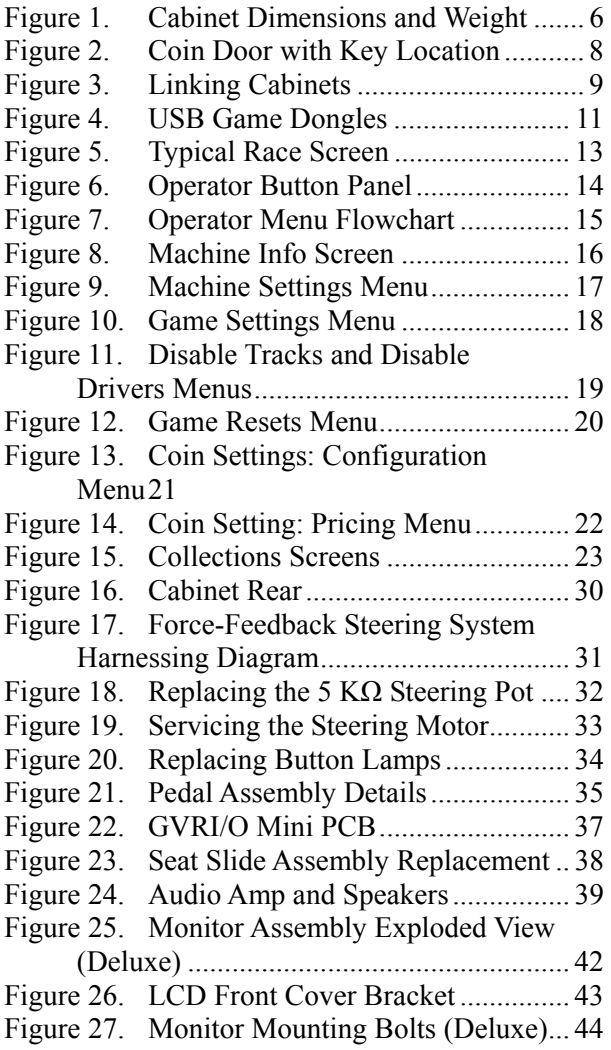

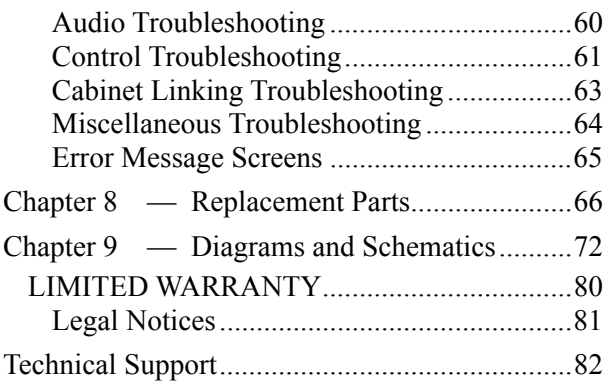

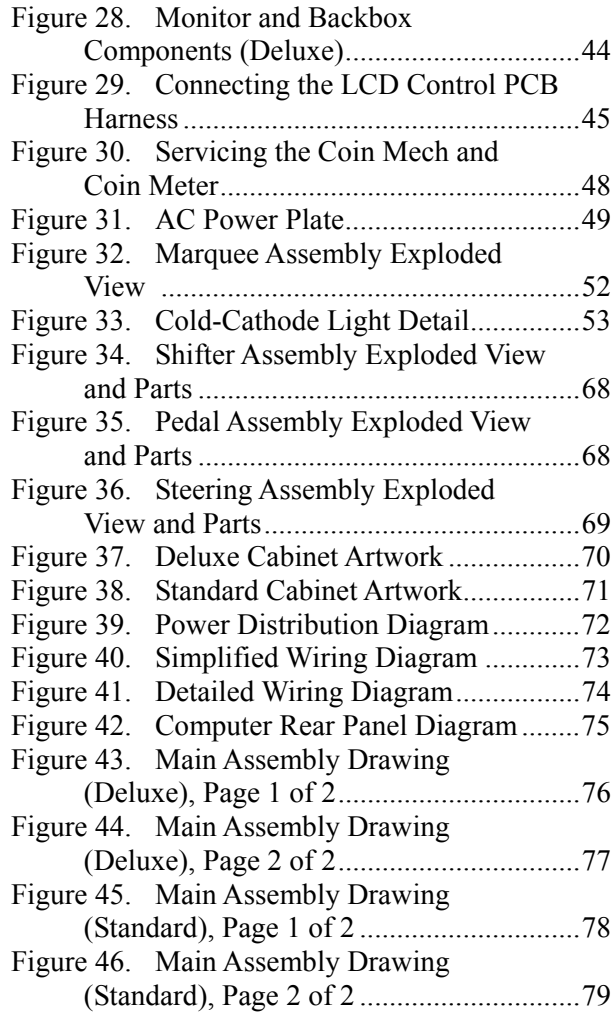

#### **Preface**

### **Safety**

#### *Please read this page before preparing your arcade cabinet for game play.*

The following safety instructions apply to all game operators and service personnel. Specific warnings and cautions will be included throughout this manual.

Use the following safety guidelines to help protect the system from potential damage and to ensure your personal safety:

- Electronic components in the game cabinet run on 115 VAC. The voltage switch on the back of the computer must be set to 115. If you power up the computer outside of the cabinet, set the switch to match the local AC voltage:
	- − 115 volts / 60Hz in most of North and South America and some Far Eastern countries such as Japan, South Korea and Taiwan
	- 230 volts / 50Hz in most of Europe, the Middle East and the Far East
- To help prevent electric shock, plug the system into a properly grounded power source. These cables are equipped with 3-prong plugs to help ensure proper grounding. Do not use adapter plugs or remove the grounding prong from a cable. If you must use an extension cable, use a 3-wire cable with properly grounded plugs.
- To help protect your system from sudden increases and decreases in electrical power, use a surge suppressor, line conditioner or Uninterruptible Power Supply (UPS).
- Be sure nothing rests on the system's cables and that the cables are not located where they can be stepped on or tripped over.
- Keep your system far away from radiators and other heat sources.
- Do not block cooling vents.

#### **Precautions for Game Operation**

GLOBAL VR® assumes no liability for injuries incurred while playing our games.

Operators should be aware that certain health and physical conditions may make people susceptible to injury when playing video games, particularly when the game moves or creates a sense of motion.

#### **Warnings**

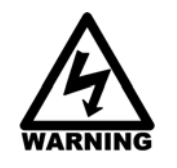

**To avoid electrical shock, unplug the cabinet before performing installation or service procedures.** 

**If a power cord is damaged, it must be replaced by the equivalent power cord available from GLOBAL VR or your distributor.** 

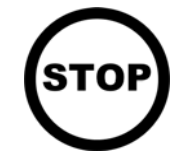

**GLOBAL VR® assumes no liability for any damages or injuries incurred while setting up or servicing the cabinet. Only qualified service personnel should perform installation or service procedures!** 

#### **Environmental Conditions**

Cabinet is intended for indoor use only. Be sure to keep the cabinet dry and maintain operating temperatures of  $59^{\circ}$ —86°F (15°—30°C).

# **FCC Notices (United States)**

Electromagnetic Interference (EMI) is any signal or emission radiated in free space or conducted along power or signal leads, that endangers the functioning of radio navigation or other safety service, or that seriously degrades, obstructs, or repeatedly interrupts a licensed radio communications service. Radio communications services include, but are not limited to, AM/FM commercial broadcast, television, cellular services, radar, air-traffic control, pager, and Personal Communication Services (PCS). These licensed services, along with unintentional radiators such as digital devices (including computer systems) contribute to the electromagnetic environment.

Electromagnetic Compatibility (EMC) is the ability of items of electronic equipment to function properly together in the electronic environment. While this computer system has been designed and determined to be compliant with regulatory agency limits for EMI, there is no guarantee that interference will not occur in a particular installation. If this equipment does cause interference with radio communications services, which can be determined by turning the equipment off and on, you are encouraged to try to correct the interference by one or more of the following measures:

- Re-orient the receiving antenna.
- Relocate the cabinet relative to the receiver.
- Plug the game into a different outlet so that the computer and the receiver are on different branch circuits.

If necessary, consult a Regulatory EMC representative of GLOBAL  $VR^{\circledast}$  or an experienced radio/television technician for additional suggestions. You may find the FCC Interference Handbook, to be helpful. It is available from the U.S. Government Print Office, Washington, DC 20402.

This device has been tested and complies with the limits for a Class A digital device pursuant to Part 15 of the FCC Rules. These limits are designed to provide reasonable protection against harmful interference when the equipment is operated in a commercial environment. This equipment generates, uses, and can radiate radio frequency energy. If not installed and used in accordance with the instruction manual, it may cause harmful interference with radio communications. Operation of this equipment in a residential area is likely to cause harmful interference, in which case you will be required to correct the interference at your own expense.

Operation is subject to the following conditions:

- This device may not cause harmful interference.
- This device must accept any interference received, including interference that may cause undesired operation.

#### **Chapter 1 — Introduction**

#### **EA SPORTS™ NASCAR® Racing:** *A Whole Lot More Than Left-hand Turns*

#### **Game Features**

- Race bumper to bumper at speeds over 200 MPH
- Fight your way past 30 opponents to capture the lead
- Sling-shot your car into winning position by earning draft-boosts
- Tracks with increasing difficulty let players choose the right play level
- Multi-player mode allows *up to 10 players* to race head-to-head to beat their friends

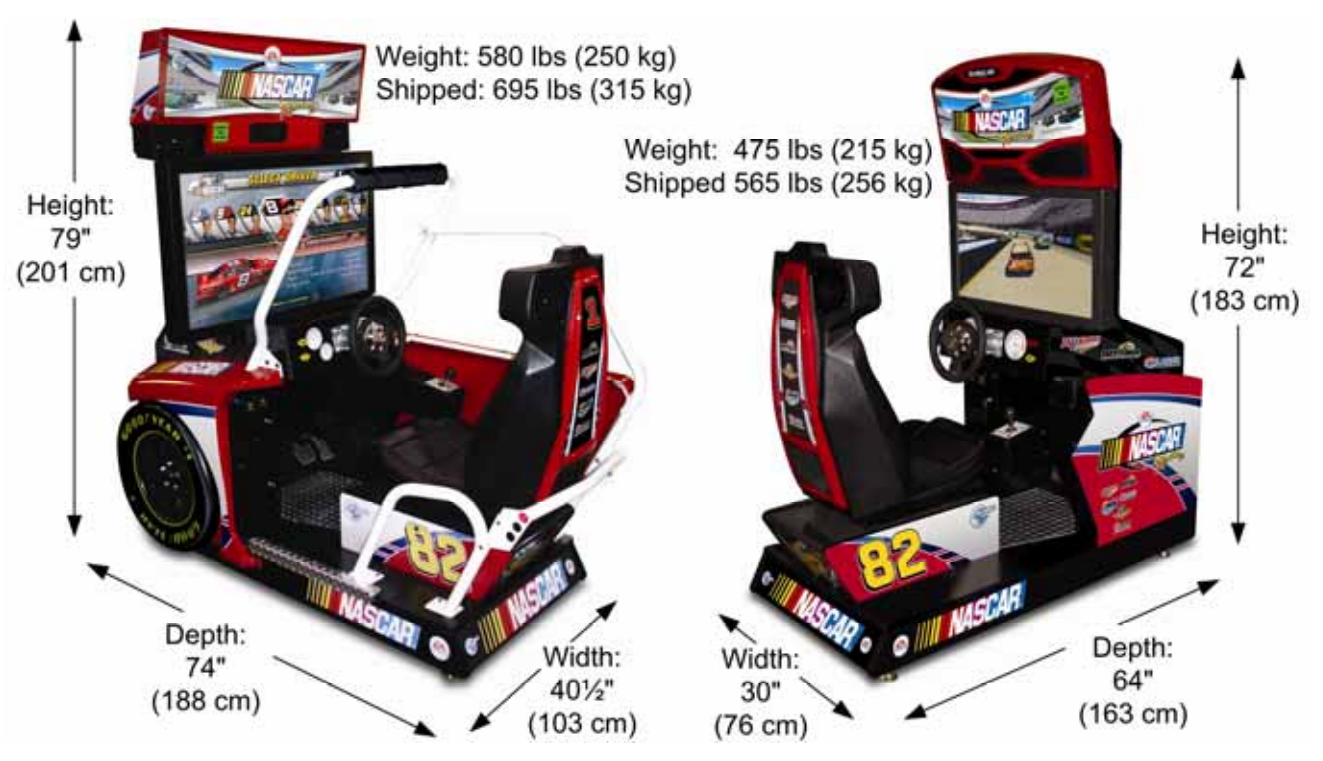

*Figure 1. Cabinet Dimensions and Weight* 

#### **Current Requirements (Approximate)**

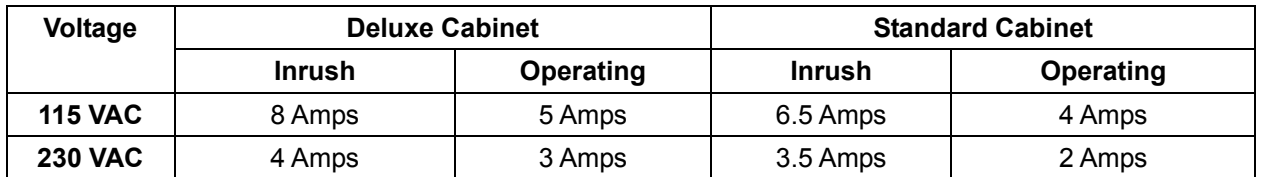

#### **Hardware Features**

- Dual-core Pentium® computer
- Nvidia<sup>®</sup> GeForce<sup>®</sup> graphics
- 1 Gigabyte RAM
- Widescreen LCD monitor
- Supports dollar bill validator
- 6-Channel Surround Sound
- Force-Feedback Steering
- 4-Speed Shifter
- Unique *Racecar* Cabinet Design

# **Game Restart Feature**

To keep the software running optimally, the cabinet must be restarted every 24 hours.

For locations that turn their games off every day, no additional restarts are needed.

For locations that leave their games turned on continuously, the software will automatically restart the game once every 24 hours according to the following conditions:

1. If the game has been running continuously for at least 24 hours, **and** the game has been in Attract Mode for at least 15 minutes, **then** the following screen will be displayed:

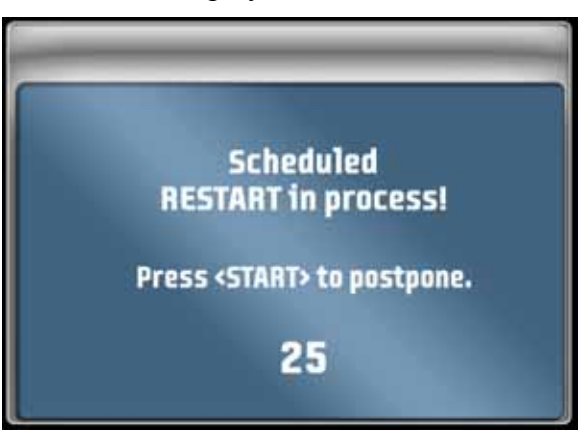

2. The screen will count down for 30 seconds.

If a user presses the **START** button, the screen will not appear again until the next time the Attract Mode has been running for 15 minutes.

If nobody presses the **START** button, the game will shut down and restart, which will take about 3 minutes.

3. After the cabinet completes the Restart, the next Restart will be scheduled for 24 hours later. If the initial Restart happens to be scheduled during a busy time for your location, the action of players pressing START to postpone will move the restart to a time that is not busy.

## **Chapter 2 — Installing a New Cabinet**

Use the following procedure to set up your game:

- 1. Carefully remove the cabinet from the shipping container, giving yourself plenty of space. Inspect the exterior of the cabinet for any damage.
- 2. Remove the keys from the coin return slot. Open the coin door to locate the second set of keys.

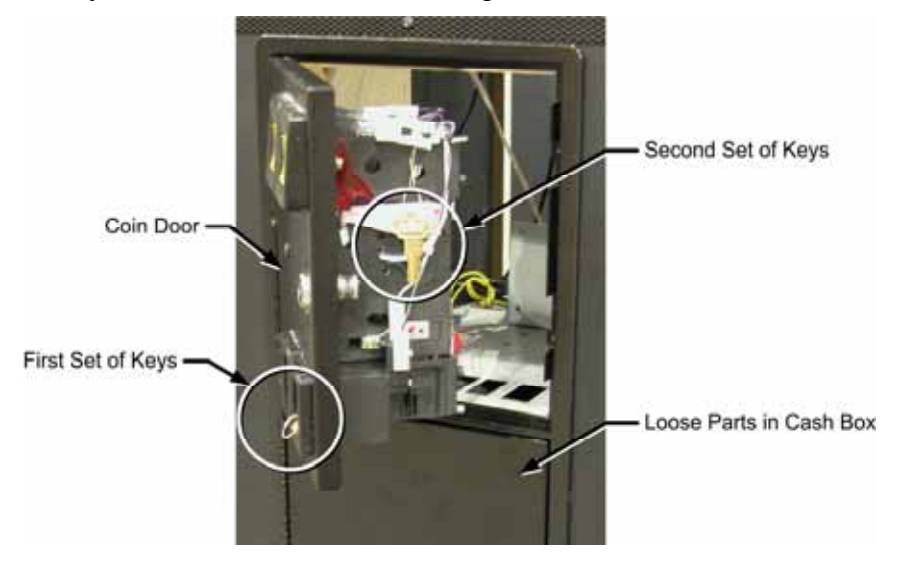

*Figure 2. Coin Door with Key Location* 

- 3. Locate the envelope containing manuals, software and accessories; you should find the following items in the envelope:
	- System Manual (This Document)
	- Software Restore Guide
	- System Recovery Disk
- Game Install Disk
- Cabinet Number Decals
- 4. Open the cash-box door; you should find the following items in the cash box:
	- AC Power Cord

• CAT-5 Network Cable

- OEM Documents
- 5. Your game cabinet should arrive ready to play, but it is advisable to check inside in case any components have shifted or come loose during shipping. Remove the three access panels from the back of the cabinet (see page 30), and verify that all components are securely mounted, and all cables and wires are securely connected. See *Chapter 9 — Diagrams and Schematics*, beginning on page 72, for wiring and connection diagrams.
- 6. Connect the AC power cord from the cabinet to a grounded (3-terminal) AC wall outlet.
- 7. Power ON the cabinet using the ON/OFF switch located on the lower rear of the cabinet. Verify that the game boots properly.

**Note:** The Steering Wheel will turn as the steering auto calibrates during boot. Do not touch the wheel during calibration.

- 8. If the software detects a hardware problem during boot, an error screen will appear. Refer to *Error Message Screens* on page 65 for help with any error screens that may appear.
- 9. Once the Attract movie starts, play a game to verify that everything works properly.
- 10. Enter the Operator Menu and set up pricing and other settings.
- 11. Refer to the section that follows to link cabinets for head-to-head racing.

## **Linking Cabinets**

You can link **up to Ten Cabinets** for head-to-head competition. Once the cabinets are linked in hardware and software, the Attract Mode movies will synchronize, and players can choose to play individually or race against other players. Motion and Non-Motion Cabinets will link.

Each cabinet ships with a CAT-5 Ethernet cable. Use this cable to link two cabinets directly, or connect it to an Ethernet hub or switch to link more than two cabinets. A 10/100/1000 Mbps (Gigabit) hub or switch is recommended. GLOBAL VR has tested linking with the following switches:

• 5-Port Switch: LINKSYS<sup>®</sup> SD205 • 16-Port Switch: D-Link<sup>®</sup> DSS-16+

**Important: DO NOT use crossover couplers** to link this game**.** The motherboard automatically detects a direct connection to another game. Crossover couplers shipped with older racing games **will not work**.

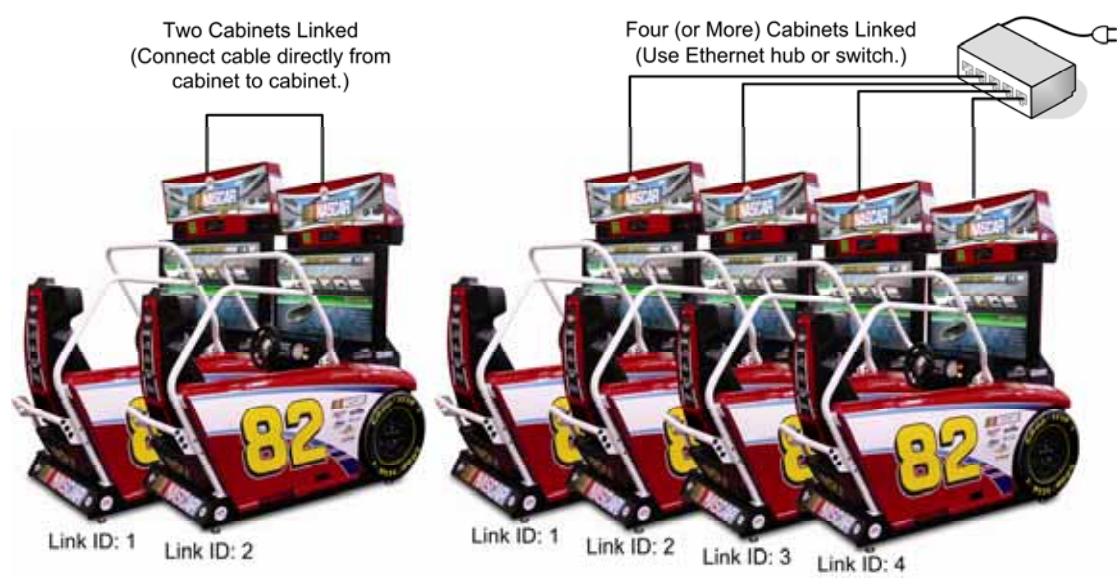

*Figure 3. Linking Cabinets* 

1. **Before connecting the Ethernet cables** open the Operator Menu **Machine Settings: Settings** menu on each cabinet and set the Link ID number. Cabinets should be numbered in sequence from left to right, and each cabinet must have a unique number: 1, 2, 3, etc. Exit the Operator Menu to reset the number in the software.

**Note:** If you skip a number in the cabinet ID sequence, such as numbering cabinets 1, 2, 3, & 5, the skipped number will show up as an empty outline in the **WAITING FOR OTHERS** screen (see page 12).

**Important:** All linked cabinets must run the same **Software Comm Version**, displayed in the Operator Menu **Machine Info** screen. Software Versions 1.0 and 1.1 have different Comm Versions.

- 2. Locate the 10' Ethernet cable in the cash box of each cabinet.
- 3. **To link two cabinets**: Connect one Ethernet cable between the Ethernet ports on the power plate of each cabinet. **DO NOT use a crossover coupler.**
- 4. **To link more than two cabinets**: Connect an Ethernet cable from the Ethernet port on the power plate of each cabinet to an Ethernet hub or switch (not included) that supports 100 Mbps connection speed. (See recommended switches on the previous page.) **DO NOT use a crossover coupler**. Connect the Hub or Switch to AC power.
- 5. Locate the number decals included with each cabinet, and place the appropriate number on the back of the seat of each linked cabinet to show players which number they are in the race.

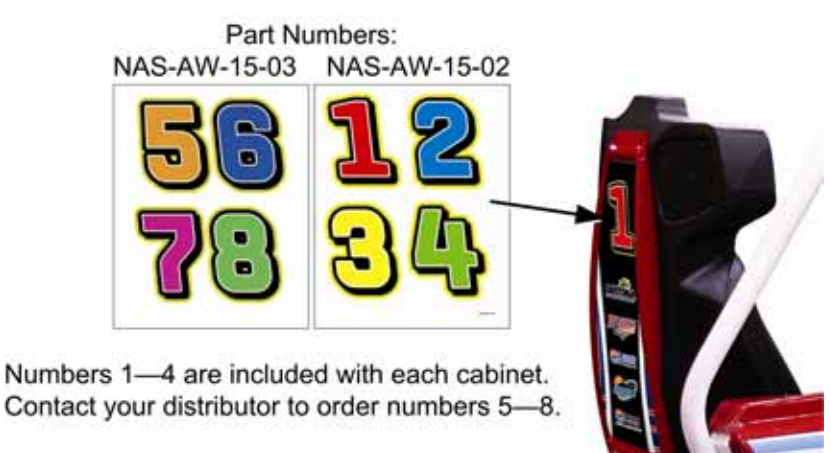

#### **Linking Errors**

1. If more than one cabinet has the same Cabinet Link ID number, these cabinets will not link. Repeat Step 1 to correct duplicate Link ID numbers.

If the software detects a duplicate Link ID number, the *Select A Link ID* menu, shown below, will automatically appear and prompt you to change the number.

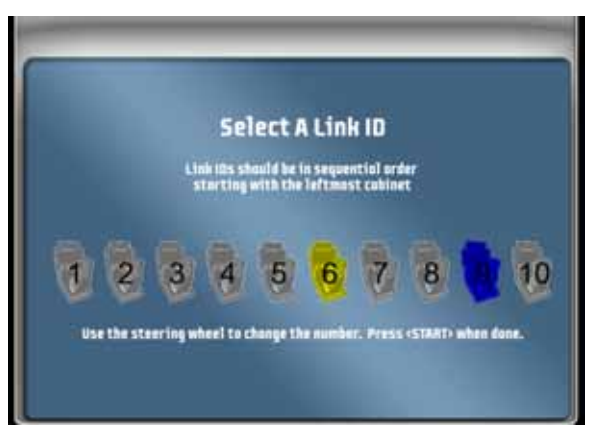

2. Make sure the Game Settings and Coin Settings are the same for all linked cabinets. You will have unhappy customers if a setting such as *Winner Gets Free Game* is enabled on some cabinets and disabled on others. If the settings listed below are mismatched on a set of linked cabinets, a

Blue Dot will appear in the Attract Mode, and you will see an explanation of the problem on the **Machine Settings: Info** screen.

- Software Comm Version
	- Free Game
- Link ID
- Free Game Min Players
- Race Length
- Disabled Tracks

All linked cabinets must run the same Software Comm Version and have a Game Dongle set for the same region.

A screen like the one below, that shows cabinet 1 running software version 1.5 and cabinet 2 running 1.1, will appear it there is a mismatch.

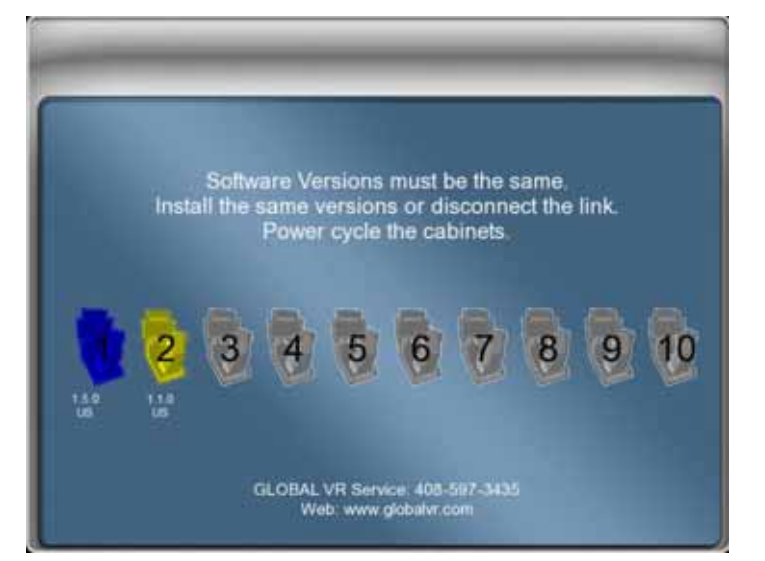

# **Checking the Game Dongle**

The cabinet uses a Game Dongle to activate the game software. If the dongle is missing, the game will not run. When a USB Game Dongle is installed and working properly, a **red** LED will illuminate inside the dongle.

For a Game Dongle to be recognized correctly, it should be connected before the cabinet is powered ON. If the software does not recognize the Game Dongle, make sure the Dongle is connected properly, and then power cycle the cabinet to see if this resolves the problem.

If the dongle should come out while the game is running, a NO DONGLE screen will appear. If this happens, the dongle can be re-installed without rebooting the game.

**Note:** The dongle supplied with the cabinet is specific to the game software version. Future software upgrades may require a new dongle.

**Important:** Some of your cabinet information is stored in the dongle, so if you replace your computer, **remove the dongle and keep it with the cabinet**.

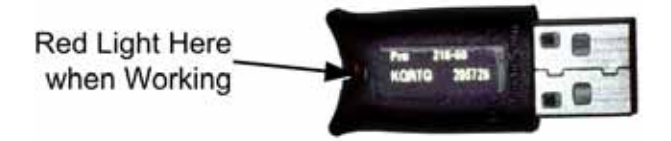

*Figure 4. USB Game Dongles* 

# **Chapter 3 — Driving a Race**

This section describes the basics of starting and driving a race.

1. **Select Driver**: This screen appears after you insert coins and press **START** or the gas pedal. Turn the Wheel to highlight a driver. Each screen displays stats about the driver. Press the Gas Pedal to select.

**Note:** If the countdown in the upper right corner reaches **0** on any selection screen, the highlighted item is automatically selected.

2. **Select Transmission**: Turn the wheel to select Automatic or Manual (Stick Shift), and press the Gas Pedal to select.

**Note:** Select Track is not available if another driver in a linked cabinet is on the Waiting for Others screen. In this case you will automatically join that player's race.

3. **Select Track**: Turn the wheel to select a track. Each screen displays stats about the track. Press the Gas Pedal to select.

Tracks are rated by difficulty, *Normal*, *Hard*, or *Expert*. Expert and Hard tracks can be locked to keep novice players from selecting them accidentally (see Game Settings: Settings Menu on page 18). If tracks are locked, press the **♪** button to unlock.

4. **Waiting for Others**: If the cabinet is linked, this screen gives other players 30 seconds to join the race. Press **START** or the Gas Pedal to speed up the countdown.

Your cabinet will be shown in green, with a pulsing edge, and say *READY*.

Cabinets shown in blue, that say *AVAILABLE*, are ready for new players to coin up.

Cabinets shown in orange or yellow, that say *JOINING*, are in the process of joining the race. Once they join, they will turn green and say *READY*.

Cabinets shown in gray are in the Operator Menu.

Cabinets shown only as a white outline are already in a race or not connected.

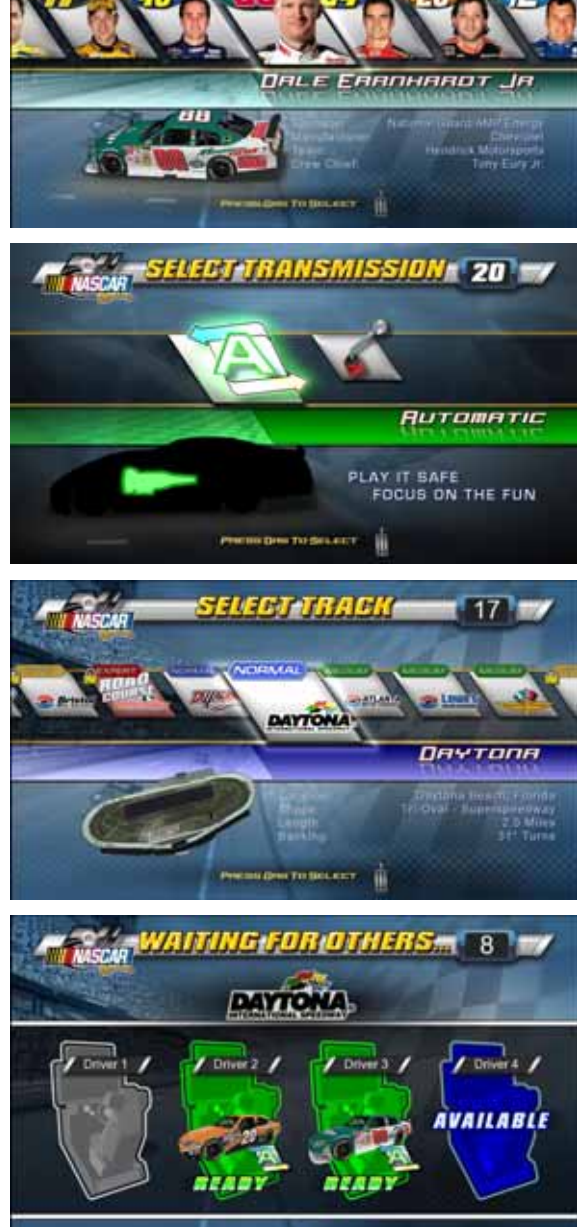

FLECT DRIVER

 $\overline{R}$ 

**Note:** Players cannot start a solo race while the Waiting for Others screen is displayed on a linked cabinet.

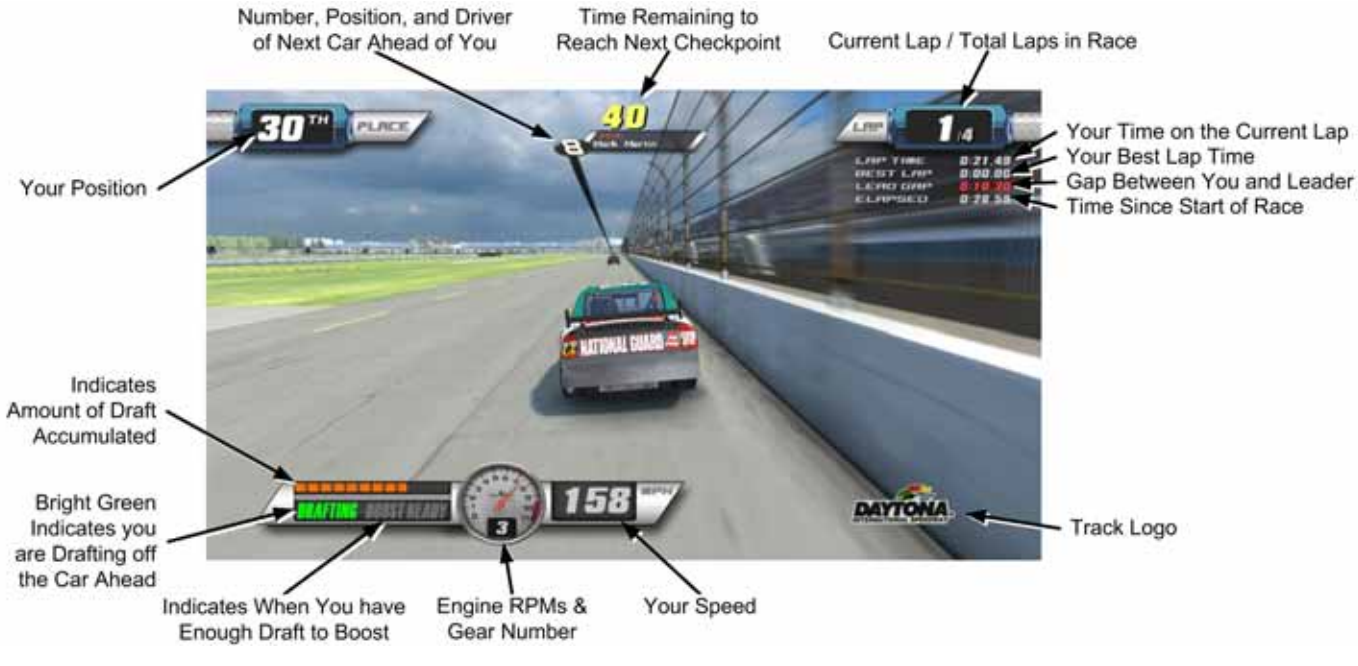

Once the race starts, useful information is displayed on the screen, as shown below.

*Figure 5. Typical Race Screen* 

The **DRAFTING** indicator shows when you have accumulated enough draft off the car ahead of you to get a burst of speed to pass. Once **BOOST READY** lights up, you can slingshot around the car ahead.

When you make it into first place, the **Leader Light** will light up below the marquee.

To quit a game (in a solo race only), press all four control panel buttons at the same time. (This feature is useful to Operators who want to test the game and then quickly return it to Attract Mode. It can be Disabled or Enabled from the Operator **Game Settings: Settings** Menu.)

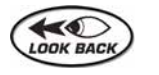

As you drive, you can press the **LOOK BACK** button to see what's happening behind you.

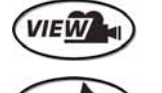

Press the **VIEW** button to change your view of the race.

Press the ♪ button to turn down the music. Press again to stop the song that is playing. Press a third time to start a new song.

**Note:** Not all tracks and drivers are available in the international version.

# **Chapter 4 — Operator Menu and Game Setup**

This chapter describes how to use the Game Operator menu to set up the game, diagnose problems, and view gameplay and earnings statistics.

### **Navigating the Operator Menu**

1. With the game running in Attract Mode, open the coin door and press the **TEST/BACK** button on the Operator Button Panel to open the Operator **Main Menu**.

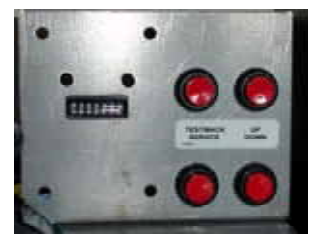

*Figure 6. Operator Button Panel* 

- 2. Use the driving controls to change settings as described below.
- 3. Once you enter the Operator Menu, use the **VIEW** and ♪ buttons to move up and down through the main list on the left side of the screen. Pause over a menu item to open the submenu below it, and then use the **VIEW** and **♪** buttons to move through the submenu items.
- 4. When you move over a submenu item, a blue highlight will appear around the item. Press the **START** button to open the associated menu or screen.
- 5. Once you open a menu, use the **VIEW** and **♪** buttons to navigate through the menu items. Press **START** to select an item and change its setting
- 6. Some menu items, such as volume levels (see Figure 9 on page 17) use sliders to set numeric values. A slider, as shown below, will appear when you highlight the item and press **START**. To set the slider, press the **VIEW** and **♪** buttons to increase or decrease the value, and then press **START** again to save the selected value.

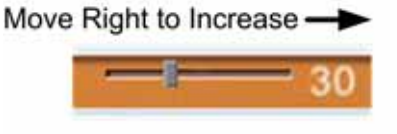

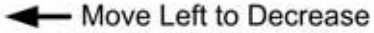

7. Some items use popup menus to select settings, as shown below. The popup menu will appear when you highlight the item and press **START**. Press the **VIEW** and **♪** buttons to select from the popup menu, and then press **START** again to save the selected value.

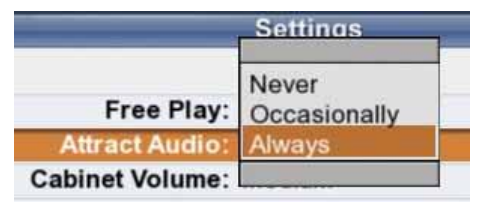

- 8. When you finish with a menu, press the **LOOK BACK** button to return to the main menu list on the left side of the screen.
- 9. To exit from the Operator Menu, select **Resume Game** at the bottom of the menu list and press **START**.

EA SPORTS™ NASCAR® Racing Operation & Service Manual Page 14 of 82 040-0146-01 Rev. F  $9/12/2008$ 

| Main Menu               |                                                                                                    |
|-------------------------|----------------------------------------------------------------------------------------------------|
| <b>Machine Settings</b> |                                                                                                    |
| Info                    | > Displays hardware and software versions & GLOBAL VR contact info                                                                      |
| Settings                | >Lets you set volume, steering feedback strength, and Link ID                                                                           |
| Errors                  | $\blacktriangleright$ Lists any errors detected by the software.                                                                        |
| <b>Game Settings</b>    |                                                                                                    |
| Settings                | Lets you configure Continue and Winner gets Free Game, lock out<br>expert tracks, set race length, and enable or disable 4-button abort |
| Disable Tracks          | Elets you enable or disable each track                                                                                                  |
| <b>Disable Drivers</b>  | Elets you enable or disable each driver                                                                                                 |
| <b>Game Resets</b>      | >Lets you reset game settings, statistics, & available credits                                                                          |
| <b>Coin Settings</b>    |                                                                                                    |
| Configuration           | Lets you set up money or credits, enable free play, enable the service credit switch, and reset credits                                 |
| Pricing                 | Elets you set pricing by mode of play                                                                                                   |
| <b>Collections</b>      |                                                                                                    |
| <b>Current Earnings</b> | $\blacktriangleright$ Displays current earnings                                                                                         |
| Last Collection         | > Displays earnings from the previous collection                                                                                        |
| <b>Statistics</b>       |                                                                                                    |
| Machine                 | > Displays lifetime earnings and time stats, and average play times                                                                     |
| <b>Game Modes</b>       | $\blacktriangleright$ Displays stats by game mode                                                                                       |
| Number of Players       | > Displays stats about number of players on linked games                                                                                |
| Driver                  | Displays stats by driver                                                                                                    |
| Track                   | Displays stats by track                                                                                                    |
| Transmission            | > Displays stats by transmission (automatic or manual)                                                                                  |
| <b>Game Time Stats</b>  | > Displays a graph showing time of each game played                                                                                     |
| <b>Continue Stats</b>   | > Displays a graph showing number of continued games                                                                                    |
| <b>Diagnostics</b>      |                                                                                                    |
| Controls                | $\rightarrow$ Lets you test controls & coin mechs, and calibrate steering & pedals                                                      |
| Comm Test               | Tests communication between linked cabinets                                                                                             |
| Sound Test              | $\blacktriangleright$ Plays sounds to test each speaker                                                                                 |
| <b>Monitor Test</b>     | Displays monitor test screens                                                                                                    |
| Monitor Gamma           | Adjusts overall brightness of monitor image                                                                                             |
| Monitor Vibrance        | Adjusts vibrance of monitor image                                                                                                    |
| Monitor Resolution      | >Lets you change the monitor resolution                                                                                                 |
| <b>Resume Game</b>      | Returns you to the game                                                                                                    |

*Figure 7. Operator Menu Flowchart* 

**Note:** The **current date and time** is displayed on each menu screen. If you need to change the date or time, refer to *Setting the Date and Time* on page 55. The date and time only appears on Operator Menu screens and does not affect gameplay. Motion Platform Cabinets have additional menu items, including a Motion Test under Diagnostics.

## **Machine Settings: Info Screen**

This is the first screen displayed when you press the **TEST/BACK** Button. It displays important information about the cabinet, and contact information for GLOBAL VR.

Note that the box near the bottom of most Operator Menu screens shows you how to navigate through the menus using the game control panel.

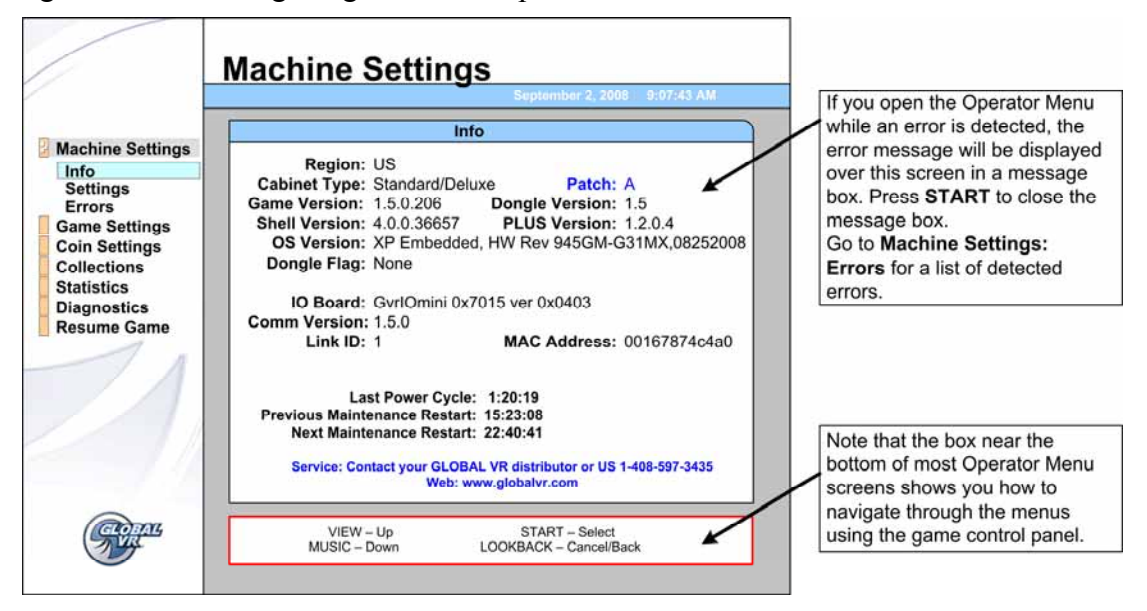

*Figure 8. Machine Info Screen* 

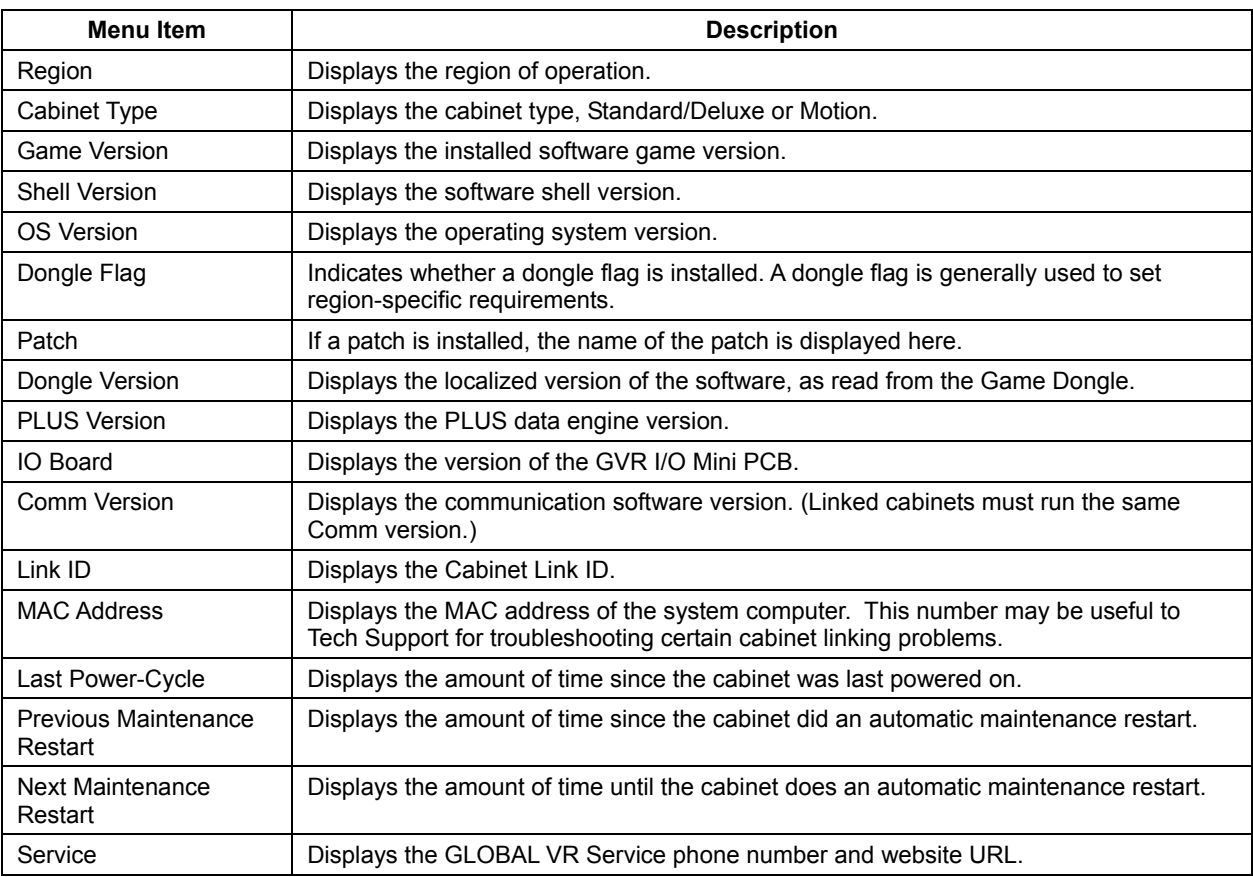

# **Machine Settings: Settings Menu**

This menu lets you set audio volume, steering feedback strength, enable or disable the service credits switch, and set Link IDs. It also displays available Service and Paid Credits.

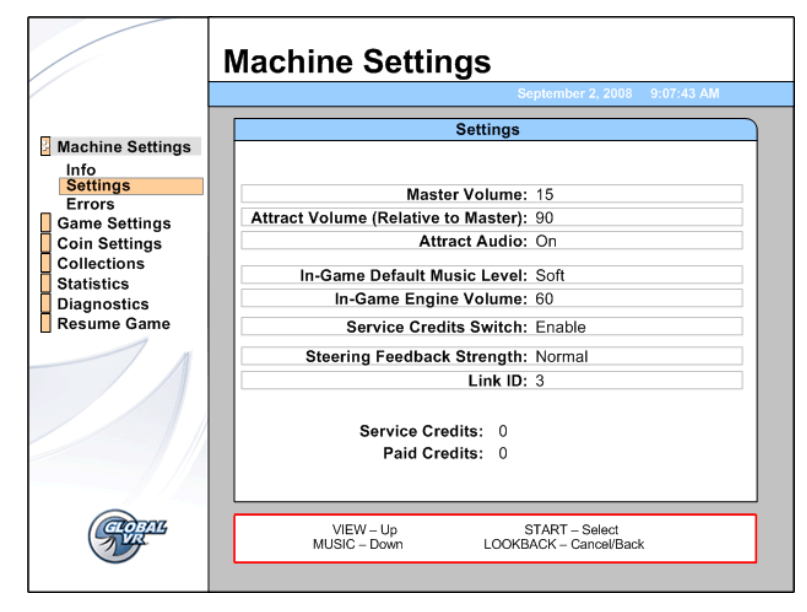

*Figure 9. Machine Settings Menu* 

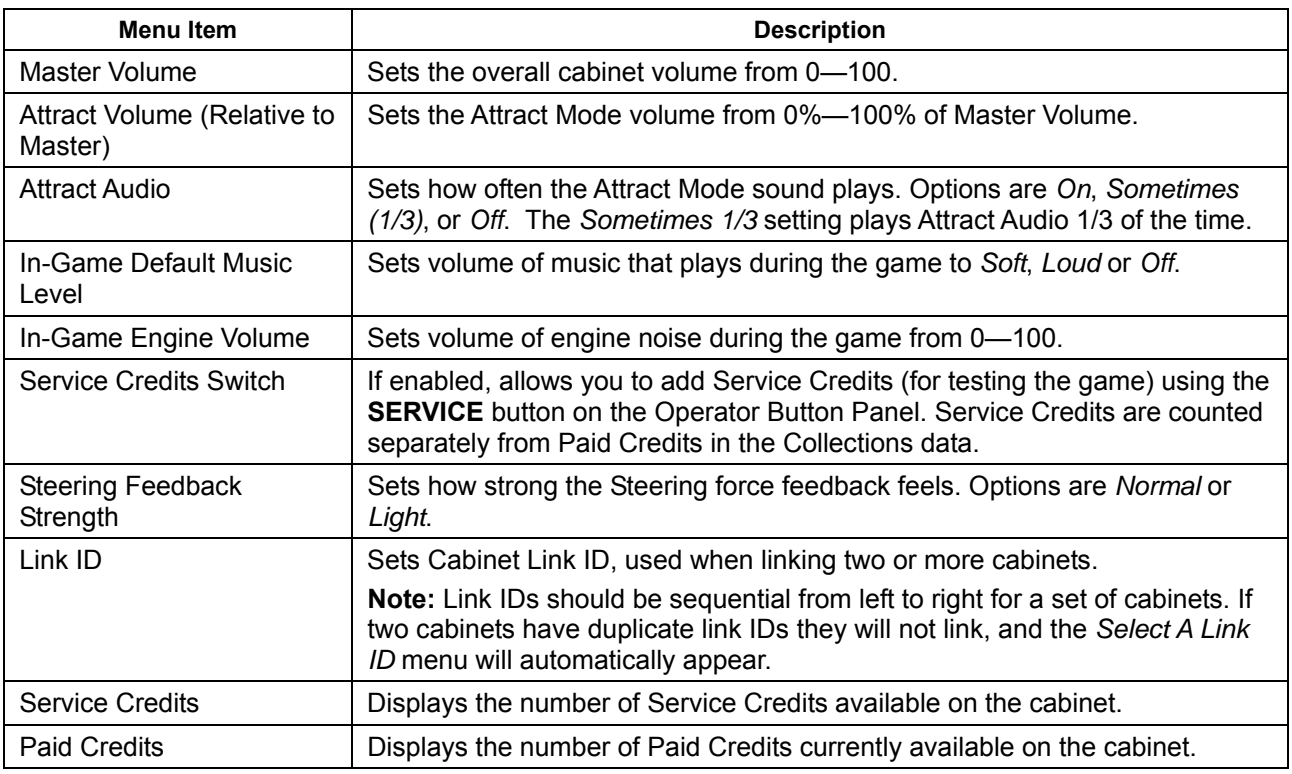

**Note:** Motion Cabinets have an additional setting for Motion Platform Strength.

#### **Machine Settings: Errors Screen**

The Errors screen displays a list of any errors detected by the software. See page 65 for information on specific Error Messages.

# **Game Settings: Settings Menu**

This menu lets you set up Play Again and Continue pricing, Free Game awards to winners, race length, and lock out Expert and Hard tracks.

Whenever you change a setting on this screen, it is a good practice to select **Reset Highscore Data** from the **Game Settings: Game Resets** menu.

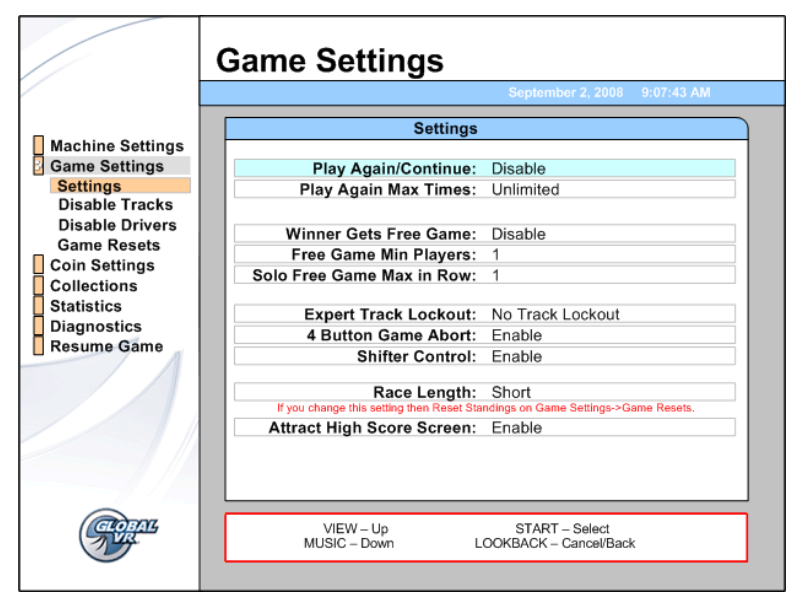

*Figure 10. Game Settings Menu* 

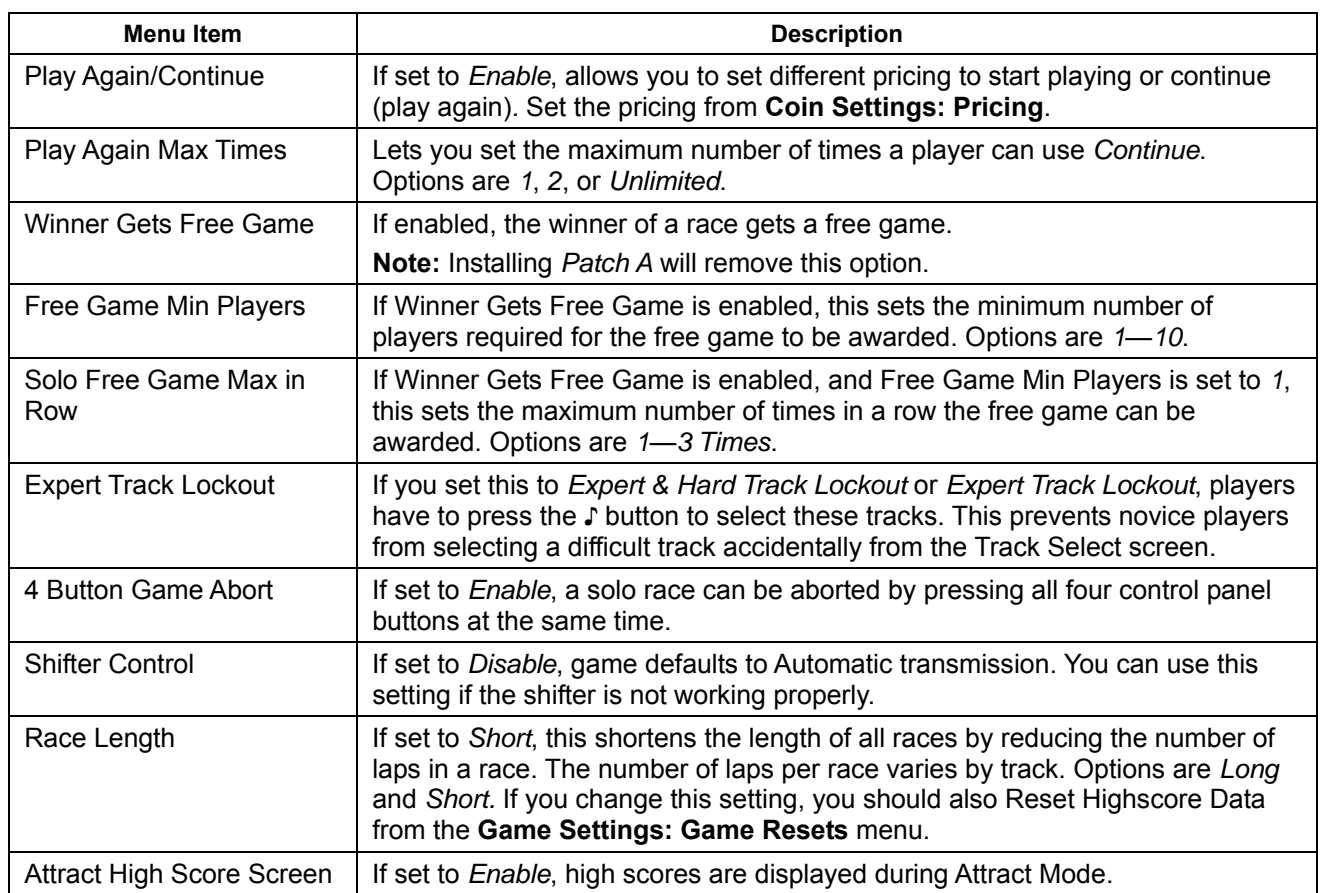

## **Game Settings: Disable Tracks or Drivers Menus**

These screens allow you to disable or enable any tracks or drivers. Disabled tracks and drivers do not show up in the selection screens.

If only one track is enabled, the game will skip the Select Track screen when a player starts a game; if only one driver is enabled, the game will skip the Select Driver screen.

If fewer than five tracks are enabled, the software ignores the Expert Track Lockout setting (set in the Game Settings: Settings menu).

**Note:** If linked cabinets do not have the same tracks available, a blue dot will appear in the lower right corner of the Attract screen to indicate a Cabinet Mismatch.

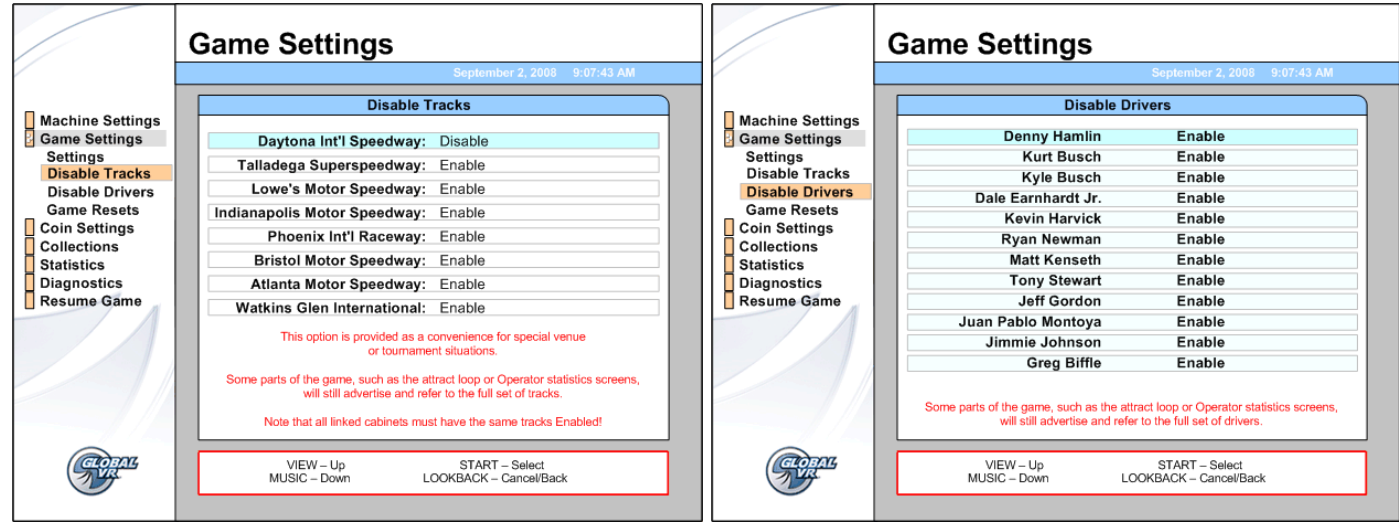

*Figure 11. Disable Tracks and Disable Drivers Menus* 

# **Game Settings: Game Resets Menu**

This menu lets you restore factory default settings, or reset cabinet statistics, highscore data, or available credits. When you select any reset button except Reset Credits, a confirmation box will appear, allowing you to accept or cancel your reset selection.

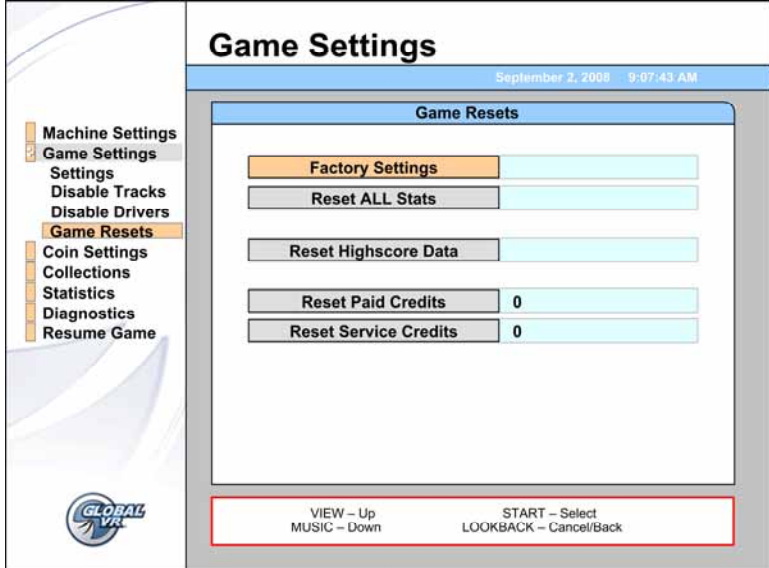

*Figure 12. Game Resets Menu* 

| <b>Menu Item</b>          | <b>Description</b>                                                                                                    |
|---------------------------|----------------------------------------------------------------------------------------------------|
| <b>Factory Settings</b>   | Returns all the Game settings to the default factory settings. Does not<br>affect records and statistics.                                                                                                    |
| <b>Reset ALL Stats</b>    | Resets all game play Statistics. Does not affect the Lifetime Totals.                                                                                                    |
| Reset Highscore Data      | Resets the High Score screens showing top racers.                                                                                                    |
| <b>Reset Paid Credits</b> | Resets available Paid Credits to 0. Does not affect Service Credits.<br>The number next to the button shows available credits. Any Paid<br>Credits displayed when you reset are counted as Unspent Monies in<br>the <b>Collections</b> screens. |
| Reset Service Credits     | Resets available Service Credits to 0. Does not affect Paid Credits.<br>The number next to the button shows available credits.                                                                                                    |

# **Coin Settings: Configuration Menu**

This menu lets you turn free play on or off, set the money display prompt, and reset credits.

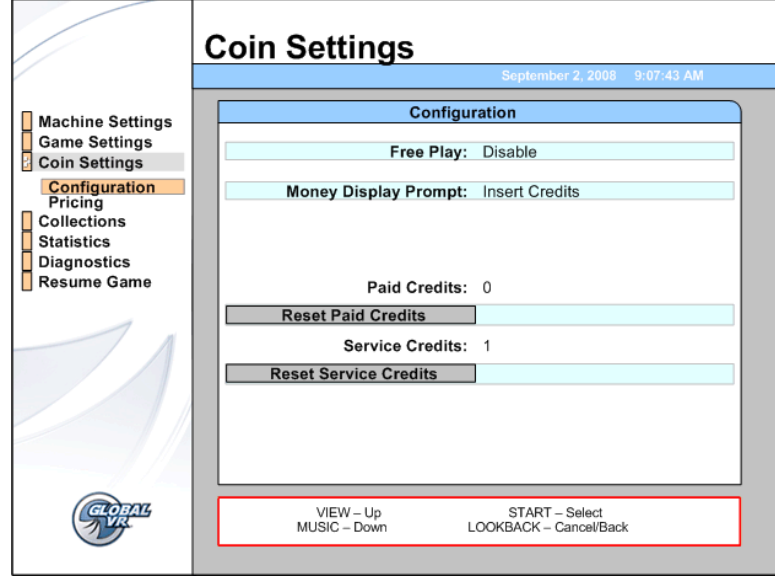

*Figure 13. Coin Settings: Configuration Menu* 

| Menu Item                    | <b>Description</b>                                                                                                    |
|------------------------------|----------------------------------------------------------------------------------------------------|
| Free Play                    | Sets Free Play to Enable or Disable.                                                                                                    |
| Money Display Prompt         | Sets the onscreen prompt to Insert Coins, Insert Credits, Insert Bills,<br>Insert Tokens, Insert Money, or Swipe Card.                                                                                                    |
| <b>Paid Credits</b>          | Displays the number of coin-drop credits currently available.                                                                                                    |
| <b>Reset Paid Credits</b>    | Resets available paid credits to 0. Does not affect service credits. The<br>number next to the button shows available credits. Any Paid Credits<br>displayed when you reset are counted as Unspent Monies in the<br><b>Collections</b> screens. |
| <b>Service Credits</b>       | Displays the number of Service Credits currently available.                                                                                                    |
| <b>Reset Service Credits</b> | Resets available Service Credits to 0.                                                                                                    |

# **Coin Settings: Pricing Menu**

This menu lets you set pricing to start or continue a game.

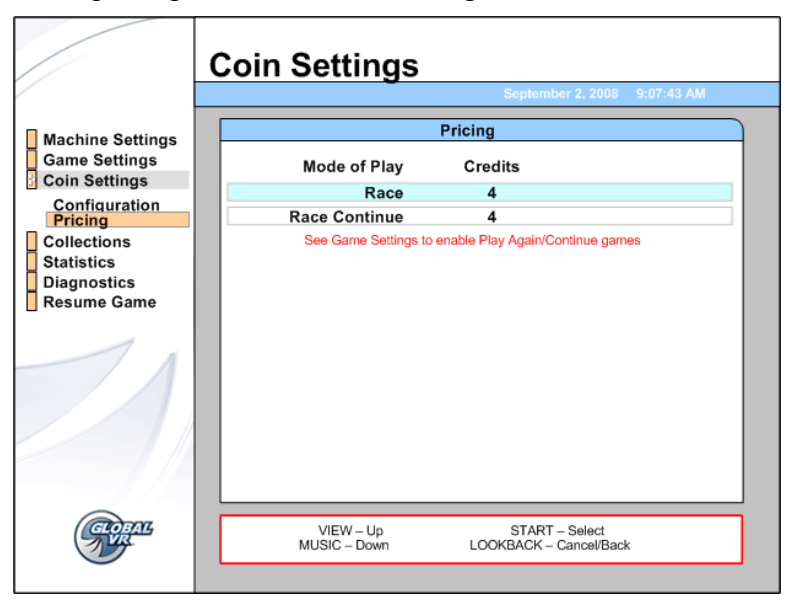

*Figure 14. Coin Setting: Pricing Menu* 

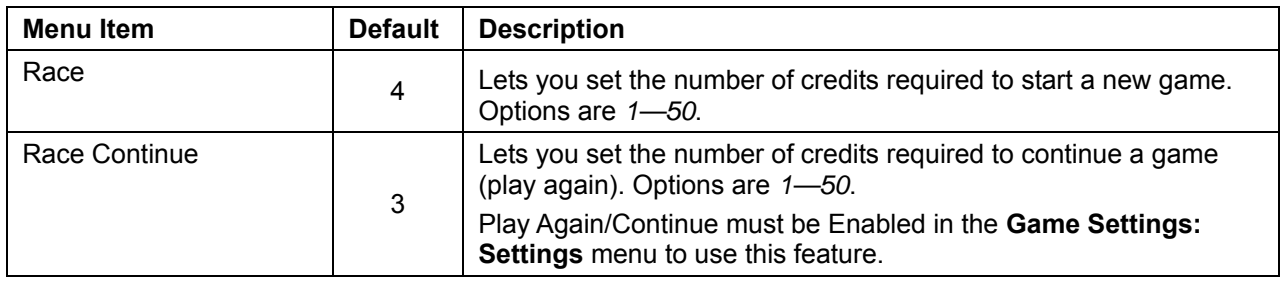

# **Collections Screens**

The **Current Earnings** screen displays earnings and Service Credits entered for the current period. To end the current period, select **Reset Bookkeeping**, press **START**, and confirm your selection in the pop-up menu that appears.

When you select **Reset Bookkeeping** all amounts are reset to zero (0) out in the Current Earnings screen, and the data is moved to the **Last Collection** screen.

Lifetime Earnings and Lifetime Average Weekly Earnings are displayed on the **Statistics: Machine** screen described on page 24.

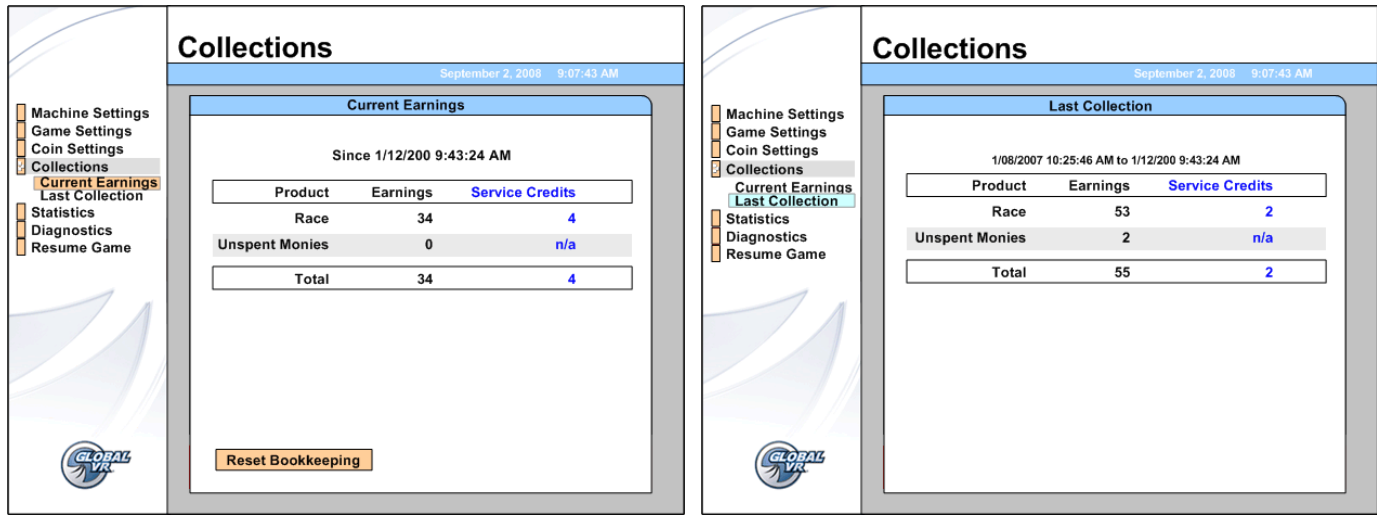

*Figure 15. Collections Screens* 

# **Statistics Screens**

The Statistics screens allow the operator to view the game play statistics collected by the cabinet. The lifetime totals are never reset unless the operating system is restored using the System Recovery Disk. To reset the current Total for any screen, use the **Game Settings: Game Resets** menu described on page 19.

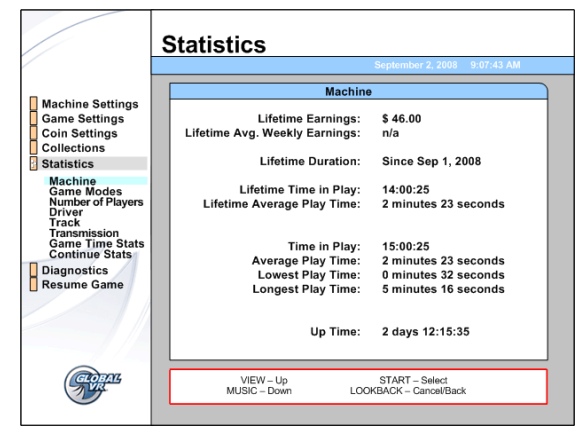

**Statistics: Machine** displays general statistics about the cabinet.

**Lifetime earnings —** total earnings for cabinet.\* **Lifetime Avg. Weekly Earnings** — earnings per week averaged over cabinet lifetime.\*

**Lifetime Duration** — the date when the operating system was installed. This is updated if you run the System Recovery Disk.

**Lifetime Time in Play** — total time the cabinet has spent being played.

**Lifetime Average Play Time** — lifetime average length of a game.

**Time in Play** — total time the cabinet has spent being played since the last reset.

**Average Play Time** — average length of a game since the last reset.

**Lowest Play Time** — shortest game ever played since the last reset.

**Longest Play Time** — longest game ever played since the last reset.

**Up Time** — total time the cabinet has been turned on since the last reset.

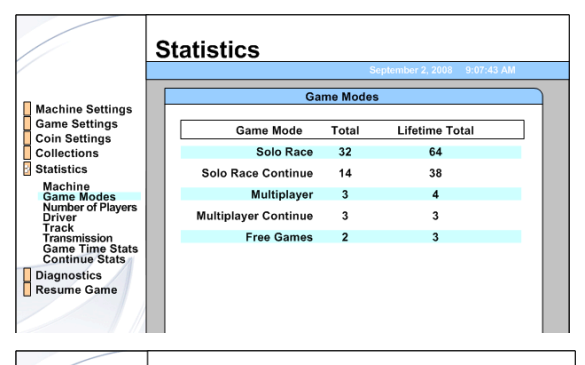

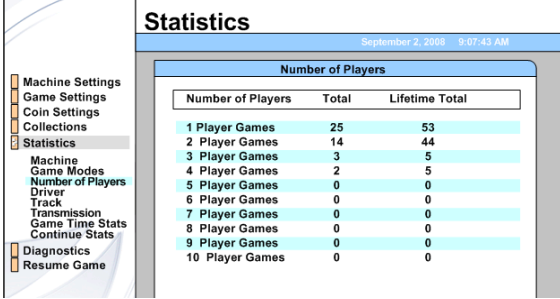

**Statistics: Game Modes** displays the total number of games played and continued for solo and multiplayer (linked cabinet) races. Shows Total for the current period, and Lifetime Total.

**Statistics: Number of Players** displays the number of games played by the number of players per game on linked cabinets. Shows Total for the current period, and Lifetime Total.

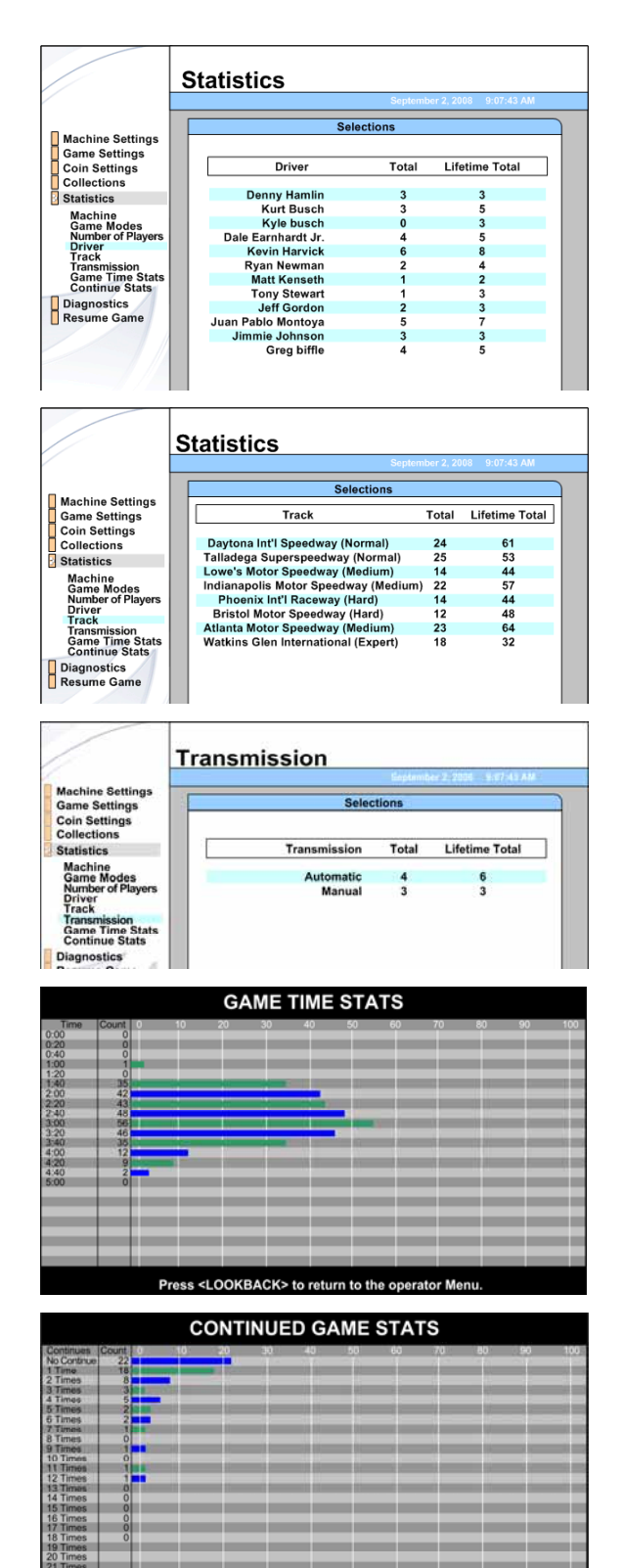

Press <LOOKBACK> to return to the operator Mer

**Statistics: Drivers** displays the number of games played using each driver for the current period, and Lifetime Total.

**Note:** Not all tracks and drivers are available in the international version.

**Statistics: Track** displays the number of games played using each track for the current period, and Lifetime Total.

**Note:** Not all tracks and drivers are available in the international version.

**Statistics: Transmission** displays the number of games played with Manual and Automatic transmissions for the current period, and Lifetime Total.

**Statistics: Game Time Stats** displays a graph showing how long the games last. For example, in the graph below, 85 games lasted between 3 minutes, 20 seconds, and 3 minutes 39 seconds; only one game lasted over 4 minutes 40 seconds.

Press the **LOOK BACK** button to exit this screen.

**Statistics: Continued Game Stats** displays a graph showing how many times players Continued after a game ended. For example, in the graph below, 12 players continued once, and 5 players continued twice.

Press the **LOOK BACK** button to exit this screen.

# **Diagnostics: Play Control Test**

The Diagnostics menus help you test cabinet hardware and adjust the monitor.

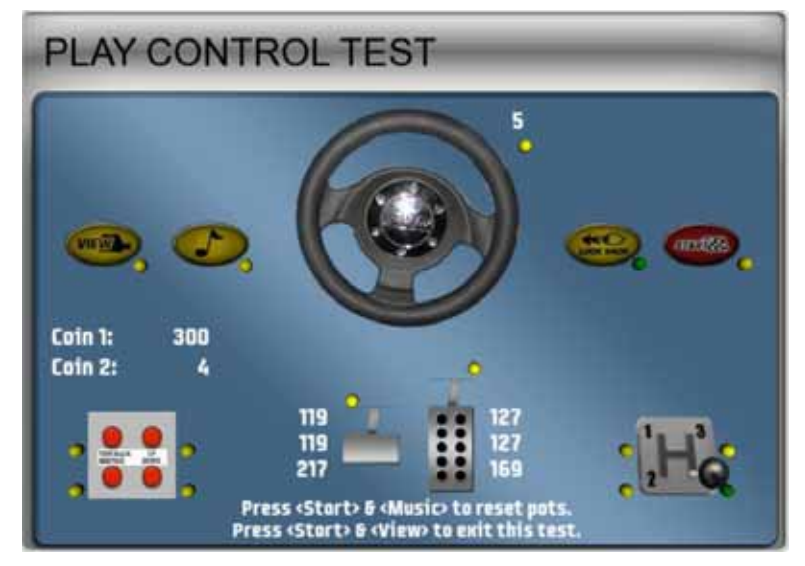

The Play Control Test menu lets you test driving controls, operator buttons, and coin mechs, as described below. To exit from this menu, press the **START** and **VIEW** buttons together. If you see a [ symbol displayed over a component, it was not detected by the software and may be disconnected; check the wiring for this component.

- **Buttons**: When you press a control panel or Operator button, its picture should highlight on the screen. The dot next to each button will be yellow until the button is pressed, and green after it is pressed. A red dot means the button is stuck in the ON position.
- **Steering Wheel:** When you turn the steering wheel, the graphic should rotate, and the numbers next to the graphic should change to indicate the steering wheel position. Full left position should be about *-127* and full right position should be about *127*. As you turn the wheel, the changing numbers should be smooth and linear. A sudden jump in the numbers, or a different range of numbers, can indicate a bad pot or a loose steering column set screw.
- **Gas & Brake Pedal**: The numbers displayed next to the pedals show the pot value when the pedal is full up, full down, and the current value. When you step on the pedals, the number shown for the current position should change. The difference between the full up and full down values should be about 80  $(\pm 5)$ . As you press and release the pedals, the changing numbers should be smooth and linear. A sudden jump in the numbers can indicate a bad pot or a loose set screw on the pedal assembly.
- **Calibrating the Steering and Pedals**: To calibrate the steering wheel and pedals, press the **START** and  $\Gamma$  buttons together to reset the pots to 0. A  $\Omega$  symbol will appear over the pictures of the pedals and wheel. Turn the steering wheel all the way to the left and the right to set the pot limits. Press each pedal all the way down to set the pot limits.
- **Shifter**: When you shift through the gears, the shifter in the graphic should move to the correct position.
- **Coin Mechs**: When you activate a coin mech, its name (Coin 1 or Coin 2) should turn from white to green, and the number should increment to indicate the number of coins inserted. If the name of the mech stays green, this indicates it is stuck in the ON position. (**Note:** Typically, Coin 1 is the two coin mechs, and Coin 2 is the optional bill validator.)
- **START Button and Leader Light**: The **START** button and Leader Light should blink while the **Play Control Test** menu is open. If either one fails to blink, check the bulb and wiring.

### **Diagnostics: Comm Test**

This screen shows the status of all linked cabinets, as well as their Comm version and region.

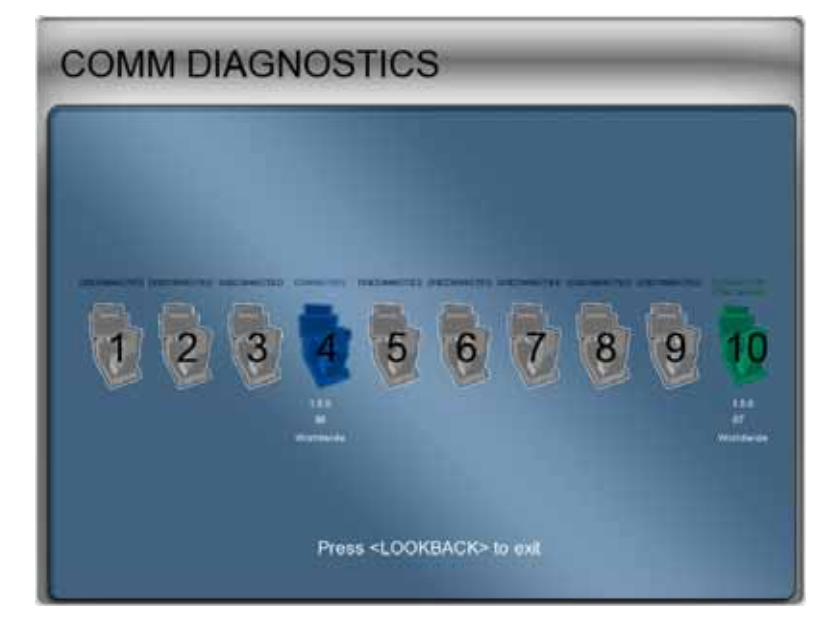

# **Diagnostics: Sound Test**

The Sound Test menu tests the speakers and subwoofer.

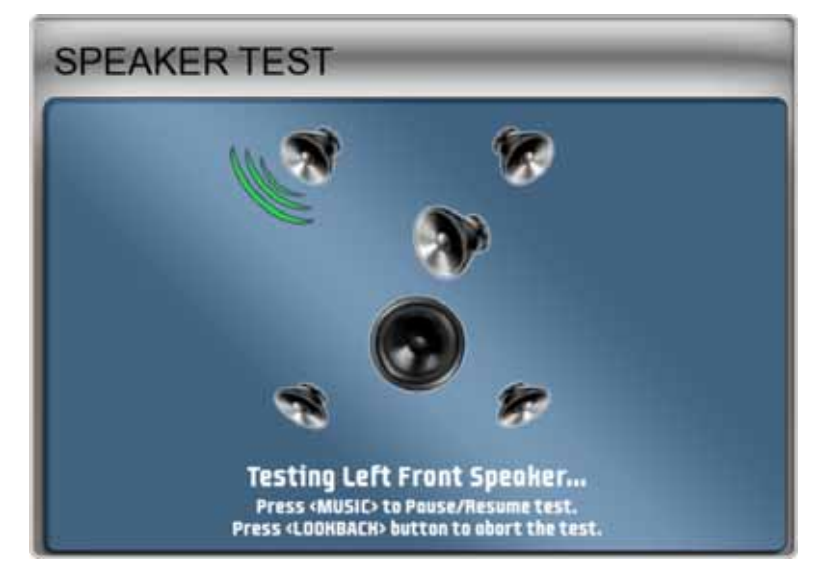

Once you enter the sound test, each speaker will play a sound while the graphic indicates the speaker that should be playing, and the onscreen text displays the name of the speaker. The subwoofer will make a low rumbling sound like an engine when it is being tested.

Press the **♪** button at any time to pause or resume the test.

The test will repeat until you press the **LOOK BACK** button to exit.

If any sound comes from the wrong speaker, or any speakers are not working, check the connections to the speakers, audio amp, and PC (see *Audio Amp and Speakers Service* on page 39). Refer to *Audio Troubleshooting* on page 60 for more information on fixing audio problems.

©2008 Global VR, Inc.

# **Diagnostics: Monitor Adjustment Screens**

Each of the screens shown below will assist you with fine tuning the monitor.

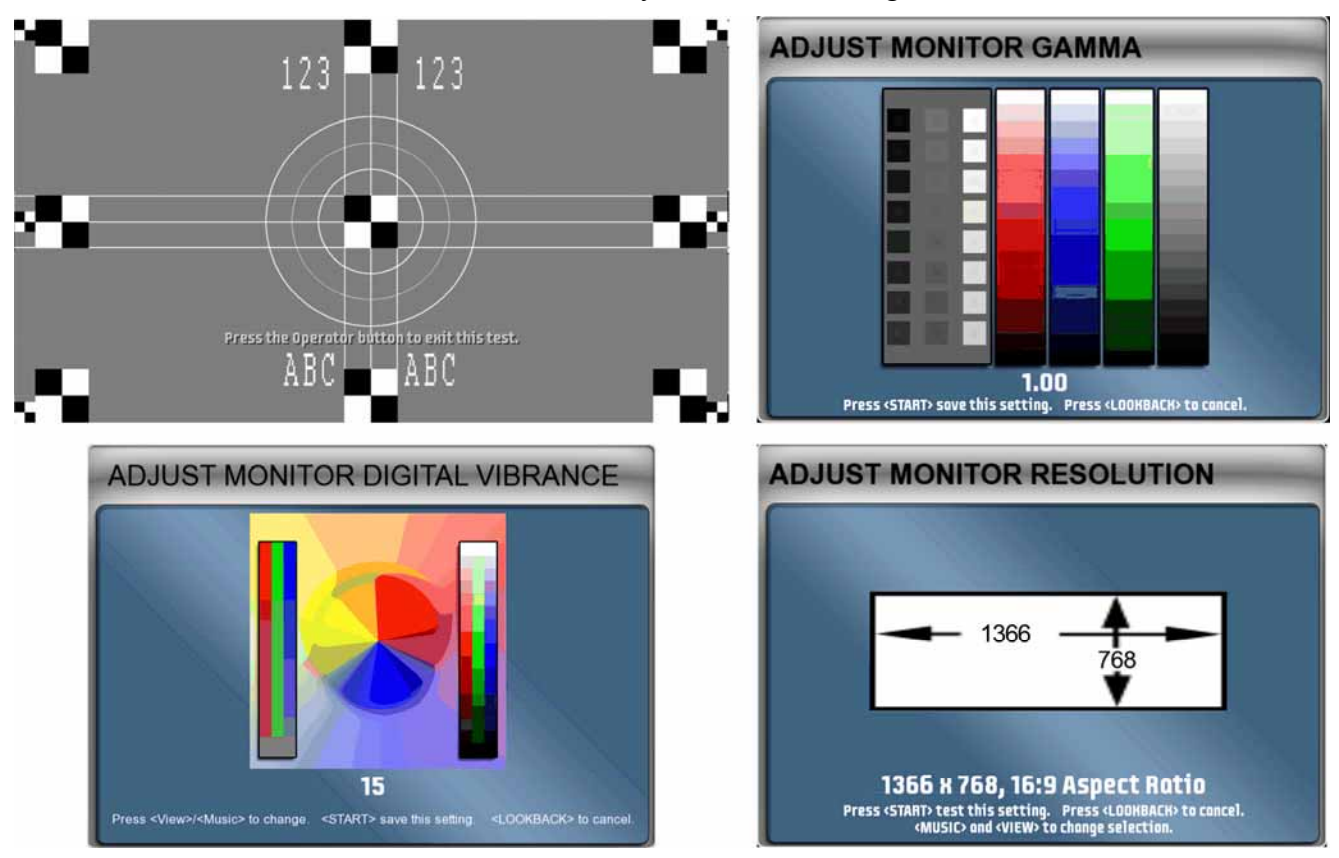

- **Monitor Test:** When you select this menu item, it opens a series of screens designed to help you check monitor performance. Press any control panel button to cycle through a series of screens to test color and geometric alignment. Press the Operator **TEST/BACK** button to exit.
- **Monitor Gamma:** This screen lets you adjust the overall screen brightness. Press **VIEW**  or **♪** to raise or lower the gamma value. To exit without making changes, press **LOOK BACK**. To exit and keep the new setting, press **START**.
- **Monitor Vibrance:** This screen lets you adjust the overall vividness, or saturation, of the colors. Press **VIEW** or **♪** to raise or lower the vibrance level. To exit without making changes, press **LOOK BACK**. To exit and keep the new setting, press **START**.
- **Monitor Resolution:** This screen lets you change the monitor resolution. This feature is provided to enhance compatibility with a variety of monitors. Normally, the software detects and sets up the optimal monitor resolution automatically.

To change the resolution, press **♪** or **VIEW** to cycle through the available options, and then press **START** to test the selected resolution. You will be prompted to press **START** again to keep the setting. Press **LOOK BACK** to exit without making any changes.

#### **Chapter 5 — Software Restoration**

Follow the instructions below if you need to re-install software on your cabinet. **Total installation time is about 20 minutes.** 

**Important:** The System Recovery and Game Install disks must be the same software version.

**Important:** When you use the System Recovery Disk, you will erase all game settings, statistics, and collections data stored in the game software. It is advisable to contact Technical Support before using the System Recovery Disk to resolve a problem.

#### **Restore Operating System with the System Recovery Disk**

**Note:** Be careful not to scrape the CDs as you put them in the tray. Dirt or scratches on the surface of a CD can cause the software installation to fail.

- 1. Insert the **System Recovery Disk** in the drive and power the cabinet OFF and then ON. When the computer reboots, the CD should run automatically (wait about 30 seconds). You will see messages onscreen as files are copied to the hard drive.
- 2. After about 5 minutes, when prompted, remove the CD and reboot the computer. Do not insert the Game Install disk yet!
- 3. Wait for about 5—6 minutes while the software finishes the installation and reboots the computer. When the process is complete, you will briefly see a message saying "NASCAR OS Installation is Complete." Proceed to run the Game Install disk.

**Note:** If you are not sure whether the Operating System installation process is complete, it is OK to insert the Game Install disk. The disk will not run if the Operating System installation is not complete, and you will need to eject it and insert it again once the process finishes.

### **Run the Game Install Disk**

**Important:** All linked cabinets must run the same **Comm Version**, displayed in the Operator Menu **Machine Info** screen.

- 1. With the cabinet powered ON and the computer booted, insert the CD labeled **Game Install**. The CD will automatically run (wait about 30 seconds). The Install Shield Wizard will appear as the software copies files to the hard drive.
- 2. After about 7—8 minutes, the computer will automatically reboot. A screen will appear saying "There is a CD in the Drive." Remove the CD and press the **START** button to continue. Keep both CDs in a safe place in case you need them in the future.
- 3. The "Calibrate the Accelerator and Brake" screen will appear. Press each pedal fully to the floor to set the pot limits.
- 4. Next, the steering will auto calibrate. Do not touch the wheel as it turns to set the pot limits.
- 5. If the software detects another cabinet with the same Link ID Number, the Select a Link ID screen will appear and prompt you to change the ID. (**Note:** If you install software on linked cabinets simultaneously, the first one finished will automatically be assigned Link ID #1, so you may need to change it in the Operator Menu.)
- 6. Once the Attract Movie begins, play a game to verify proper operation.
- 7. Open the Operator Menu and set the sound volume levels, pricing, and other Operator settings.

### **Chapter 6 — Service and Repair**

**CAUTION: GLOBAL VR assumes no liability for any damage or injuries incurred while servicing the cabinet. Only qualified service personnel should perform service and installation of cabinet hardware.** 

**To prevent electrostatic discharge (ESD) damage, handle PCBs by the edges only and use a grounding wrist strap or similar precaution.** 

**Please read the service instructions before working on the cabinet.** 

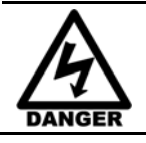

**Always turn the cabinet OFF and disconnect the AC power cord before performing any repair work.** 

### **Access Panels on Cabinet Rear**

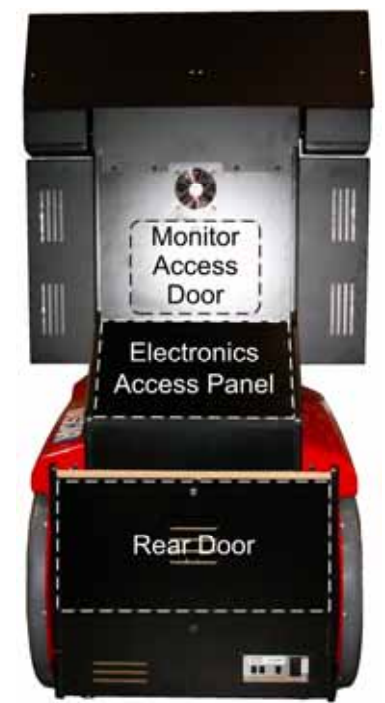

Use the three access panels on the rear of the cabinet, shown in Figure 16, to service internal components.

**Monitor Access Door**: Open to access LCD monitor, monitor power supply, and cooling fan.

**Electronics Access Panel**: Remove four (4) Torx® screws to open and *check under the hood*. Open to access Audio Amp PCB, GVRI/O Mini PCB, Force-Feedback Steering PCB, and associated DC power supplies.

**Rear Door**: Open to access Computer and AC Power Distribution components.

**Note:** Procedures in this chapter are the same for Deluxe and Standard cabinets unless noted.

*Figure 16. Cabinet Rear* 

### **Opening the Control Panel**

To service the control panel buttons or steering assembly, do the following to remove the control panel from the front of the cabinet:

- 1. Disconnect the cabinet from AC power.
- 2. To protect the steering pot, remove the Electronics Access Panel and reach through to disconnect the pot harness. This prevents the risk of breaking the pot if the wires are pulled.
- 3. Remove the three (3) screws above and three (3) screws below the control panel.
- 4. Grip the Steering Wheel and use it to carefully pull the control panel assembly straight out from the cabinet. Be careful not to pull the wires. The wire harnesses should be long enough for you to place the assembly in your lap as you sit in the driver's seat.
- 5. Disconnect the harness connectors from the steering motor and button harness.

# **Force-Feedback Steering System Service**

The major components of the force-feedback steering system are listed below. Figure 17 shows the harness connections. See Figure 36 on page 69 for an exploded-view drawing of the steering wheel and motor assembly, showing the parts in detail.

- Steering Wheel
- **Steering Motor**
- Force-Feedback PCB (part # 990-0040-01)
- +24 VDC Power Supply
- 5 KΩ Steering Pot (Potentiometer)

The Force-Feedback PCB manages communications between the 5 K $\Omega$  steering pot and the computer (via a USB connection). The steering pot sends the computer the steering wheel position as the player drives, and the computer sends back instructions for controlling the steering motor by regulating the power. The force-feedback steering motor is powered by the +24 VDC power supply via the Force-Feedback PCB.

**CAUTION: Do not connect the power supply directly to the steering motor. Doing this will damage the motor and the power supply.** 

A faulty cable or steering-system component can cause steering problems. Refer to *Control Troubleshooting* on page 61 for help with diagnosing steering problems.

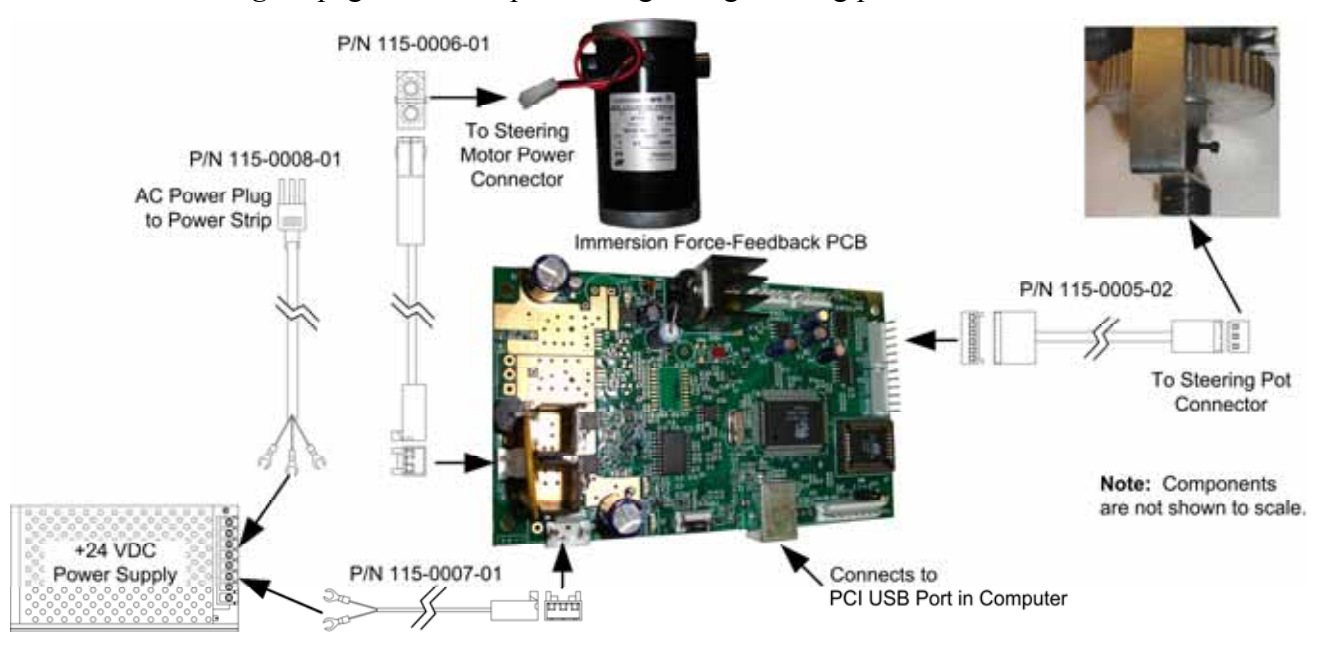

*Figure 17. Force-Feedback Steering System Harnessing Diagram* 

### **5 KΩ Steering Pot (Potentiometer) Replacement**

To test a pot, use the **Diagnostics: Play Control Test** screen in the Operator Menu (see page 26). While turning the wheel, the change in the numbers displayed onscreen should be smooth and linear, with no jumps. You can also power off the game and test resistance at the pot. While turning the wheel, you should see a steady linear increase or decrease in resistance, with no jumps. Jumps could indicate a bad pot or a loose steering column set screw. Use Loctite® on the set screw to ensure it is secure.

To replace a pot, refer to Figure 18 and perform the following steps:

- 1. Open the control panel as described on page 30.
- 2. Using a 7/64 Allan wrench, loosen the set screw from the steering column and remove the bracket with the 5 K $\Omega$  steering pot attached.
- 3. Using a 1/2-inch wrench, remove the nut and lock washer from the bracket and remove the pot.
- 4. Reverse these steps to install the new pot. Install the pot with the plastic pin through the small hole in the bracket, as shown in Figure 18 below. Use Loctite to ensure the set screw is secure.
- 5. Calibrate the steering from the Play Control Test in the Operator Menu after replacing the pot.

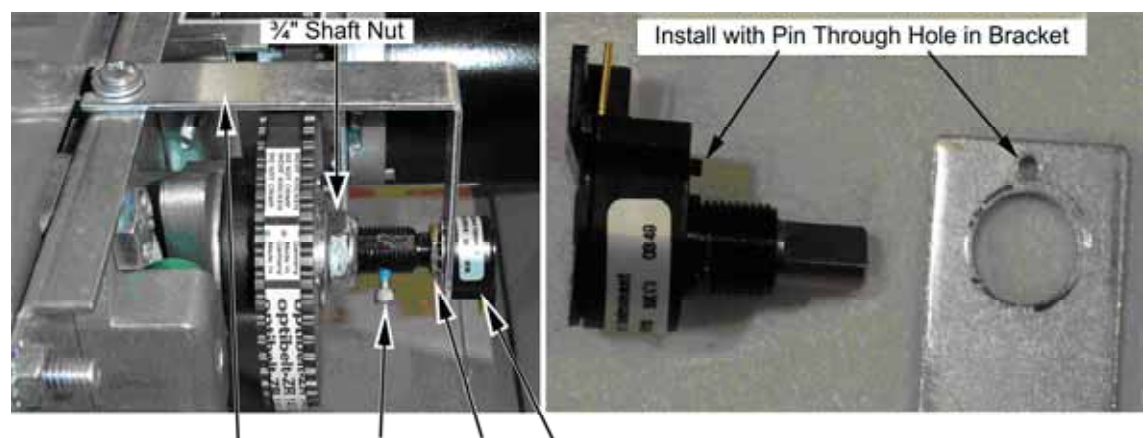

Bracket Set Screw Nut Pot *Figure 18. Replacing the 5 KΩ Steering Pot* 

#### **Force-Feedback Belt or Steering Motor Replacement**

It is a good practice to inspect the steering belt and gears periodically. Always replace a belt that looks stretched, cracked, or worn. Replace a gear that looks worn.

Refer to Figure 18 above, and Figure 19, and perform the following steps to remove the forcefeedback belt for repair. Always replace the belt if it looks cracked or worn.

- 1. Open the control panel as described on page 30.
- 2. Using a 7/64 Allan wrench, loosen the set screw from the steering column and remove the bracket with the pot attached (see Figure 18).
- 3. Loosen the four (4) 3/8" motor mount Kep nuts that secure the steering motor to the frame (see Figure 19).
- 4. Using a 10mm socket wrench, loosen the belt tension adjustment bolt several turns until you can slip the belt off of the motor and steering gears (see Figure 19).

EA SPORTS™ NASCAR® Racing Operation & Service Manual Page 32 of 82 040-0146-01 Rev. F  $9/12/2008$ 

- 5. Inspect the motor gear (the small gear) for wear. A worn gear can quickly wear out a belt. Make sure the two gears are aligned to prevent stress on the belt. Use Loctite on the set screws to ensure they are secure.
- 6. To replace the motor, remove the four (4) 3/8" Kep nuts that you loosened in step 2, and remove the motor.
- 7. Reverse these steps to re-install the motor and belt. Adjust the belt tension as described below.

#### **Force-Feedback Belt Tension Adjustment**

The belt tension should be adjusted on a new cabinet after one month of initial operation. After that it should be adjusted every 60—90 days for optimal performance. Inspect the gears for wear at the same time. A worn motor gear can wear out a belt.

- 1. Tighten the tension adjustment bolt on the motor assembly, shown in Figure 19, until the belt is fully stretched, and then loosen the bolt by ½ turn.
- 2. Calibrate the steering from the Operator Menu after servicing the belt or motor.

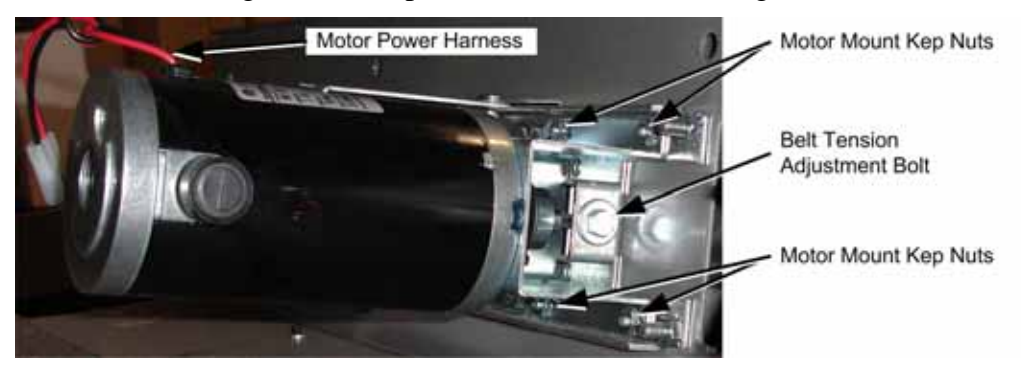

*Figure 19. Servicing the Steering Motor* 

#### **Force-Feedback PCB Replacement**

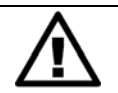

**CAUTION: To prevent electrostatic discharge (ESD) damage, handle PCBs by the edges only and use a grounding wrist strap or similar precaution.** 

If the steering pulls to one side, this could indicate a bad force-feedback PCB or reversed wires between the steering pot and the PCB. Use the following steps to replace the PCB.

- 1. Disconnect the cabinet from AC power.
- 2. Remove the electronics access panel (see page 30).
- 3. Disconnect all cables from the PCB.
- 4. Remove the four screws that secure the PCB to the mounting feet.
- 5. Reverse these steps to install the new PCB. Make sure there is some clearance between the PCB components and the cabinet wall to allow air to circulate around the components.
- 6. Calibrate steering from **Diagnostics: Play Control Test** in the Operator Menu (see page 26).

# **Driving Control Panel Button Service**

The buttons on the cabinets are illuminated with 5-volt C555 bulbs. Refer to Figure 20 and perform the following steps to replace a button bulb or micro switch:

- 1. Disconnect the cabinet from AC power.
- 2. Open the control panel as described on page 30 to access the buttons.
- 3. When connecting the wires to the micro switch and bulb, refer to the labels on the wires and make sure the connections are correct. See Figure 20 for more information.

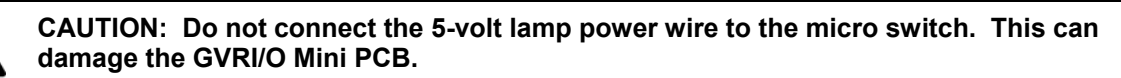

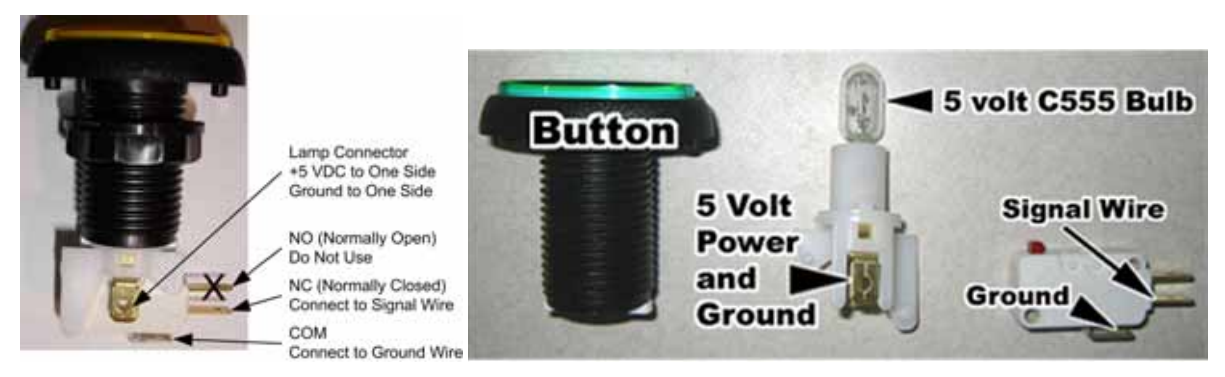

*Figure 20. Replacing Button Lamps* 

# **Pedal Assembly Service**

Perform the following steps to remove the pedal assembly. It is removed and installed as one unit. See Figure 35 on page 68 for an exploded view of the assembly with parts list.

- 1. Disconnect the cabinet AC power cord and remove the rear door from the cabinet.
- 2. From inside the cabinet, remove the four (4) 1/4-20 Security Torx bolts that secure the pedal assembly to the cabinet, as shown by the arrows in the picture below.
- 3. Carefully pull the pedal assembly straight out of the cabinet, being careful not to pull the wires.
- 4. Disconnect the pedal harness from the main harness.
- 5. Disconnect the ground wire from the pedal assembly frame.
- 6. Reverse these steps to install the pedal assembly.
- 7. After servicing, calibrate the pedals from **Diagnostics: Play Control Test** in the Operator Menu.

**Important:** Be sure to replace the ground wire. It is needed to ensure proper pedal function.

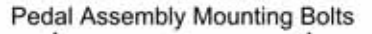

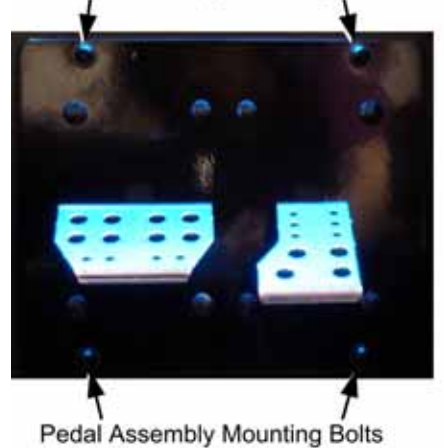

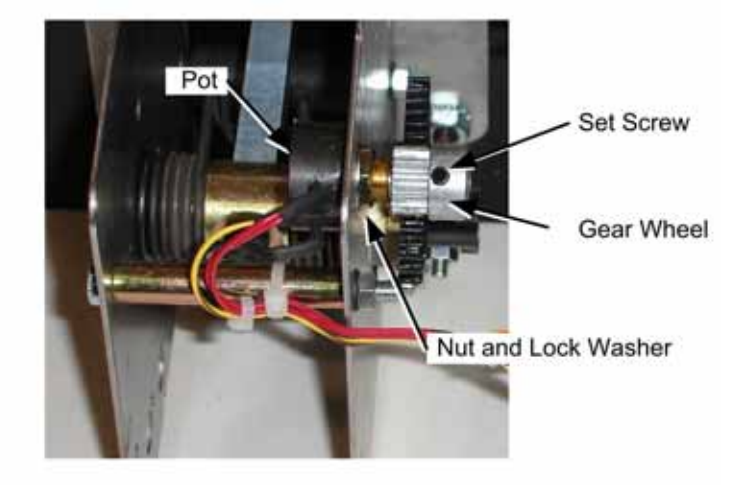

*Figure 21. Pedal Assembly Details* 

#### **5 KΩ Gas and Brake Pot (Potentiometer) Replacement**

To test a pot, use the **Diagnostics: Play Control Test** screen in the Operator Menu (see page 26). When you press and release the pedals, you should see a steady increase or decrease in the numbers displayed onscreen, with no jumps.

You can also power off the game and test resistance at the pot. When you press and release the pedals, you should see a steady linear increase or decrease in resistance, with no jumps.

To replace a pot, refer to Figure 21 and perform the following steps:

- 1. Remove the pedals from the cabinet as described in the previous section.
- 2. Using a 7/64 Allen wrench, loosen the set screw from the gear wheel and remove the gear wheel, as shown in Figure 21.
- 3. Using a 1/2" wrench, remove the nut and lock washer that secure the pot to the frame.
- 4. Install the new pot with the same orientation. Make sure that the plastic keys on the pot match with the metal.
- 5. Re-install the lock washer and nut, being careful not to over-tighten.
- 6. Re-install the gear wheel and tighten the set screw. Use Loctite to ensure the set screw is secure.
- 7. Calibrate the pedals from **Diagnostics: Play Control Test** in the Operator Menu after replacing the pot (see page 26).

## **Four-Speed Shifter Service**

Perform the following steps to remove the shifter for replacement or repair.

- 1. Remove the four (4) T-10H Security Torx screws from the top of the shifter assembly and carefully pull the shifter up out of the housing.
- 2. Disconnect the Molex connector from the shifter harness.
- 3. Reverse these steps to install the new shifter.
- 4. After service, test the shifter from **Diagnostics: Play Control Test** in the Operator Menu.

**Important:** Make sure no wires are pinched in the shifter housing. Pinched wires can cause incorrect gear readings.

#### **Shifter Micro Switch Replacement**

The shifter uses one mini micro switch (part #: 95-4118-00) for each gear. If the shifter is not working in one gear, check the micro switch for that gear.

- 1. Remove the shifter as described in the previous section.
- 2. Put the shifter in the gear that is not working and look at the bottom of the assembly to see which micro switch is being actuated for that gear.
- 3. Check for any wires that may be disconnected from the micro switch in case this is the problem.
- 4. To replace the micro switch, remove the four (4) screws that secure the bottom plate to the shifter and remove the plate. Be careful not to lose the spacers between the plate and the shifter.
- 5. Disconnect the wires from the old micro switch and install them to the same terminals on the new micro switch.
- 6. Remove the two screws that secure the old micro switch to the assembly and install the new micro switch.
- 7. Reverse these steps to assemble and install the shifter.
- 8. After service, test the shifter from **Diagnostics: Play Control Test** in the Operator Menu.
# **GVRI/O Mini PCB Service**

The GVRI/O MINI PCB relays signals between the system computer and all controls except for the steering. Each connector on the GVRI/O MINI PCB is keyed to fit only to the correct harness connector. Refer to the picture below to locate the connectors on the PCB. See Figure 41 on page 74 for detailed wiring information.

The GVRI/O MINI PCB should always be connected to a PCI USB port, **not** a motherboard USB port, to minimize the possibility of static shock.

Jumpers must be placed in positions **1** and **3** of **J5 – Mode Select** (Car Controller Mode).

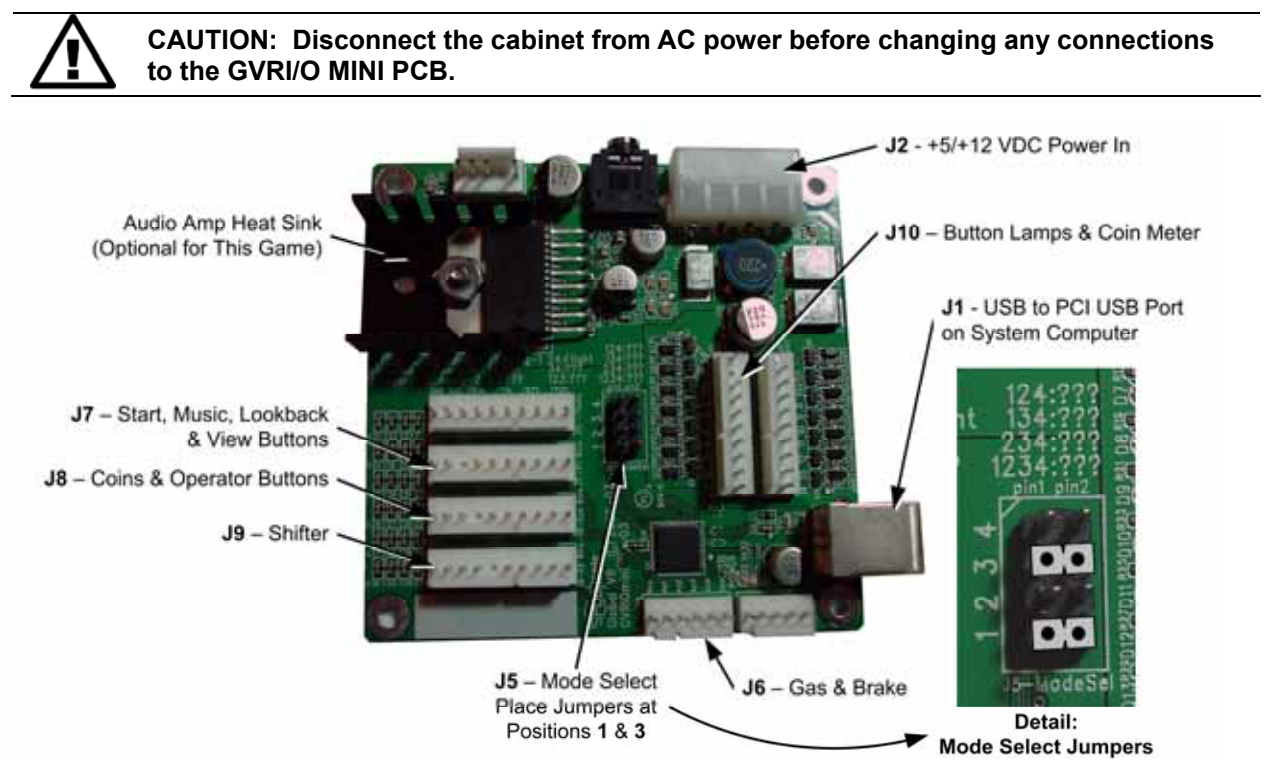

*Figure 22. GVRI/O Mini PCB* 

Perform the following steps to replace the GVRI/O Mini PCB:

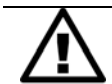

#### **CAUTION: To prevent electrostatic discharge (ESD) damage, handle PCBs by the edges only and use a grounding wrist strap or similar precaution.**

- 1. Disconnect the cabinet AC Power Cord.
- 2. Remove the electronics access panel (see page 30).
- 3. Make sure that all wire harnesses are labeled for ease of reconnection, and then disconnect them from the PCB.
- 4. Remove the four screws that secure the PCB to the mounting feet.
- 5. Check the new PCB and make sure jumpers are installed in positions **1** and **3** of **J5 – Mode Select**. The controls will not work properly if the jumpers are not installed.
- 6. Reverse these steps to install the new PCB.

# **Seat Slide Assembly Replacement**

To replace the slide assembly, refer to Figure 23 and perform the following steps:

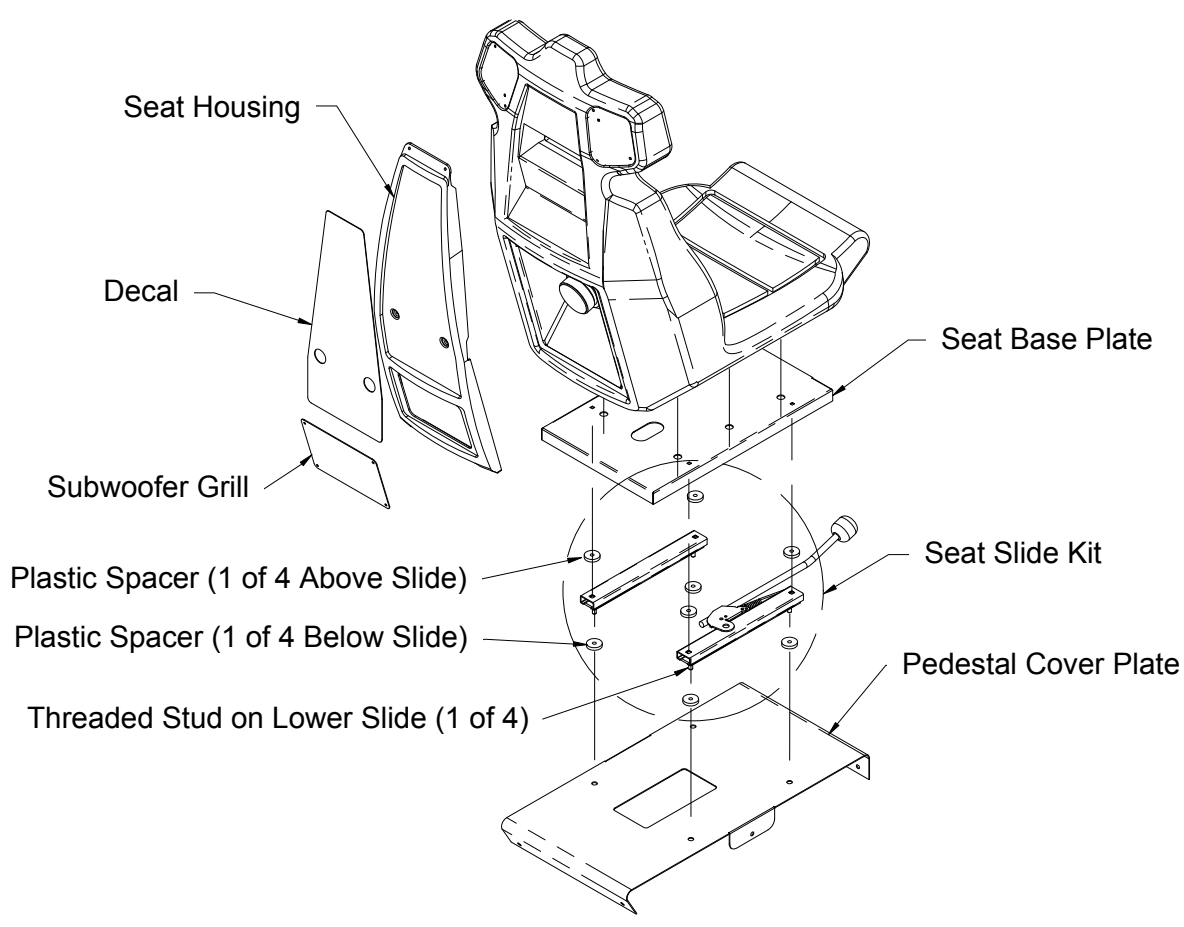

*Figure 23. Seat Slide Assembly Replacement* 

- 1. Remove the six (6) Torx bolts that secure the pedestal cover plate to the wooden pedestal.
- 2. Carefully lift the seat assembly and place it on its side. Be careful not to pull the speaker wires that run from the pedestal into the seat. You may need to reach inside the pedestal and snip wire ties to create slack in the wires.
- 3. Remove the four (4) nuts and flat washers from the bottom of the pedestal cover plate and remove the cover plate, and the four (4) plastic spacers from the seat assembly. Note the placement of each component.
- 4. Remove the four (4) nuts and flat washers that secure the slide assembly to the seat base plate. Move the lower slides to each side to access all four nuts.

**Note:** When reassembling, be careful to install the four (4) plastic spacers above and below the slide assembly. A missing spacer will cause the seat to wobble and may cause damage. If necessary, flat washers stacked to equal the thickness of the spacer can be used to replace a lost spacer.

- 5. Reverse these steps to re-assemble the seat. Use the following specs when tightening the nuts to prevent the seat from gradually becoming loose due to motion during gameplay:
	- Seat Base Plate to Slide Assembly: Either replace the  $\frac{1}{4}$ -20 flange nuts with  $\frac{1}{4}$  Nylock nuts, **or** apply Loctite 242® Threadlocker Blue (or a comparable product) to the threads. Tighten the nuts to  $4-6$  ft lbs  $(48-72)$  in lbs).
	- Pedestal Cover Plate to Slide Assembly: Either replace the  $5/16$ -18 flange nuts with  $5/16$ Nylock nuts, **or** apply Loctite 242 Threadlocker Blue (or a comparable product) to the threads. Tighten the nuts to 9–12 ft lbs (108–144 in lbs).

**Important:** Loctite can damage plastics. Be careful not to get the Loctite on the plastic seat, and **do not** use Loctite with Nylock nuts.

# **Audio Amp and Speakers Service**

The Audio Amp supports 6-channel 5.1 Surround Sound. The Audio Amp is powered by the +5/+12 volt DC power supply through a standard PC power connector.

The volume level for each channel on the Audio Amp can be manually adjusted using a small screwdriver to turn the pots, shown in Figure 24. For the subwoofer channel, turn the pot clockwise all the way for maximum volume. For the other channels, turn the pot counterclockwise to turn the volume levels all the way down, and then turn the pot 1/5 of a turn clockwise to bring the volume levels up. Fine-tune the sound levels for your location from this point.

Use the **Diagnostics: Sound Test** screen in the Operator Menu to test the speakers.

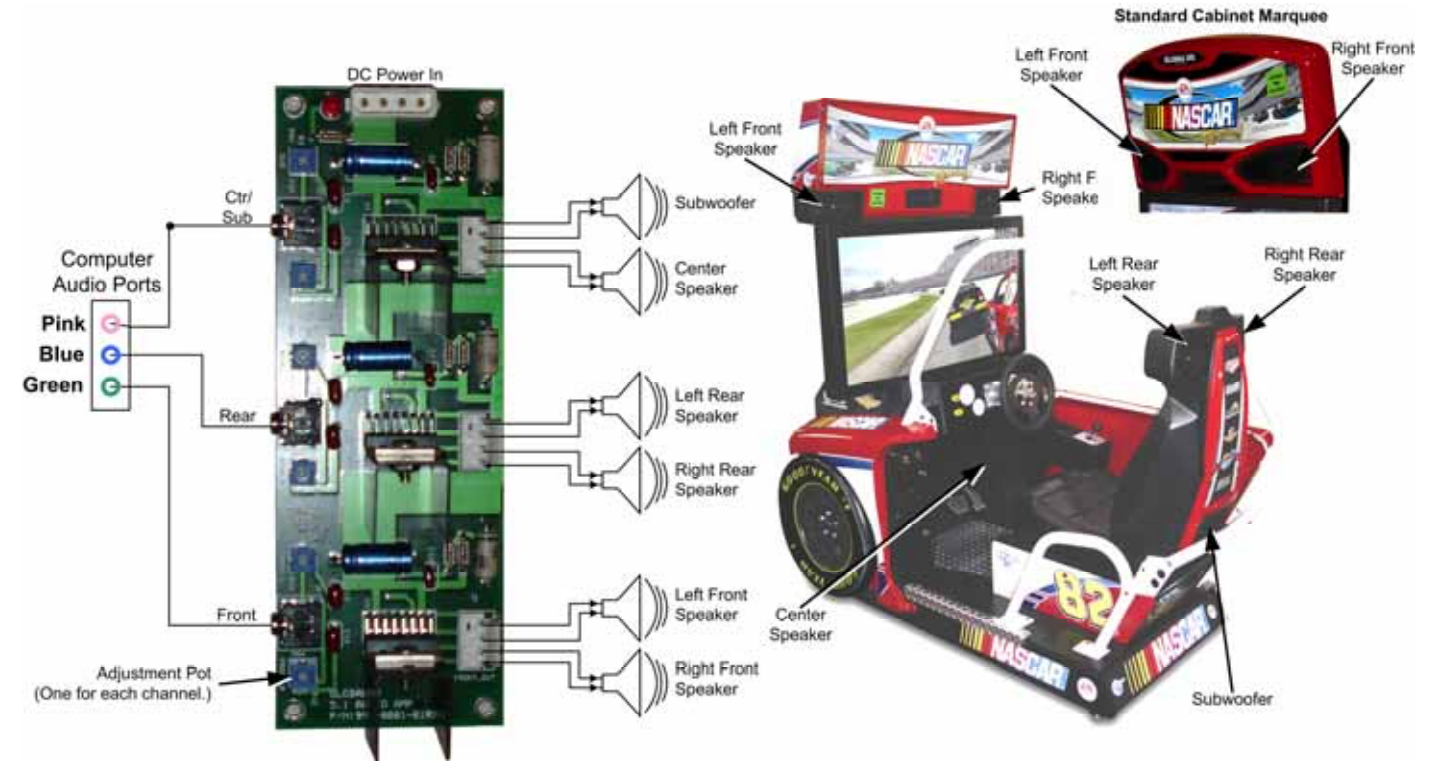

*Figure 24. Audio Amp and Speakers* 

Three 3.5 mm stereo audio cables connect the computer audio ports to the audio amp. Each audio port on the computer is color coded to help identify the channel. See Figure 42 on page 75 for a diagram of the computer audio ports.

- The **green** audio port is for front speakers, left and right.
- The **blue** audio port is for rear speakers, left and right.
- The **pink** audio port is for center channel and bass speaker (subwoofer).

Each speaker is connected to the corresponding speaker output on the audio amp. Figure 24 on page 39 shows the location of each speaker.

#### **Audio Amp PCB Replacement**

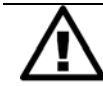

**CAUTION: To prevent electrostatic discharge (ESD) damage, handle PCBs by the edges only and use a grounding wrist strap or similar precaution.** 

- 1. Disconnect the cabinet AC Power Cord.
- 2. Remove the electronics access panel (see page 30).
- 3. Disconnect the power harness, speaker wires, and 3.5mm audio cables from the audio amp PCB. Make sure all connectors are labeled to make it easy to reconnect them properly.
- 4. Use a small Phillips screwdriver to remove the four (4) screws holding the PCB to the mounting feet.

**Note:** Always keep the audio amp PCB inside an ESD anti-static bag when not installed in the cabinet to prevent electrostatic damage.

5. Reverse these steps to re-install the audio amp PCB.

#### **Front (Marquee) Speaker Replacement (Deluxe)**

Refer to Figure 32 on page 52 for an exploded view of the marquee and speakers. The front speakers are mounted below the marquee. Do the following to replace a speaker:

- 1. Remove the ten (10) Torx screws that secure the marquee artwork and clear plastic in place. Carefully tilt the clear plastic piece outward enough to disconnect the leader light connector, and then remove the clear plastic with the leader light assembly and artwork.
- 2. Disconnect the speaker harness connector inside the marquee. (If there is no connector here, you must remove the speaker and mounting box before you can disconnect the speaker wires.)
- 3. Remove the nuts from the two (2) speaker mounting bolts and remove the speaker with its mounting bracket. Be careful not to pull the speaker wires.
- 4. Remove the screws that secure the mounting bracket to the speaker.
- 5. Remove the wires from the speaker and install them to the same connectors on the new speaker.
- 6. Reverse these steps to install the new speaker.

# **Front (Marquee) Speaker Replacement (Standard)**

The front speakers are located behind the grills on each side of the marquee. Do the following to replace a front speaker:

- 1. Remove the eight (8) Torx screws that secure the marquee artwork and clear plastic in place and remove the artwork and plastic.
- 2. Inside the marquee, remove the bolts that secure the plastic marquee housing in place.
- 3. Remove the four (4) screws that secure the speaker to the cabinet.
- 4. Remove the wires from the speaker and install them to the same connectors on the new speaker.
- 5. Reverse these steps to re-install the speaker.

## **Center Speaker Replacement**

The center speaker is located near the pedals on the right side wall. Do the following to replace the center speaker:

- 1. Remove the four (4) Torx security screws that secure the speaker grill in place.
- 2. Remove the four (4) Phillips screws that secure the speaker in place.
- 3. Remove the wires from the speaker and install them to the same terminals of the new speaker.
- 4. Reverse these steps to install the new speaker.

## **Rear (Seat) Speaker or Subwoofer Replacement**

The rear speakers are located behind the two small grills at the top rear of the seat. On Deluxe cabinets, the subwoofer is located behind the molded red plastic housing on the back of the seat. On Standard cabinets, the subwoofer is located behind the grill on the back of the seat, .

- 1. **To replace the Subwoofer**, remove the six (6) Torx screws that secure the molded red plastic housing on the back of the seat, and remove the housing. Skip to step 3.
- 2. **To replace the left or right rear speaker**, remove the four (4) 1/4-20H Torx security screws that secure the speaker grill to the back of the seat.
- 3. Remove the four (4) screws that secure the speaker or subwoofer to the seat.
- 4. Remove the wires from the speaker or subwoofer and install them to the same terminals on the new speaker or subwoofer.
- 5. Reverse these steps to install the new speaker or subwoofer.

# **Computer Replacement**

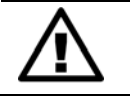

**CAUTION: The computer is serviced as one unit. YOU WILL VOID YOUR WARRANTY if you open the computer without direct authorization from the GLOBAL VR Technical Support staff.** 

Perform the following steps to remove the computer from the cabinet:

- 1. Disconnect the cabinet from AC power and remove the rear door from the cabinet.
- 2. Disconnect all of the cables from the computer.
- 3. Remove the Game Dongle and keep it with your cabinet. **Do not** ship the Game Dongle with the computer. It contains information that needs to stay with the cabinet.
- 4. Unbuckle the strap that secures the computer in place and remove the computer.
- 5. Reverse these steps to install the new computer. Make sure that the computer air vents are not blocked. There is an air vent under the bottom front panel of the computer that is easily blocked by padding or debris. Be sure to reconnect your Game Dongle.
- 6. After replacing a computer, you must calibrate the pedals (see page 26).
- 7. Set up your cabinet from the Operator Menu, and play a game to verify proper operation.

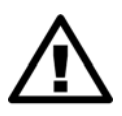

**CAUTION: When shipping the computer, always use plenty of padding and protection. GLOBAL VR recommends shipping the computer in a box with three inches of foam padding on all sides. Shipping the computer without enough padding can VOID THE WARRANTY if the computer is visibly damaged from shipping.** 

# **LCD Monitor Assembly Service (Deluxe)**

The 42" LCD Monitor is connected to an LCD Control PCB that provides the signal, power, and data to the monitor. The monitor is encased in a metal bezel and backbox assembly with a glass display shield to protect the LCD panel. The Control PCB is mounted to the backbox inside the cabinet. Power is provided by a dedicated 24 VDC power supply that connects to the Control PCB and the AC power strip. The sections that follow provide replacement procedures for LCD Monitor Assembly components. Figure 25 shows an exploded view of monitor assembly.

**Note:** If the monitor does not work, make sure the three harnesses between the control PCB and LCD panel are connected properly. Also check the DVI video cable and power connection.

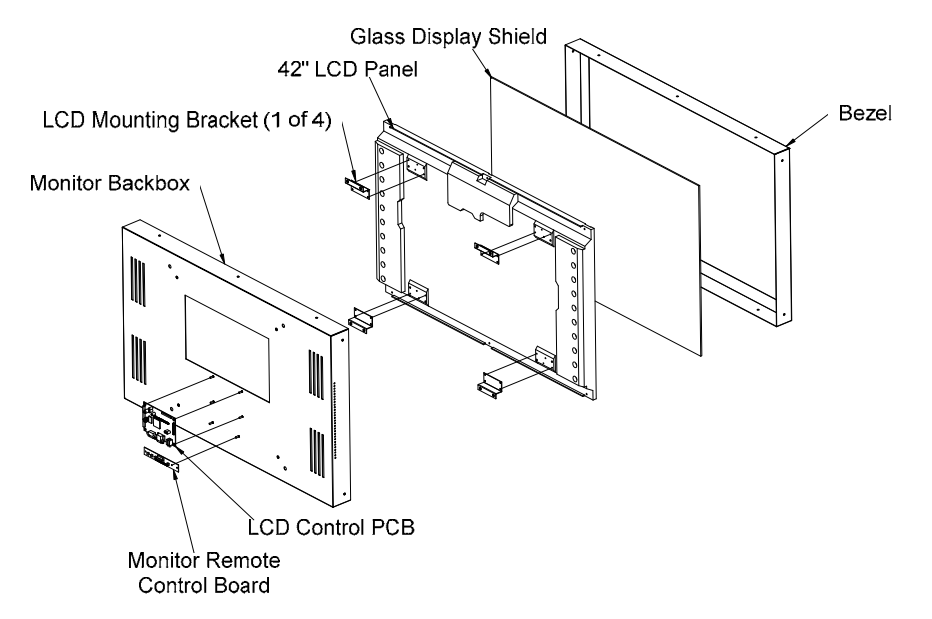

*Figure 25. Monitor Assembly Exploded View (Deluxe)* 

## **Glass Display Shield Replacement (Deluxe)**

Perform the following steps if you need to remove the glass display shield for cleaning or replacement:

1. Remove the five (5) screws, shown by the arrows in the picture below, from the LCD front cover bracket below the front of the monitor and remove the bracket.

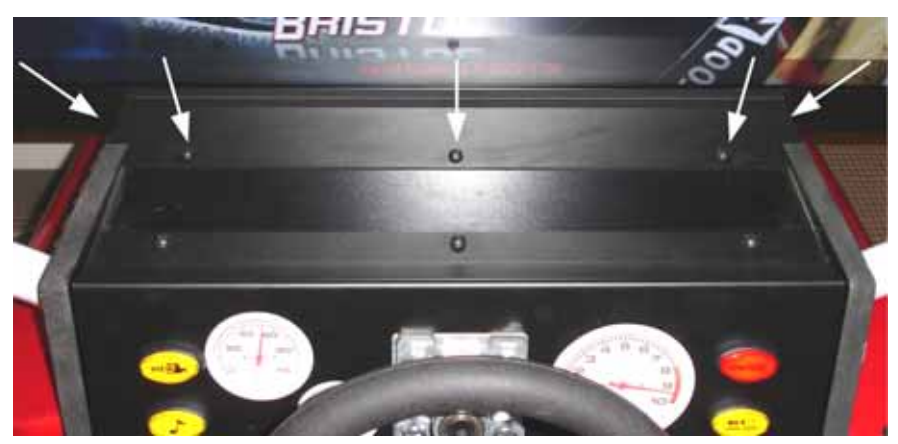

*Figure 26. LCD Front Cover Bracket* 

- 2. Remove the seven (7) screws that secure the bezel in place around the front of the monitor.
- 3. Carefully lift the bezel and glass away from the monitor.
- 4. Reverse these steps to replace the bezel and glass.

# **Monitor Replacement (Deluxe)**

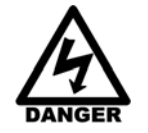

**SHOCK HAZARD. Disconnect the AC power cord before performing the following procedure.** 

- 1. Disconnect the cabinet from AC power.
- 2. Refer to Figure 26 and remove the five (5) screws from the LCD front cover bracket below the front of the monitor. Remove the bracket.
- 3. Remove the Monitor Access Door behind the monitor.
- 4. Disconnect the video cable from the back of the LCD Control PCB.
- 5. Disconnect the monitor DC power wires from the monitor power supply terminals (you *do not* need to disconnect the AC wires from the power strip).
- 6. Remove the two (2) Phillips screws that secure the DC power supply in place so you can move it out of the way to reach the monitor mounting bolts.

#### Chapter 6 — Service and Repair

7. Remove the four (4) bolts that secure the monitor backbox to the mounting brackets inside the cabinet. The picture below shows the locations of the bolts inside the cabinet

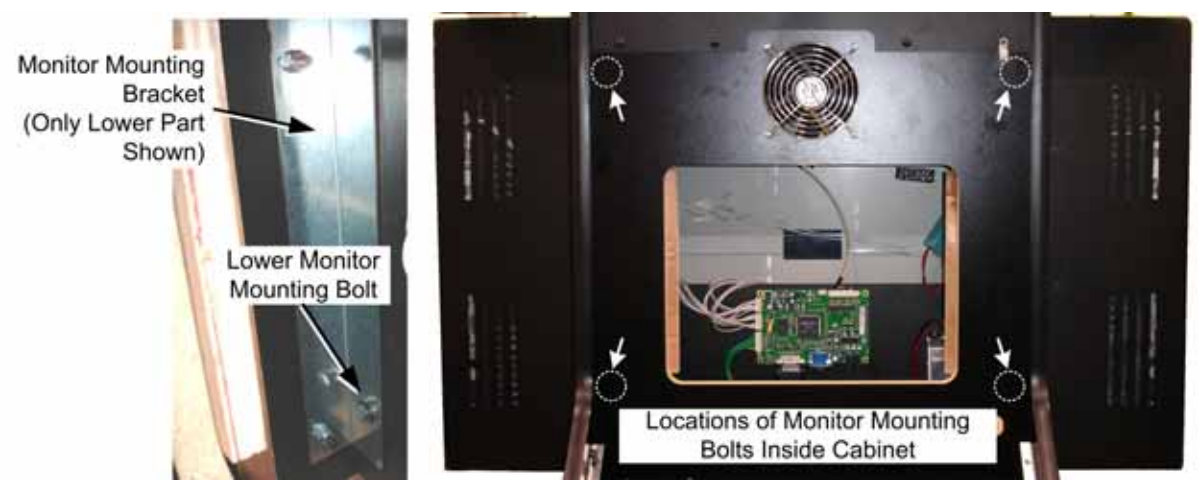

*Figure 27. Monitor Mounting Bolts (Deluxe)* 

- 8. Carefully lift the monitor, bezel, and glass out of the cabinet as one unit. This is easiest to do with a person on each side of the assembly.
- 9. Place the LCD monitor assembly face down on a safe working surface.
- 10. Refer to Figure 28 for monitor assembly components. Carefully disconnect the three wire harnesses that connect the LCD panel to the LCD Control PCB on the back of the assembly.

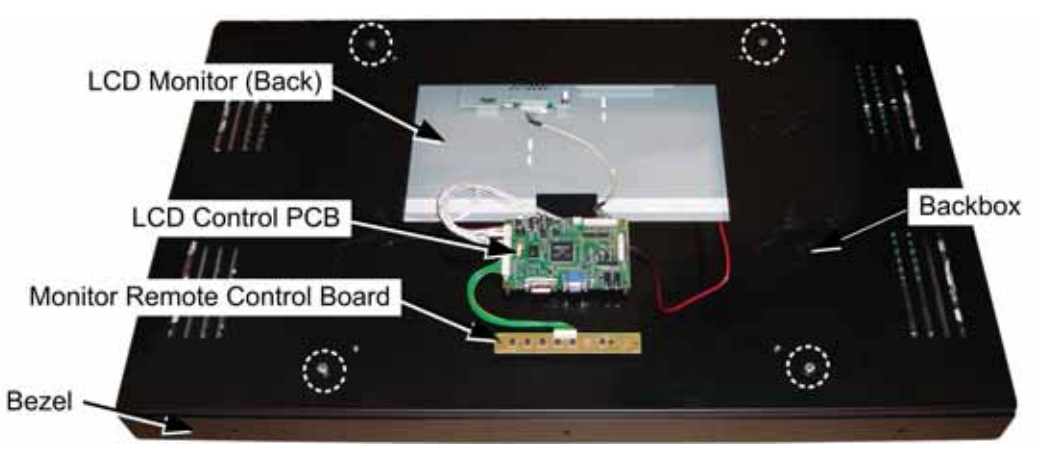

*Figure 28. Monitor and Backbox Components (Deluxe)* 

- 11. Remove the seven (7) screws that secure the bezel in place around the front of the monitor.
- 12. Remove the four (4) bolts from the back of the backbox (shown by the circles in Figure 28) and lift off the backbox with the attached LCD Control PCB.
- 13. Lift the LCD panel out of the bezel.
- 14. Reverse these steps to install the new LCD monitor. Read the caution below and refer to Figure 29 to avoid breaking the LCD Control PCB connector.

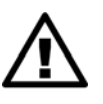

**CAUTION: It is very EASY TO BREAK the plastic housing around the connector on the LCD Control PCB. Align the connector carefully, and gently push straight in with your thumbs on both sides. DO NOT FORCE. Pressing too hard can break the plastic. See Figure 29 for the correct way to connect the harness.** 

### **Monitor Control PCB Replacement (Deluxe)**

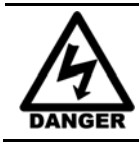

**SHOCK HAZARD. Disconnect the AC power cord before performing the following procedure.** 

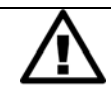

**CAUTION: To prevent electrostatic discharge (ESD) damage, handle PCBs by the edges only and use a grounding wrist strap or similar precaution.** 

- 1. Disconnect the cabinet from AC power.
- 2. Remove the Monitor Access Door behind the monitor.
- 3. Refer to Figure 28 to identify monitor assembly components. Carefully disconnect all of the cables and wire harnesses from the Control PCB. (Depending on the PCB model, you may need to remove the PCB from the backbox before you can disconnect the power harness.)
- 4. Remove the four (4) screws that secure the PCB to the monitor backbox and remove the PCB.
- 5. Reverse these steps to install the new PCB. Read the caution below and refer to Figure 29 to avoid breaking the LCD Control PCB connector.

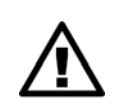

**CAUTION: It is very EASY TO BREAK the plastic housing around the connector on the LCD Control PCB. Align the connector carefully, and gently push straight in with your thumbs on both sides. DO NOT FORCE. Pressing too hard can break the plastic. See Figure 29 for the correct way to connect the harness.** 

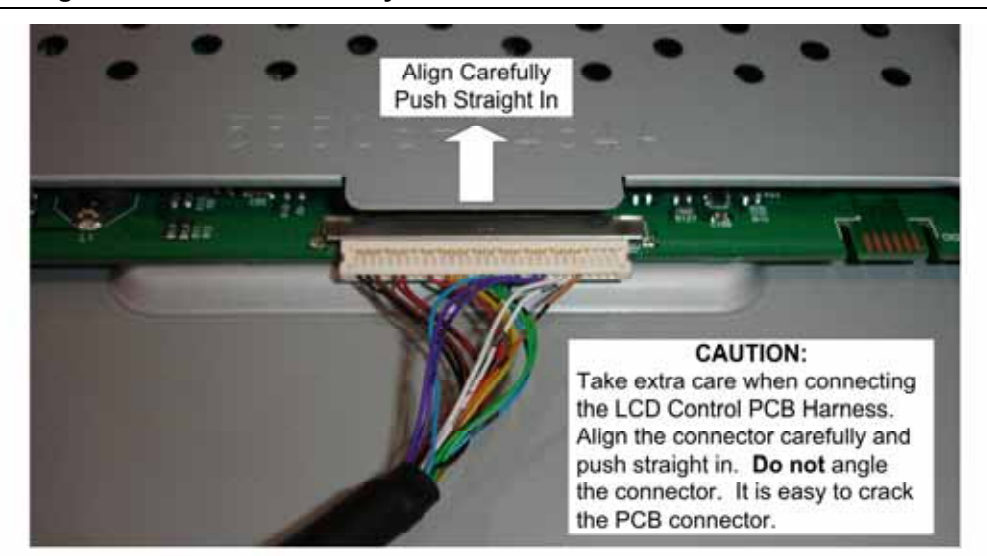

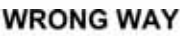

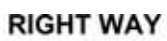

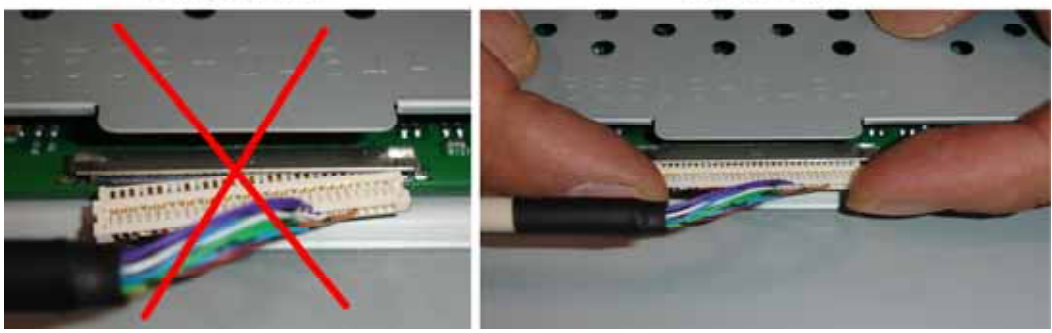

*Figure 29. Connecting the LCD Control PCB Harness* 

# **Monitor Power Supply Replacement (Deluxe)**

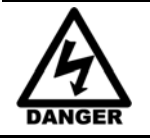

**SHOCK HAZARD. Disconnect the AC power cord before performing the following procedure.** 

- 1. Disconnect the cabinet from AC power.
- 2. Remove the Monitor Access Door behind the monitor.
- 3. Make sure all wires connected to the power supply are properly labeled for easy reconnection, and then disconnect them from the terminals.
- 4. Remove the two (2) screws that secure the power supply mounting bracket to the cabinet and remove the power supply from the cabinet.
- 5. Remove the mounting bracket from the power supply and install it on the new power supply.
- 6. Reverse the removal steps to install the new power supply.

**Note:** If the monitor does not work, verify the power supply is putting out +24 VDC.

# **Monitor Service (Standard)**

The 32" LCD Monitor is connected to an LCD Control PCB that provides the signal, power, and data to the monitor. The monitor is encased in a metal frame with a glass display shield to protect the LCD panel. The LCD Control PCB and Monitor Power Supply are mounted to the back of the LCD assembly. The Monitor Power Supply connects to the AC Power Strip. The sections that follow provide replacement procedures for components of the LCD Monitor Assembly.

**Note:** If the monitor does not work, make sure the harnesses between the control PCB and LCD panel are connected properly. Also check the DVI video cable and power connection.

### **Monitor Display Shield Replacement (Standard)**

- 1. Disconnect the cabinet from AC power.
- 2. Remove the screws from the sides of the monitor frame.
- 3. Carefully remove the frame and glass. Be aware that the glass is **not** secured to the frame.
- 4. Reverse these steps to install the new glass display shield.

### **Monitor Replacement (Standard)**

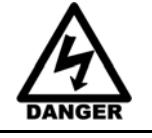

**SHOCK HAZARD. Disconnect the AC power cord before performing the following procedure.** 

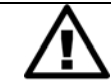

**CAUTION: To prevent electrostatic discharge (ESD) damage, handle PCBs by the edges only and use a grounding wrist strap or similar precaution.** 

- 1. Remove the Display Shield and Frame as described in the previous section.
- 2. Remove the Monitor Access Door behind the monitor.
- 3. Disconnect the video cable from the back of the LCD Control PCB.

EA SPORTS™ NASCAR® Racing Operation & Service Manual Page 46 of 82 040-0146-01 Rev. F  $9/12/2008$ 

- 4. Check the power cord that connects to the power supply on the back of the monitor. Make sure it has enough slack so you can move the monitor out to disconnect the wires from the terminals. If necessary, snip some cable ties to create enough slack in the power cord.
- 5. Remove the four (4) bolts that secure the monitor L-brackets to the cabinet and carefully lay the monitor down above the control panel so you can access the power supply terminals.
- 6. Disconnect the wires from the power supply terminals, making sure they are labeled for proper reconnection.

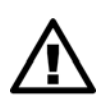

**CAUTION: It is very EASY TO BREAK the plastic housing around the connector on the LCD Control PCB. Align the connector carefully, and gently push straight in with your thumbs on both sides. DO NOT FORCE. Pressing too hard can break the plastic. See Figure 29 for the correct way to connect the harness.** 

- 7. Place the LCD panel on a work surface and carefully disconnect the wire harnesses from the LCD Control PCB and Power Supply.
- 8. Remove the L-Brackets, LCD Control PCB, and Power Supply, and install them on the new monitor.
- 9. Carefully reconnect the harnesses between the LCD panel and the LCD Control PCB and Power Supply.
- 10. Reverse the removal steps to install the new monitor.

#### **Monitor Control PCB Replacement (Standard)**

Perform the steps under *Monitor Replacement (Standard)*, above, but remove and replace only the LCD Control PCB from the monitor assembly. Be sure to see **Error! Reference source not found.** on page 45 for the correct way to connect the Control PCB Harness to avoid breaking the connector.

### **Monitor Power Supply Replacement (Standard)**

Perform the steps under *Monitor Replacement (Standard)*, above, but remove and replace only the Monitor Power Supply from the monitor assembly.

# **Coin Mech Replacement**

Perform the following steps to remove a coin mech. You can replace a coin mech with any standard arcade coin mech.

- 1. Unscrew the thumbscrews on the latches as shown by the arrows in step 1 of the figure below.
- 2. Slide the latches apart from each other and remove the Coin Mech as shown in steps 2 and 3.
- 3. Reverse these steps to re-install a coin mech. It is important to verify the operation of the newly installed coin mech with both good and bad coins.

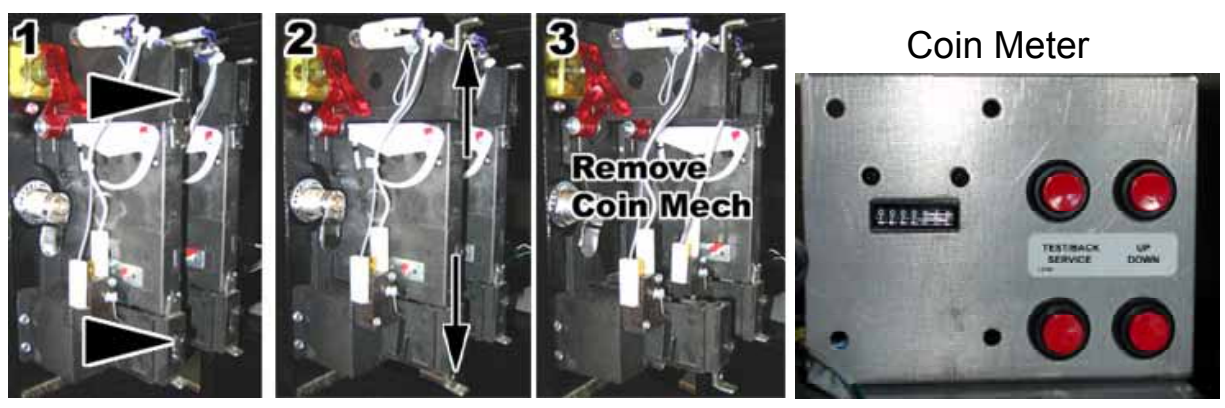

*Figure 30. Servicing the Coin Mech and Coin Meter* 

# **Coin Meter Replacement**

The coin meter is mounted to the operator button panel. Perform the following steps to remove the coin meter:

- 1. Turn the cabinet OFF and disconnect the AC power cord.
- 2. Remove the two Phillips screws holding the coin meter to the operator button panel and remove the coin meter.
- 3. Cut the two wires from the coin meter and strip the ends of the wires to attach the new meter.
- 4. Use two butt splices to connect the wires to the new coin meter.
- 5. Use the two screws to install the new coin meter.

# **Power Distribution Service**

### **AC Power Plate**

The AC power plate on the back of the cabinet provides the external AC power connection. An AC EMI Filter in the power plate removes electrical noise that can cause interference with the hardware inside the cabinet. The power plate has an ON/OFF switch and a 6 Amp Slo Blo fuse.

AC power from the power plate is routed through a power transformer to an AC power strip/surge suppressor that provides power to all cabinet components.

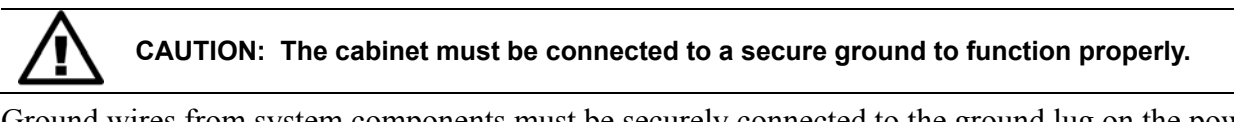

Ground wires from system components must be securely connected to the ground lug on the power plate, as shown in Figure 31. Components must **not** be grounded to the power plate mounting bolts.

The **Ethernet** port on the power plate is connected to the Ethernet port on the system computer. It is used for linking cabinets.

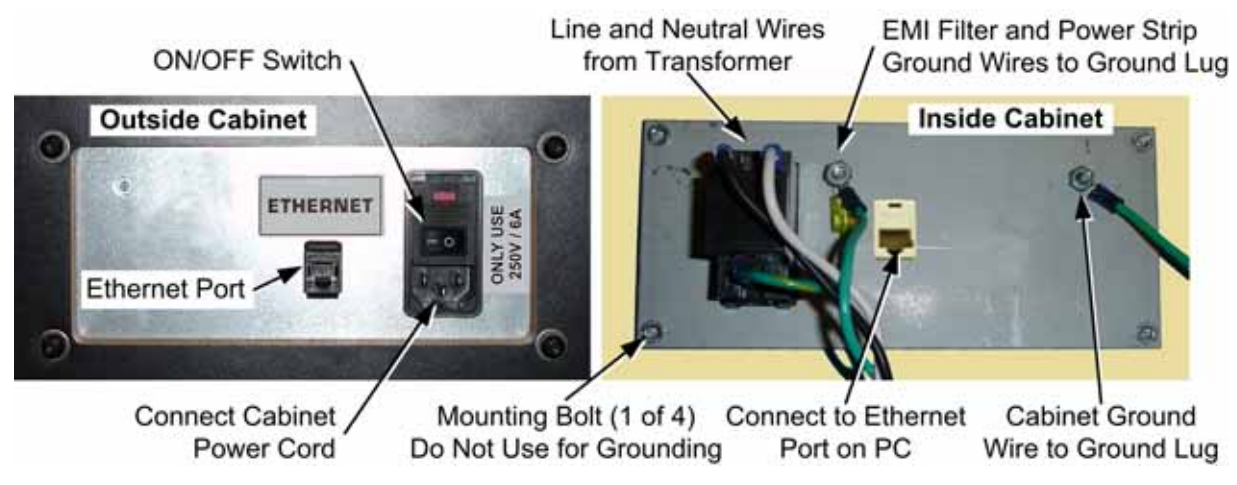

*Figure 31. AC Power Plate* 

### **AC Power Strip Replacement**

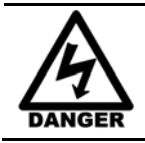

**SHOCK HAZARD. Disconnect the AC power cord before performing the following procedure.** 

The AC power strip provides power to all of the components in the cabinet. Perform the following steps to replace the power strip:

- 1. Turn the cabinet OFF and disconnect the AC power cord.
- 2. Remove the rear door from the cabinet.
- 3. Disconnect all components from the power strip.
- 4. Disconnect the power strip Neutral and Line wires from the power transformer.
- 5. Disconnect the power strip Ground wire from the AC Power Plate ground lug.
- 6. Remove the power strip; it is held in place with Velcro<sup>®</sup>.

7. Replace the power strip with an appropriate unit from GLOBAL VR®. Do not use a different power strip. Be sure to connect each wire to the correct terminal. (See Figure 39 on page 72.)

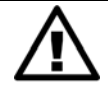

**CAUTION: Be sure to connect each wire to the correct terminal. The ground wire must be securely connected to the ground lug on the power plate or the game will not function properly.** 

## **DC Power Supplies (+24 and +5/+12 VDC)**

The cabinet has three DC power supplies (*NOT* including the power supply inside the computer).

• +24 VDC supply powers the Force-Feedback Steering System.

**Important:** Connect **only** the steering components to this +24 VDC Power Supply. **Do not use** the +12 VDC Terminals on the Steering Power Supply.

- $\bullet$  +5/+12 VDC supply powers the Audio Amp, GVRI/O Mini PCB, and lighting components.
- +24 VDC supply powers LCD monitor. See *Monitor Power Supply Replacement* on page 46 for replacement procedures.

Perform the following steps to replace a DC power supply (except for the monitor power supply):

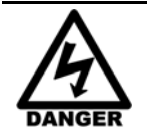

#### **SHOCK HAZARD. Disconnect the AC power cord before performing the following procedure.**

**If a power cord is damaged, it must be replaced by the equivalent power cord available from GLOBAL VR or your distributor.** 

- 1. Turn the cabinet OFF and disconnect the AC power cord.
- 2. Remove the electronics access panel (see page 30).
- 3. Disconnect the wires from the DC power supply terminals.
- 4. Remove the two (2) Phillips screws holding the power supply to the cabinet. Be careful not to remove the screw that secures the terminal plate to the DC power supply.
- 5. Reverse the removal steps to install the new power supply. Check the labels on each wire and be sure to connect them to the correct terminals. See Figure 39 on page 72 for connection details.
- 6. Before connecting the DC output wires, connect a volt meter and adjust the output voltage from the pot on the front of the power supply as follows:
	- **+5/+12 VDC power supply**: Set the +5VDC output between +5.05 and +5.1 VDC.
	- **+24 VDC power supply**: Set the +24 VDC output to +24 VDC.

# **Leader Light & Speaker Lights Service (Deluxe)**

The cabinet uses red LED light tubes for the Leader Light, and to add a red glow around the front speakers. All three of these lights are located inside the marquee. Refer to Figure 32 for an exploded view of the marquee assembly, and do the following to change an LED light tube:

- 1. Remove the ten (10) Torx screws that secure the marquee artwork and clear plastic in place. Carefully tilt the clear plastic piece outward enough to disconnect the leader light connector, and then remove the clear plastic with the Leader Light Assembly and artwork.
- 2. Remove the four (4) Torx screws that secure the Leader Light Assembly in place.
- 3. Snip the cable ties that secure the light tube to the assembly.
- 4. Reverse these steps to install the new light tube.

# **Leader Light Replacement (Standard)**

- 1. Remove the four (4) Torx screws that secure the LEADER grill in place and remove the grill.
- 2. Snip the cable ties that secure the LED light tube to the cabinet.
- 3. Disconnect the power connector from the power harness and remove the light from the cabinet.
- 4. Reverse these steps to install the new Leader Light.

# **Marquee Florescent Light Service (Deluxe)**

Refer to Figure 32. The Marquee is lighted by two 18" florescent fixtures. To replace only a florescent tube, perform the first two steps below and then replace the tube.

Do the following to replace a florescent fixture:

- 1. Disconnect the cabinet from AC power.
- 2. Remove the ten (10) Torx screws that secure the marquee artwork and clear plastic in place. Carefully tilt the clear plastic piece outward enough to disconnect the leader light connector, and then remove the clear plastic with the leader light assembly and artwork.
- 3. Disconnect the AC power connector that connects the fixture to the main harness.
- 4. Remove the two Phillips screws that secure the fixture to the cabinet and remove the fixture.
- 5. Reverse these steps to install the new fixture. Replace the fixture only with a comparable unit from GLOBAL VR.

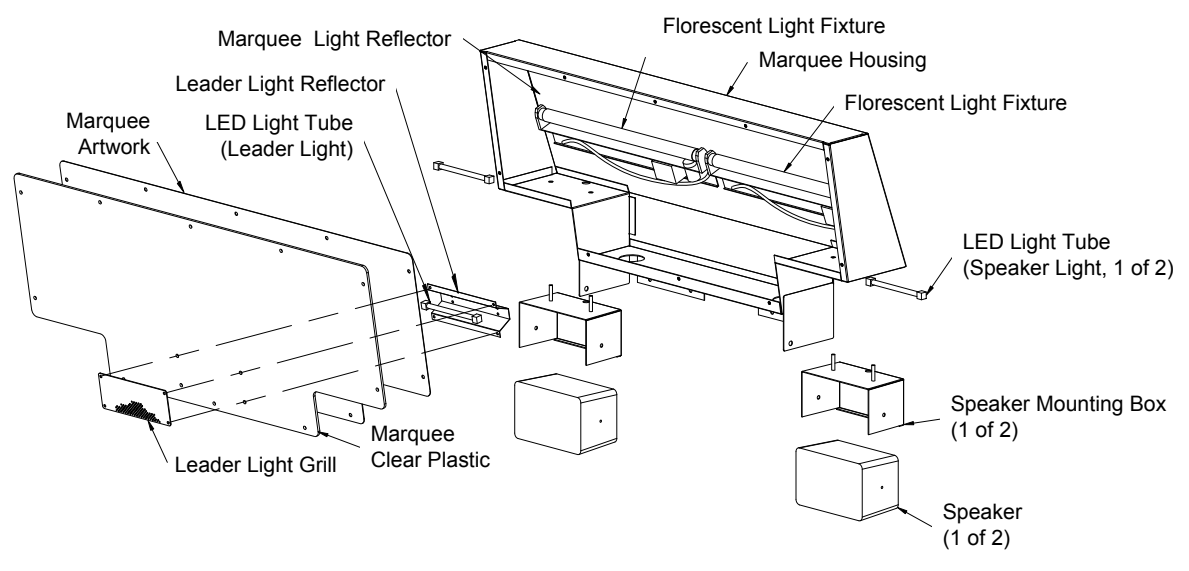

*Figure 32. Marquee Assembly Exploded View* 

# **Marquee Florescent Light Service (Standard)**

The Marquee is lighted by one florescent fixture.

- 1. To gain access to the fixture, remove the eight (8) Torx screws that secure the marquee artwork and clear plastic in place.
- 2. Replace the florescent tube with another 18" florescent tube.
- 3. To remove the fixture, disconnect the cabinet from AC power and perform the steps that follow.
- 4. Disconnect the AC power cord from the fixture.
- 5. Remove the two Phillips screws that secure the fixture to the cabinet and remove the fixture.
- 6. Reverse these steps to install the new fixture. Replace the fixture only with a comparable unit from GLOBAL VR.

# **Cold-Cathode Florescent Light Service**

Cold-Cathode Florescent Lights (CCFLs) are used to add dramatic lighting effects to the cabinet. 12" red CCFLs are installed below the control panel and under the back of the cabinet.

Each CCFL set is made up of two light tubes and a power inverter. The power inverter is connected to +12 VDC power (see Figure 33). If both of the lights in a set fail, the problem is most likely a faulty power inverter or loose power connection. Make sure the power connector is firmly attached to the power inverter. Swap the power inverter with a known good inverter as a test before changing the light tubes.

If you replace an inverter, and the replacement set has a power switch, make sure it is switched ON. Install the inverter it so that the vents (the circle of small holes) on the case are not covered.

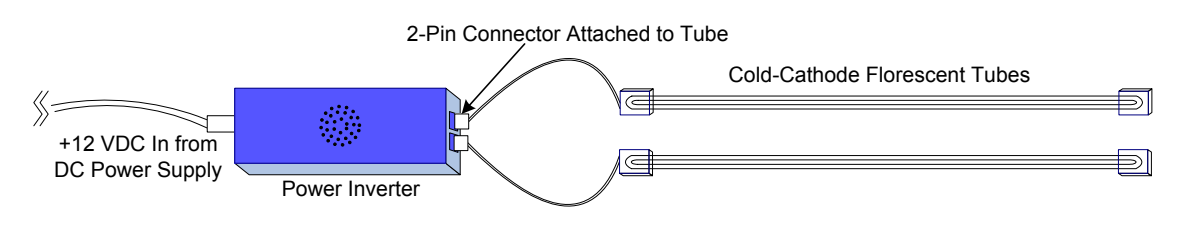

*Figure 33. Cold-Cathode Light Detail* 

# **CCFLs Below Control Panel**

To check the power inverter, remove the electronics access panel (see page 30); the inverter should be located in the area above the light tubes, and secured in place with Velcro.

To replace a light tube, remove the four (4) Torx screws that secure the clear plastic panel with the lights under the control panel. The light tubes are secured to the plastic panel with cable ties.

# **CCFLs at Cabinet Rear**

The power inverter is located inside the seat pedestal. If you need to change a light tube, you will have to remove the seat to disconnect the light from the inverter.

- 1. To access the power inverter, remove the six (6) Torx bolts that secure the seat pedestal cover plate to the wooden pedestal, and carefully move the seat enough to reach inside.
- 2. If you need to replace a light tube, disconnect the light from the power inverter.
- 3. Remove the four (4) Torx screws that secure the clear plastic panel with the lights under the cabinet. The light tubes are secured to the plastic panel with cable ties.

# **Roll Bar Pad Replacement (Deluxe)**

Perform the following steps to replace the roll bar pad cover and/or pad.

- 1. Snip the cable ties that secure the roll bar pad to the roll bar and remove the pad.
- 2. Refer to the picture below and place the cover around the pad.

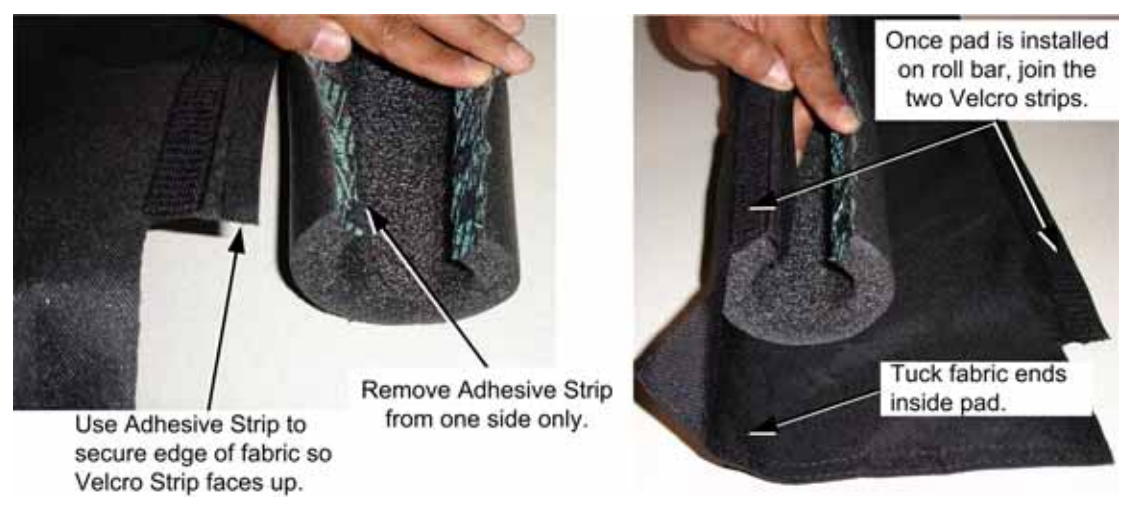

- 3. Place the pad around the roll bar and tuck the ends of the fabric under the pad. Join the two Velcro strips on the fabric.
- 4. Use three (3) large cable ties to secure the pad in place. Align the clasps of the cable ties with the fabric seam. Snip the ends of the cable ties flush with the clasps. Rotate the pad so the seam will face away from the players.

**Caution: The ends of the cable ties can be sharp. Make sure you cut them flush with the clasps.** 

# **Setting the Date and Time**

The date and time do not affect game play and are not displayed in the game, but the time does determine when the daily leaderboards transition to the next day. The date and time are displayed only on the Operator Menu screens, and referenced on the Collections screens.

- 1. Remove the rear door from the cabinet and connect a USB keyboard to an available USB port on the back of the system computer. (Or you can connect a PS/2 keyboard to the purple PS/2 port on the back of the computer and then reboot the game.)
- 2. With the game running in Attract mode, press the Windows flag key  $\blacksquare$  on the keyboard (between the Ctrl and Alt keys). This will launch the Windows Start Menu.
- 3. Use the arrow keys (↑↓) to select **gvrShutdown** from the Start Menu and press **Enter**. This will shut down the game shell and allow you to access Windows features.
- 4. Use the up arrow key (↑) to select **Run** from the Start Menu and then press **Enter**.
- 5. In the Run dialog box, type **cmd** and press **Enter**. A command window will appear.
- 6. Do the following to set the date:
	- a. In the command window, type **date** and press **Enter**.
	- b. A prompt will display the current date in the format: *weekday mm/dd//yyyy*, and will prompt you to enter the date in the format: *mm-dd-yyyy*. Enter the date, with the dashes, and then press **Enter**, or press **Back Space** to make a correction.
- 7. Do the following to set the time:
	- a. In the command window, type **time** and press **Enter**.
	- b. A prompt will display the current time in the format: *hh:mm:ss.tt* (where *tt* means tenths of a second), and will prompt you to enter the time in the same format.

Use the 24-hour clock, and enter the hour and minutes, with seconds being optional. (For example, 14:23:40 for 2:23:40 PM.) Press **Enter** to set the time entered or **Back Space** to make a correction.

- 8. Type **exit** and press **Enter** to close the command window.
- 9. Disconnect the keyboard and reboot the game.

# **Setting the Computer BIOS (CMOS)**

This procedure applies to the Gigabyte **GA-G31MX-S2** Motherboard. (The screens for the Gigabyte **GA-945GM-S2** and **GA-945GCM(X)-S2** Motherboards used in some systems look a little bit different, but the procedure and settings are the same.)

If your system has a different motherboard, check **http://service.globalvr.com** for updated information.

If you are comfortable using the CMOS Setup Utility, connect a keyboard to the computer and press the **DEL** key during boot to run the Utility, select **Load Optimized Defaults** from the Main Menu, and then change the settings shown in the table below. For more help, refer to the detailed instructions that follow.

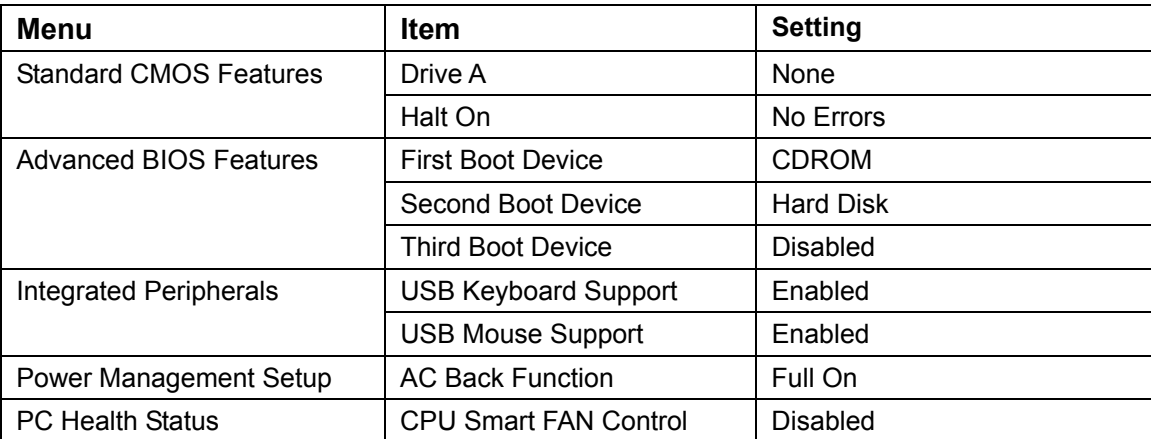

**Important:** Your screens may not look exactly like the screens shown in this document, and some settings shown on the screens pictures may be different from your system.

#### **Do not change any settings that are not specifically described in this document.**

- 1. Power off the computer and connect a keyboard to the computer. Power on and press the **DEL** key during boot. The CMOS Setup Utility Main Menu will appear:
- 2. Use the Arrow keys (**↑↓→←**) to select **Load Optimized Defaults**, and press **Enter**.

Press **Y** and **Enter** when prompted to confirm the change.

3. Use the Arrow keys to highlight **Standard CMOS Features**, and then press **Enter**.

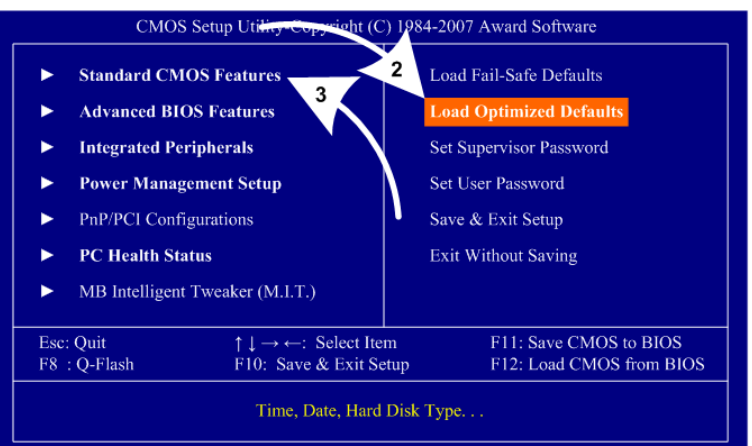

Item Help

8-10 Menu Level

ESC:Exit

F7: Optimized Defaults

F1:General Help

- 4. A screen similar to the following will appear:
- 5. Use the Arrow keys to highlight the setting for **Drive A** and press **Enter**. Use the **Page Up** and **Page Down** keys to change the setting to **None**.
- 6. Change the setting for **Halt On** to **No Errors** the same way.

Press **ESC** to go back to the Main Menu.

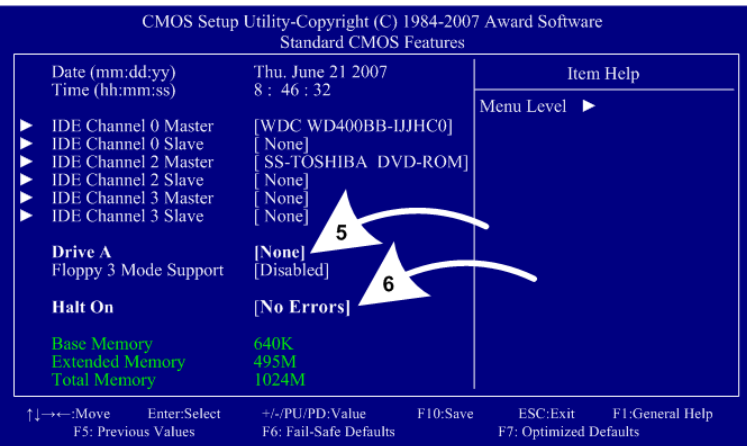

CMOS Setup Utility-Copyright (C) 1984-2007 Award Software Advanced BIOS Features

[Press Enter]<br>[CDROM]

Hard Disk] **Disabled1** 

.<br>[Setup]<br>[Disable ed1 Enabled Enabled mabled

[Enabled]<br>[Enabled]

+/-/PU/PD:Value

F6: Fail-Safe Defa

[PCI]<br>[Enable If No Ext PEG]

F10:Save

7. Now use the Arrow keys to highlight **Advanced BIOS Features** and press **Enter**. A screen similar to the following will appear:

**Hard Disk Boot Priority<br>First Boot Device** 

**Finit Boot Deck**<br>Password Check<br>HDD S.M.A.R.T. Capability<br>Limit CPUID Max. to 3<br>No-Execute Memory Protect<br>CPU Enhanced Hait (CIE)

CPU Thermal Monitor 2(TM2)<br>CPU EIST Function

Enter:Select

**Second Boot Device<br>Third Boot Device** 

**Init Display Fire**<br>Onboard VGA First

Move

**F5**: Previous Values

 $1 -$ 

- 8. Use the Arrow keys to highlight the setting for **First Boot Device** and press **Enter**. Use the **Page Up** and **Page Down** keys to change the setting to **DVDROM**.
- 9. Change the setting for **Second Boot Device** to **Hard Disk** the same way.
- 10. Change the setting for **Third Boot Device** to **Disabled** the same way.

Press **ESC** to go back to the Main Menu.

11. Now use the Arrow keys to highlight **Integrated Peripherals** and press **Enter**.

A screen similar to the following will appear:

- 12. Use the Arrow keys to highlight the setting for **USB Keyboard Support**  and press **Enter**. Use the **Page Up** and **Page Down** keys to change the setting to **Enabled**.
- 13. Use the Arrow keys to highlight the setting for **USB Mouse Support** and press **Enter**. Use the **Page Up** and **Page Down** keys to change the setting to **Enabled**.

Press **ESC** to go back to the Main Menu.

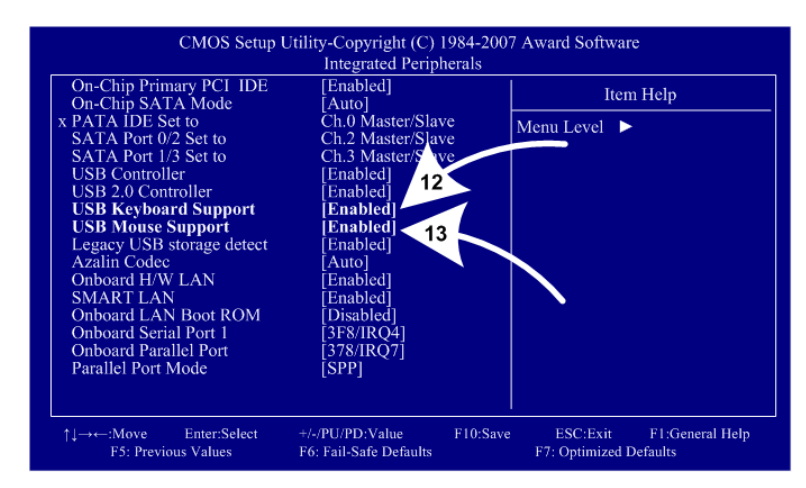

#### Chapter 6 — Service and Repair

14. Now use the Arrow keys to highlight **Power Management Setup** and press **Enter**.

A screen similar to the following will appear:

15. Use the Arrow keys to highlight the setting for **AC Back Function** and press **Enter**. Use the **Page Up** and **Page Down** keys to change the setting to **Full-On**.

Press **ESC** to go back to the Main Menu.

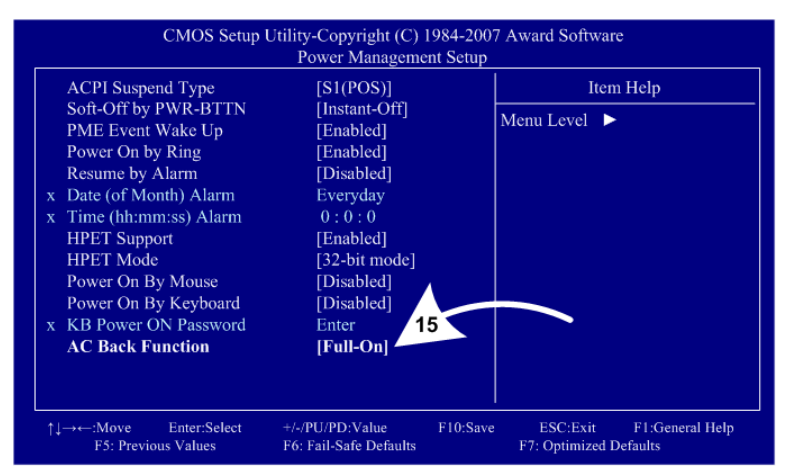

16. Now use the Arrow keys to highlight **PC Health Status** and press **Enter**.

A screen similar to the following will appear:

17. Use the Arrow keys to highlight the setting for **CPU Smart FAN Control**  and press **Enter**. Use the **Page Up** and **Page Down** keys to change the setting to **Disabled**.

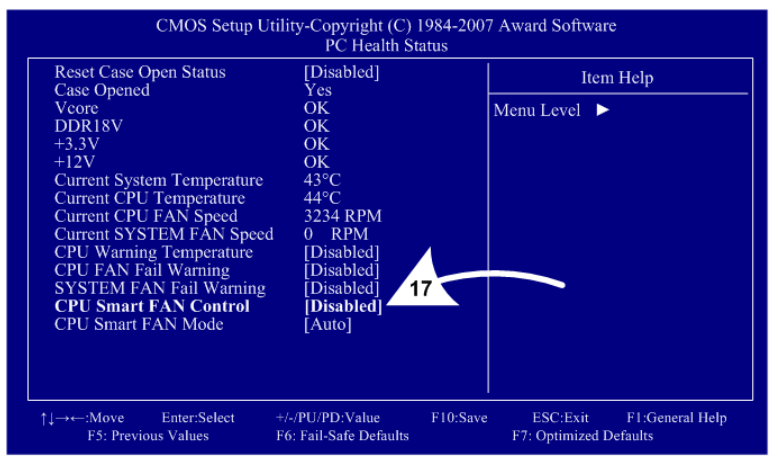

18. Now that all settings are correct, press F10. The following prompt will appear:

Save to CMOS and EXIT (Y/N) Y

19. Make sure "Y" shows at the end of the prompt (use the arrow keys to select, if necessary), and press **Enter** to save the settings and exit.

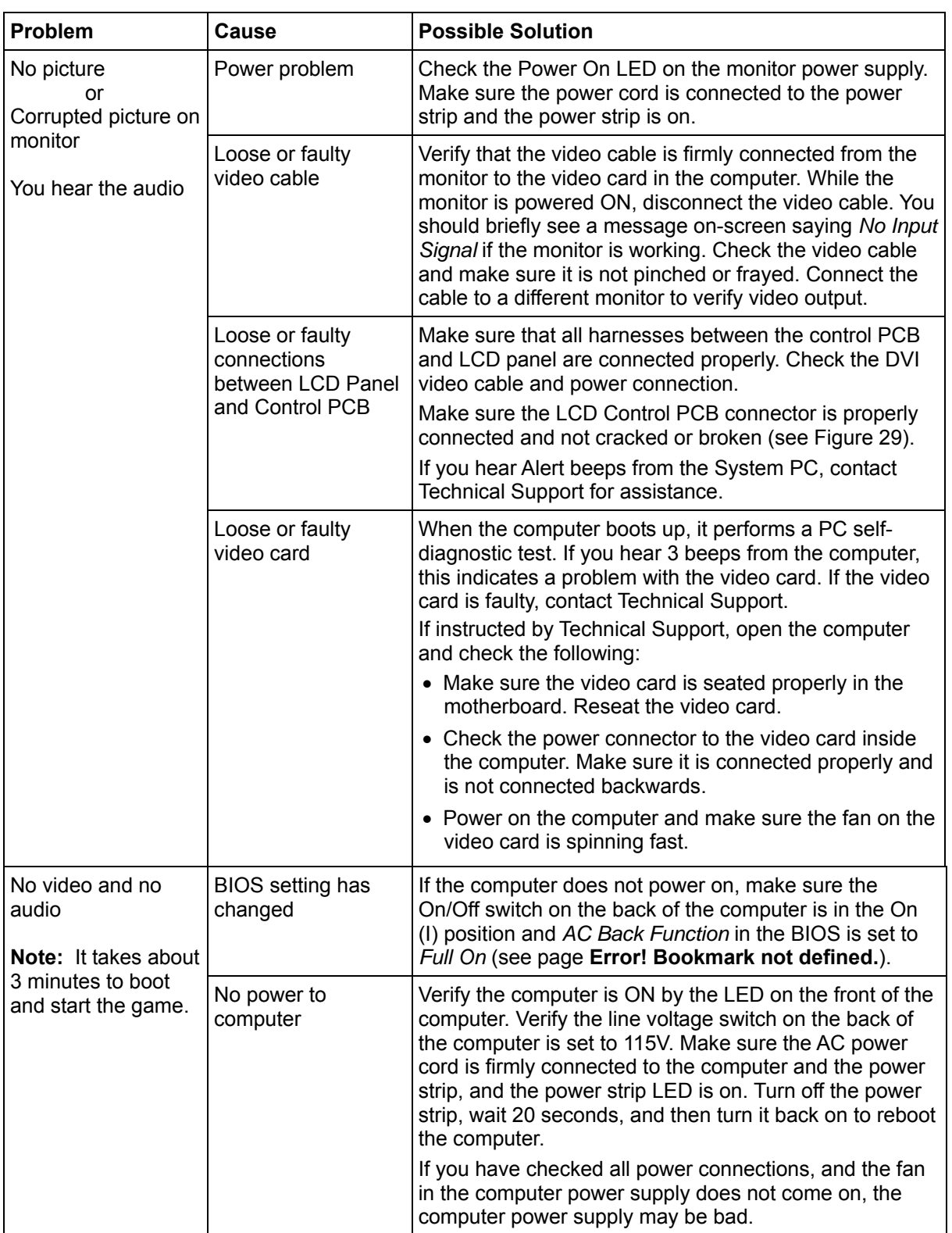

#### **Video Troubleshooting**

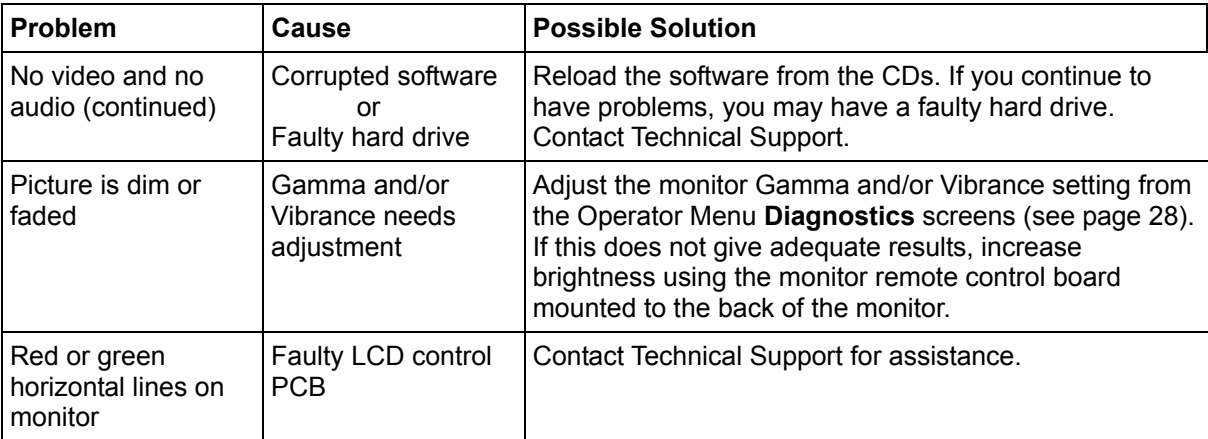

## **Audio Troubleshooting**

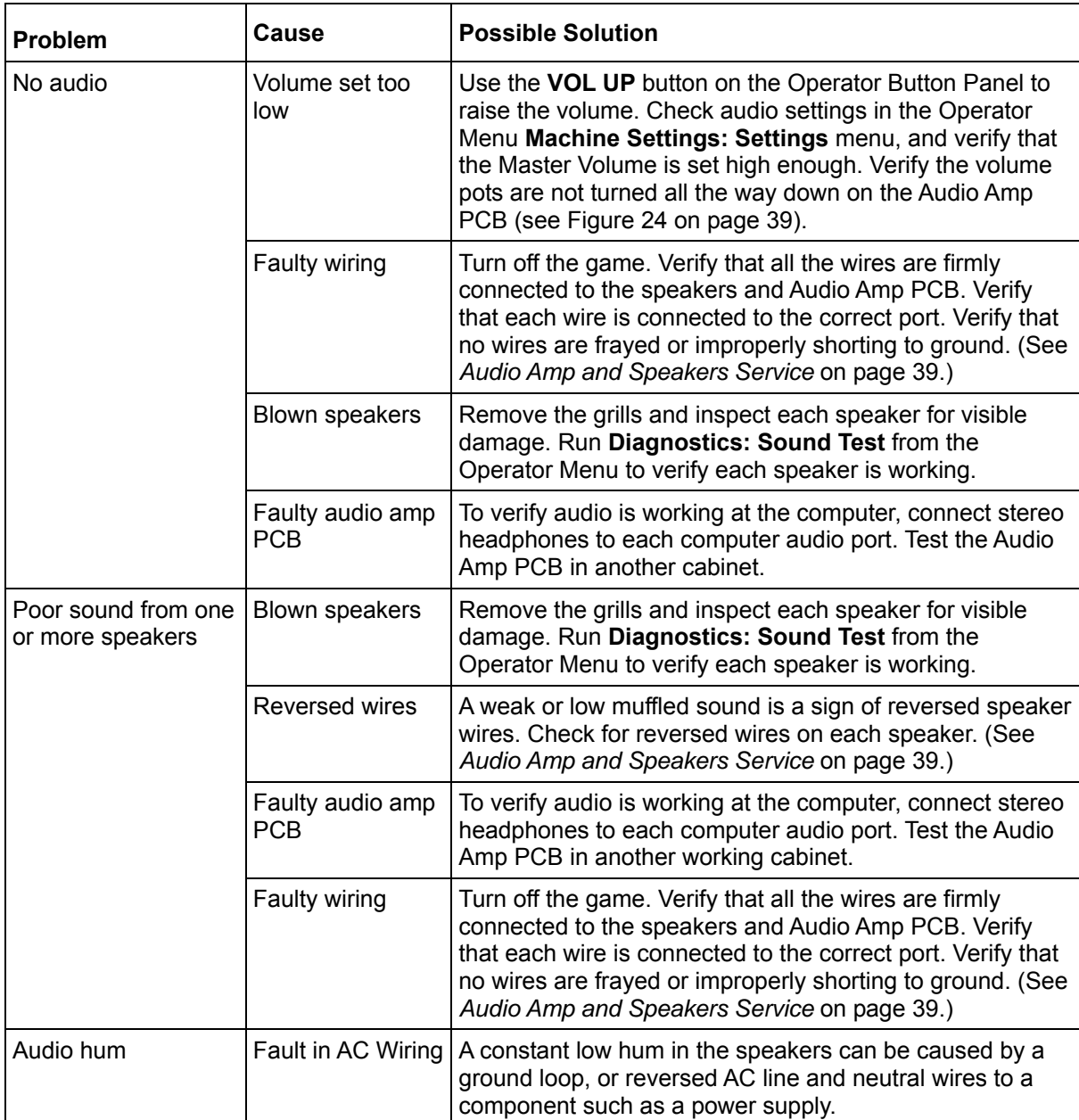

# **Control Troubleshooting**

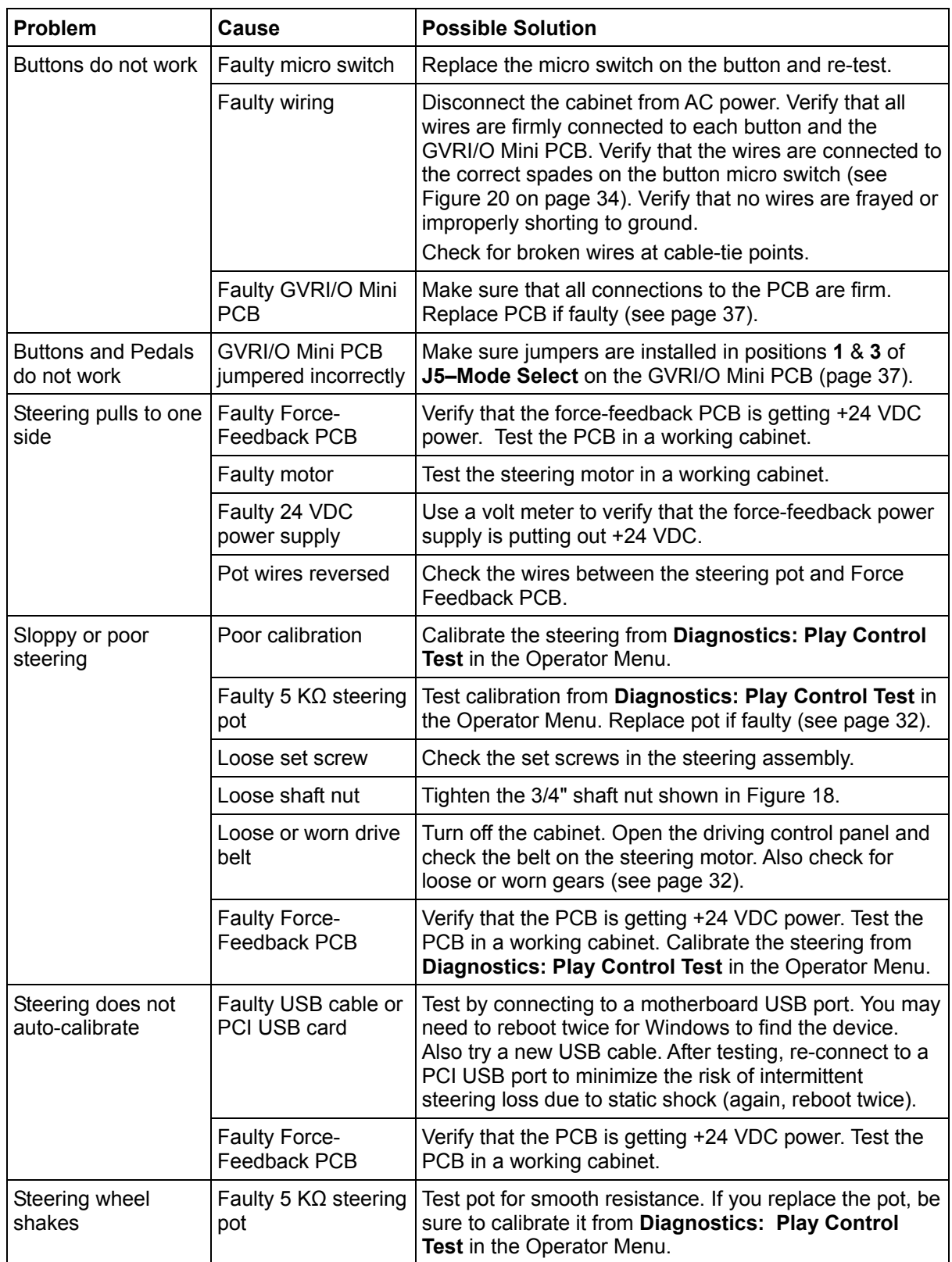

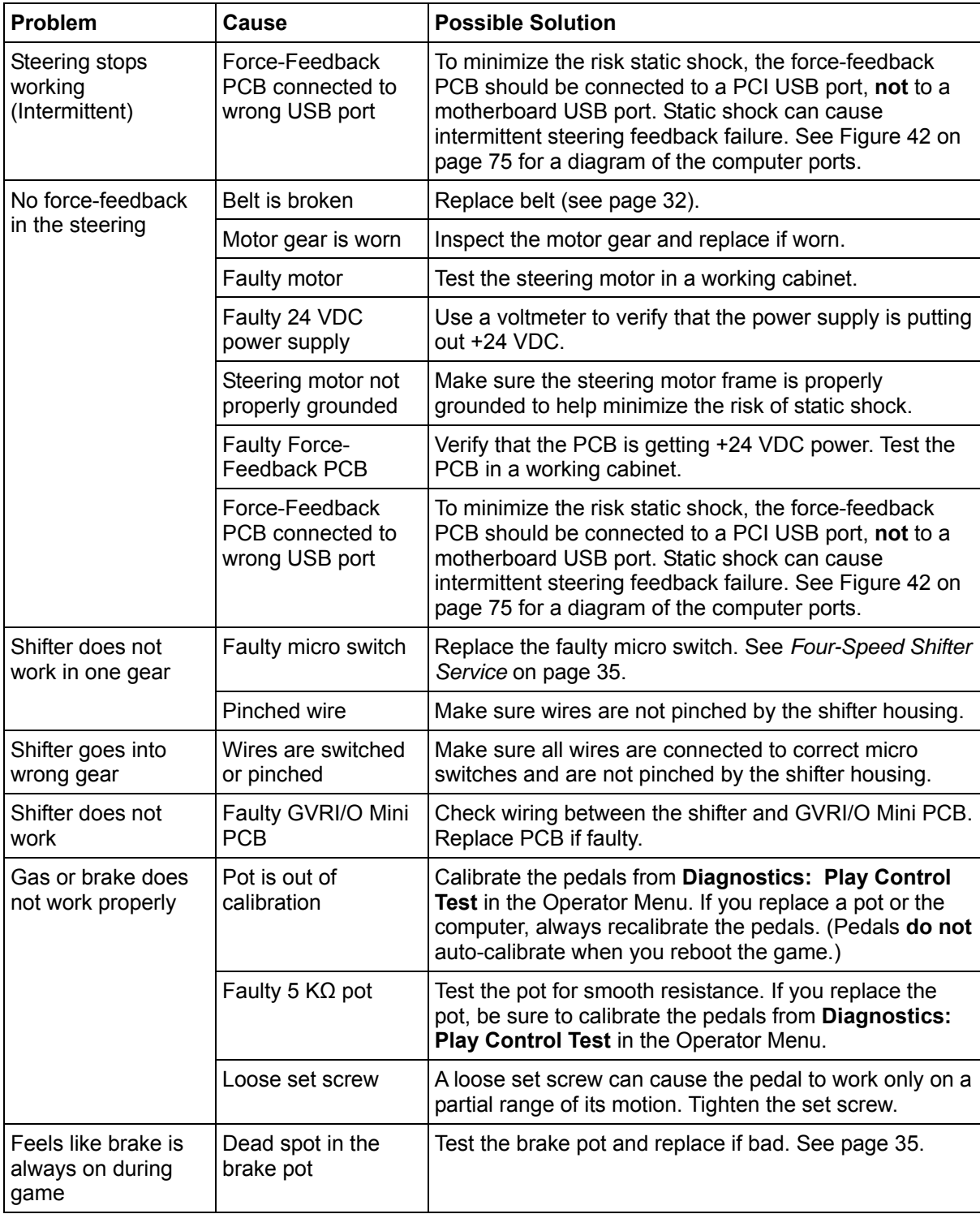

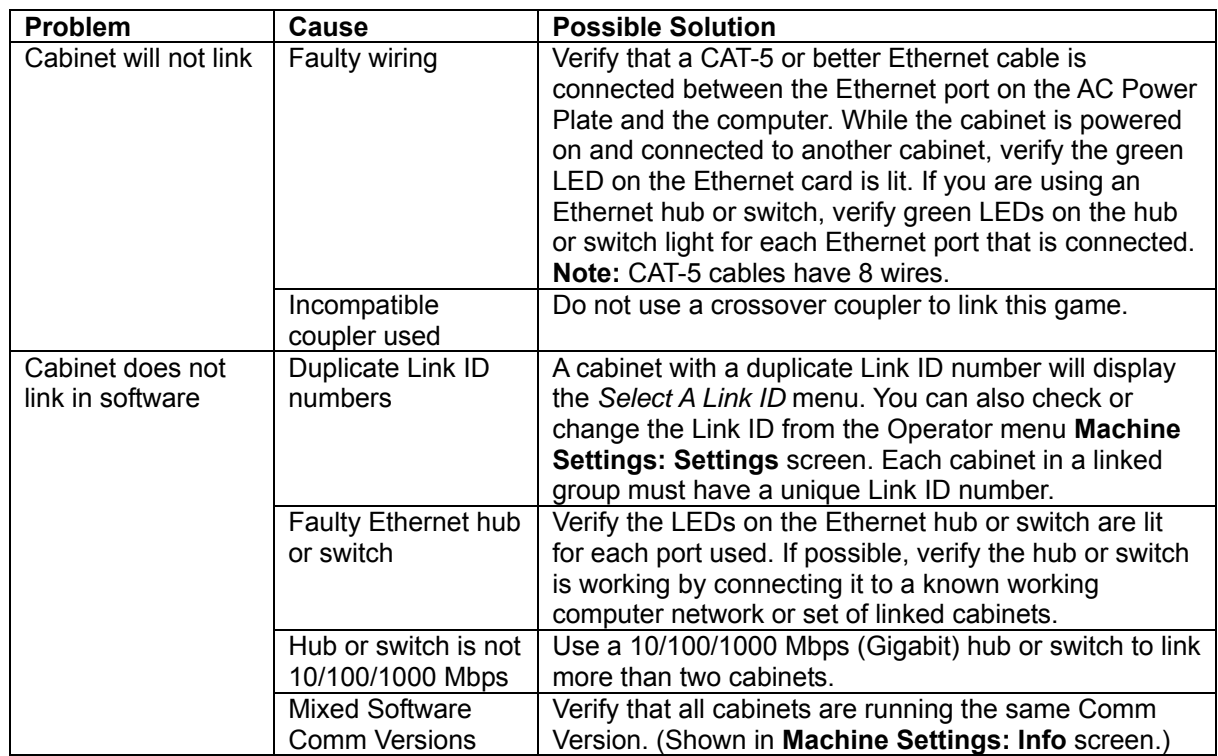

# **Cabinet Linking Troubleshooting**

# **Miscellaneous Troubleshooting**

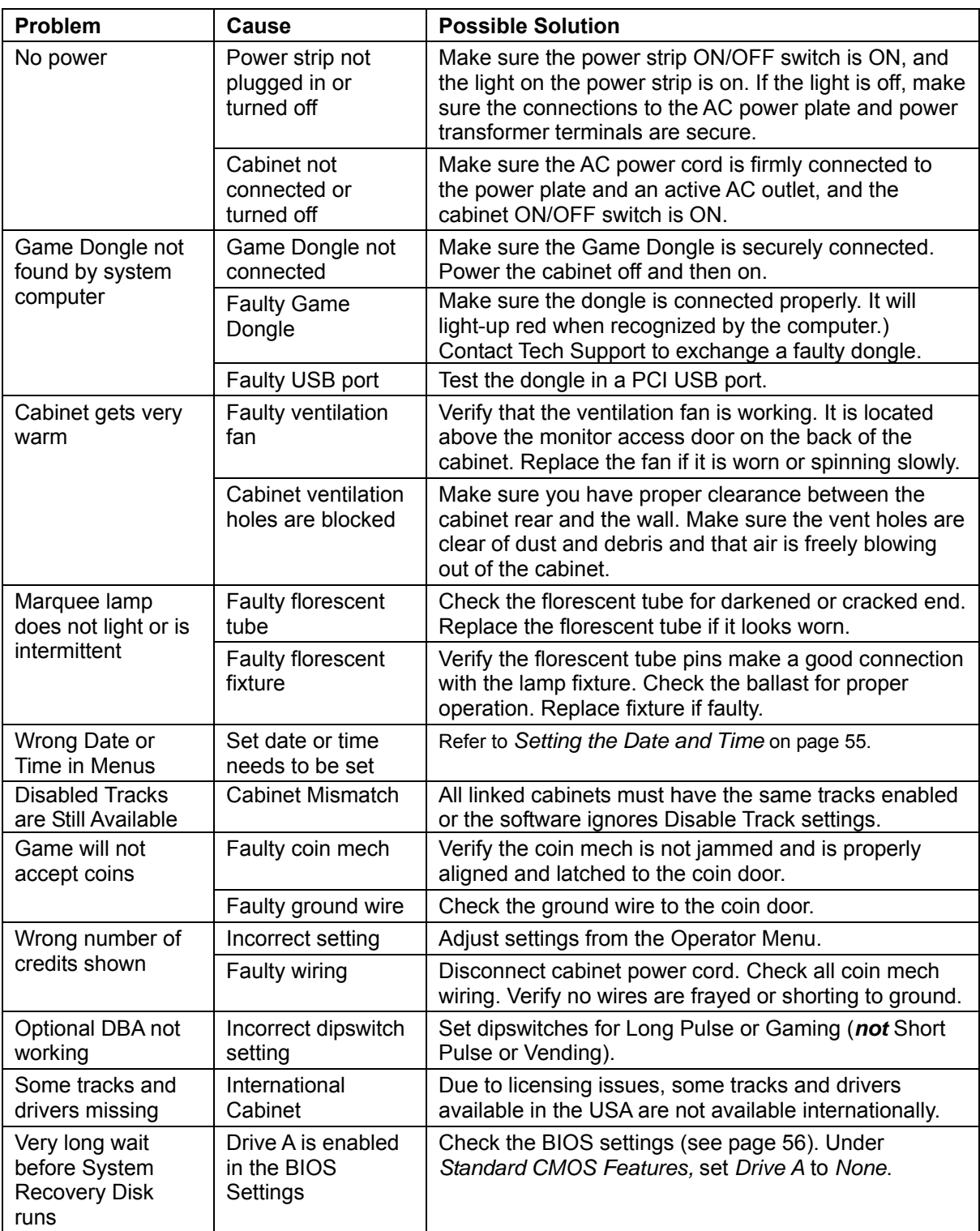

## **Error Message Screens**

The messages below may appear at boot if the software detects a hardware problem.

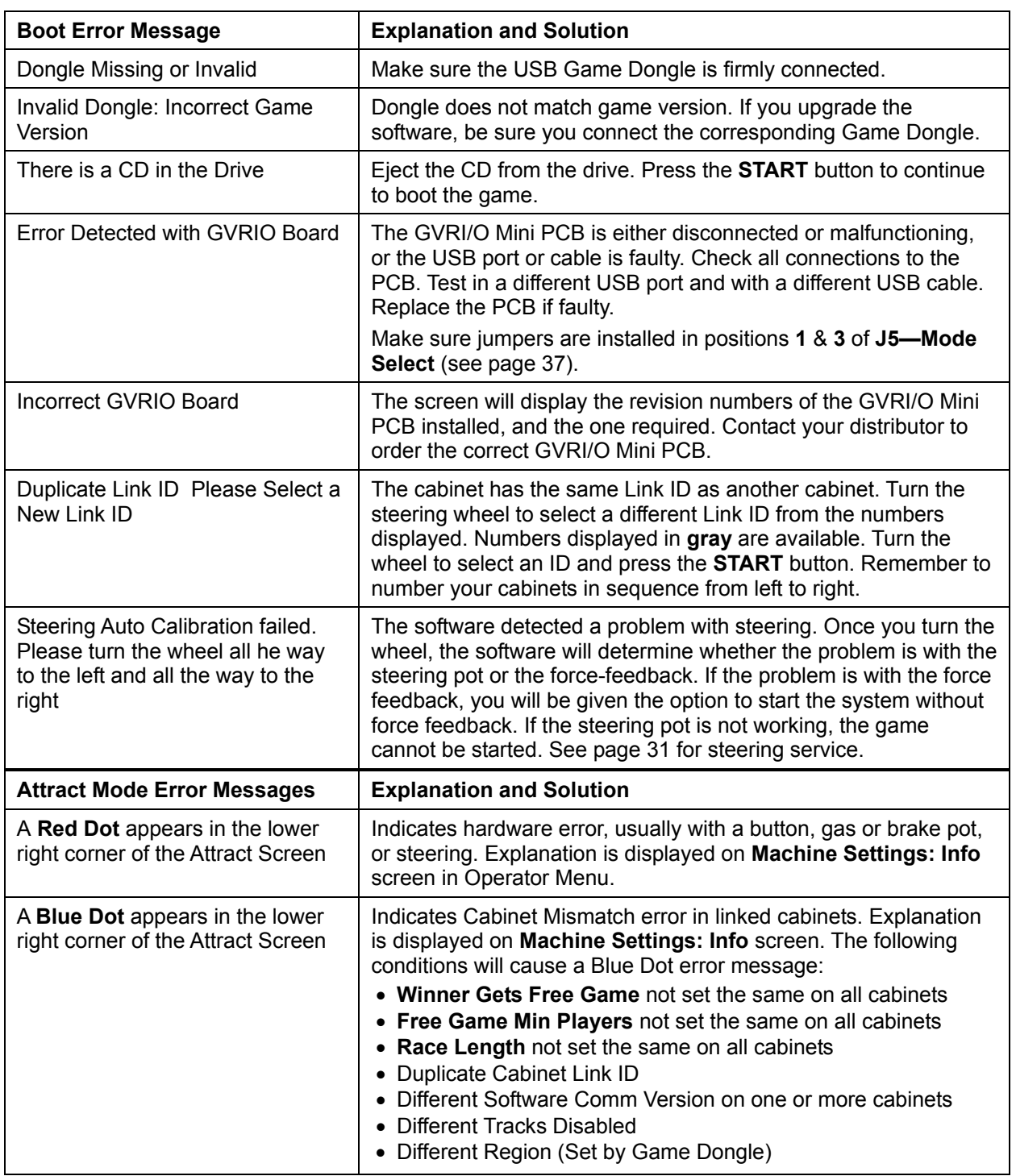

# **Chapter 8 — Replacement Parts**

If you need replacement parts, please reference these part numbers when contacting GLOBAL VR® technical support or your distributor.

 **Notes:** Part numbers may change due to hardware or software revisions. Parts are for both Standard and Deluxe cabinets except as noted. **Qty** column refers to quantity used per cabinet, with quantities for Deluxe (DLX) and Standard (STD) shown as applicable.

#### **Documents and Software**

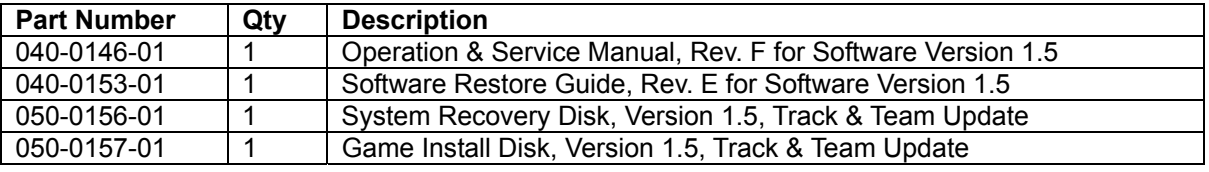

#### **Cables**

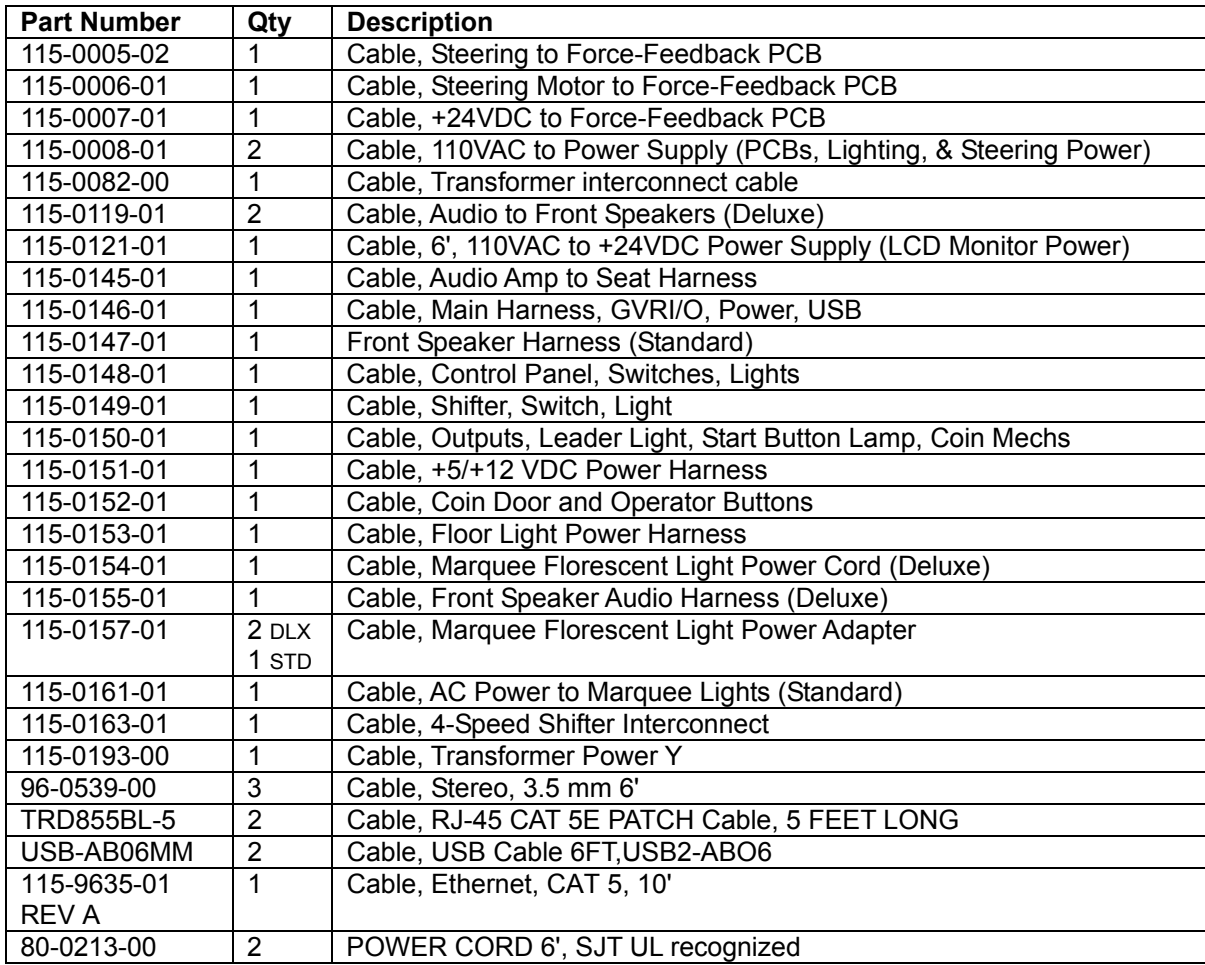

### **Cabinet Hardware**

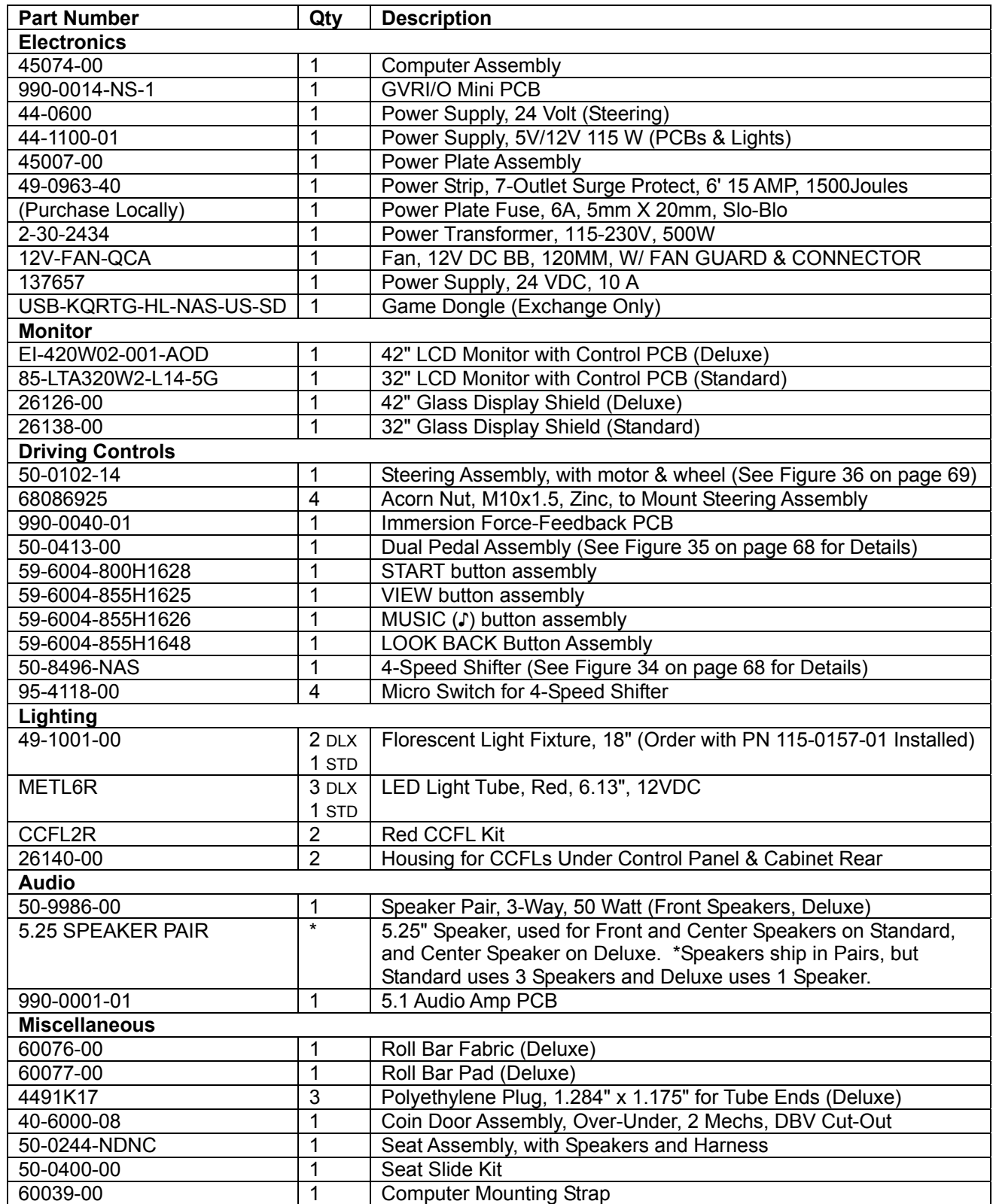

#### Chapter 8 — Replacement Parts

#### **Shifter Assembly**

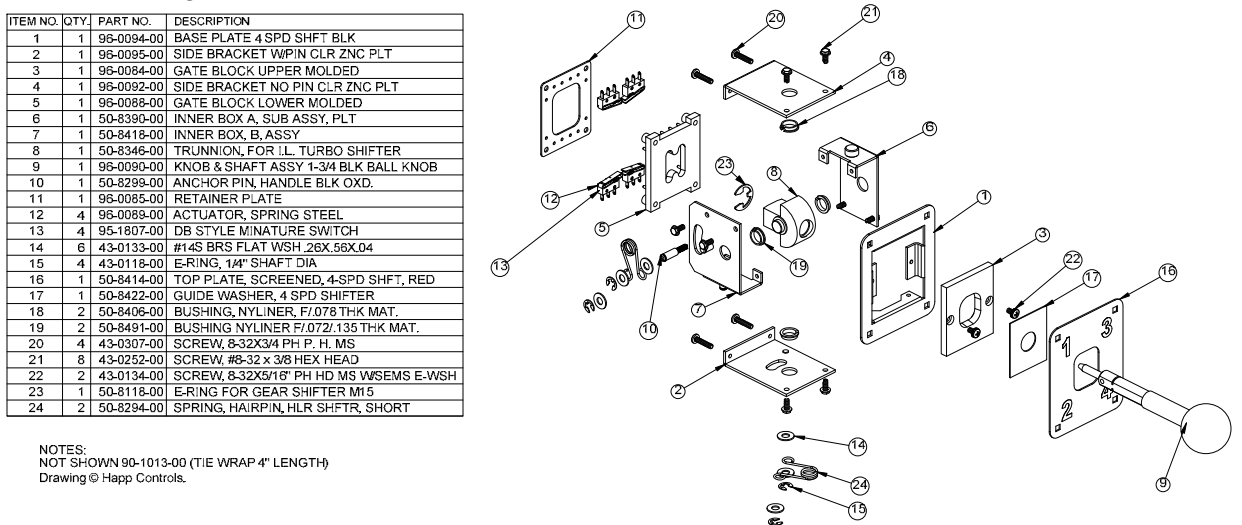

*Figure 34. Shifter Assembly Exploded View and Parts* 

#### **Pedal Assembly**

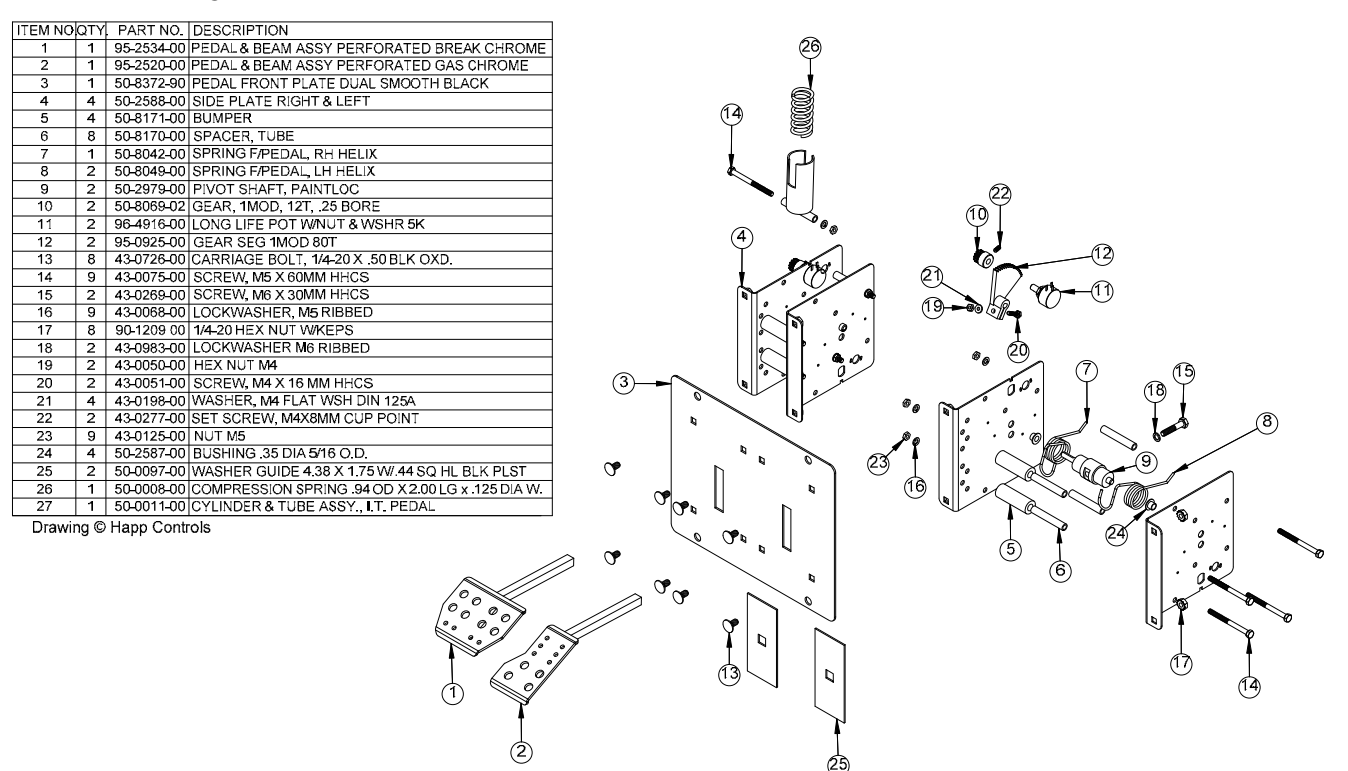

*Figure 35. Pedal Assembly Exploded View and Parts* 

## **Steering Assembly**

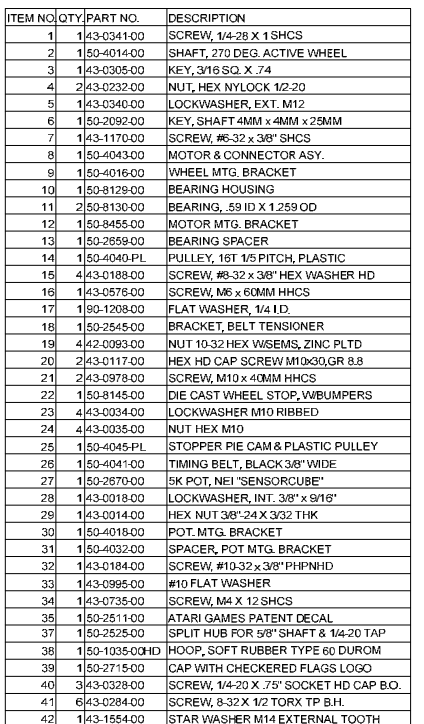

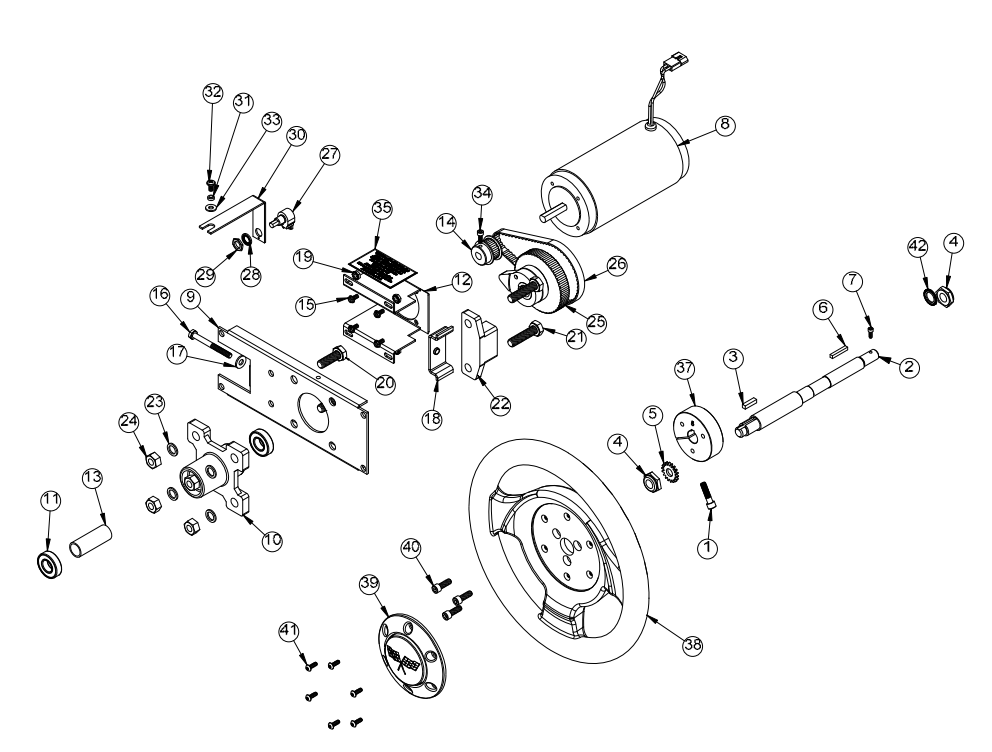

*Figure 36. Steering Assembly Exploded View and Parts* 

# **Artwork and Exterior Plastic Parts (Deluxe)**

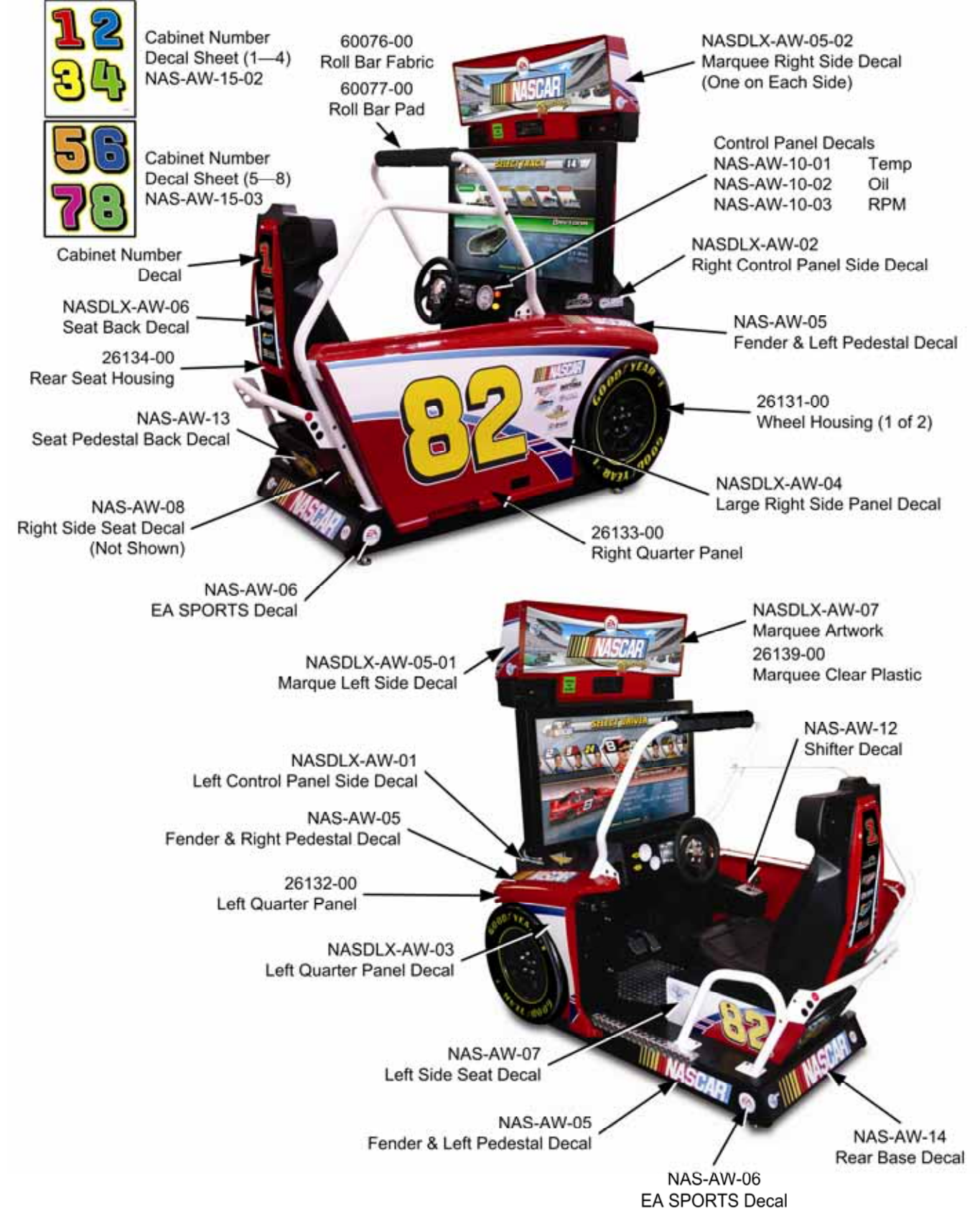

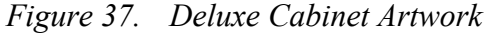

EA SPORTS™ NASCAR® Racing Operation & Service Manual Page 70 of 82 040-0146-01 Rev. F  $9/12/2008$ 

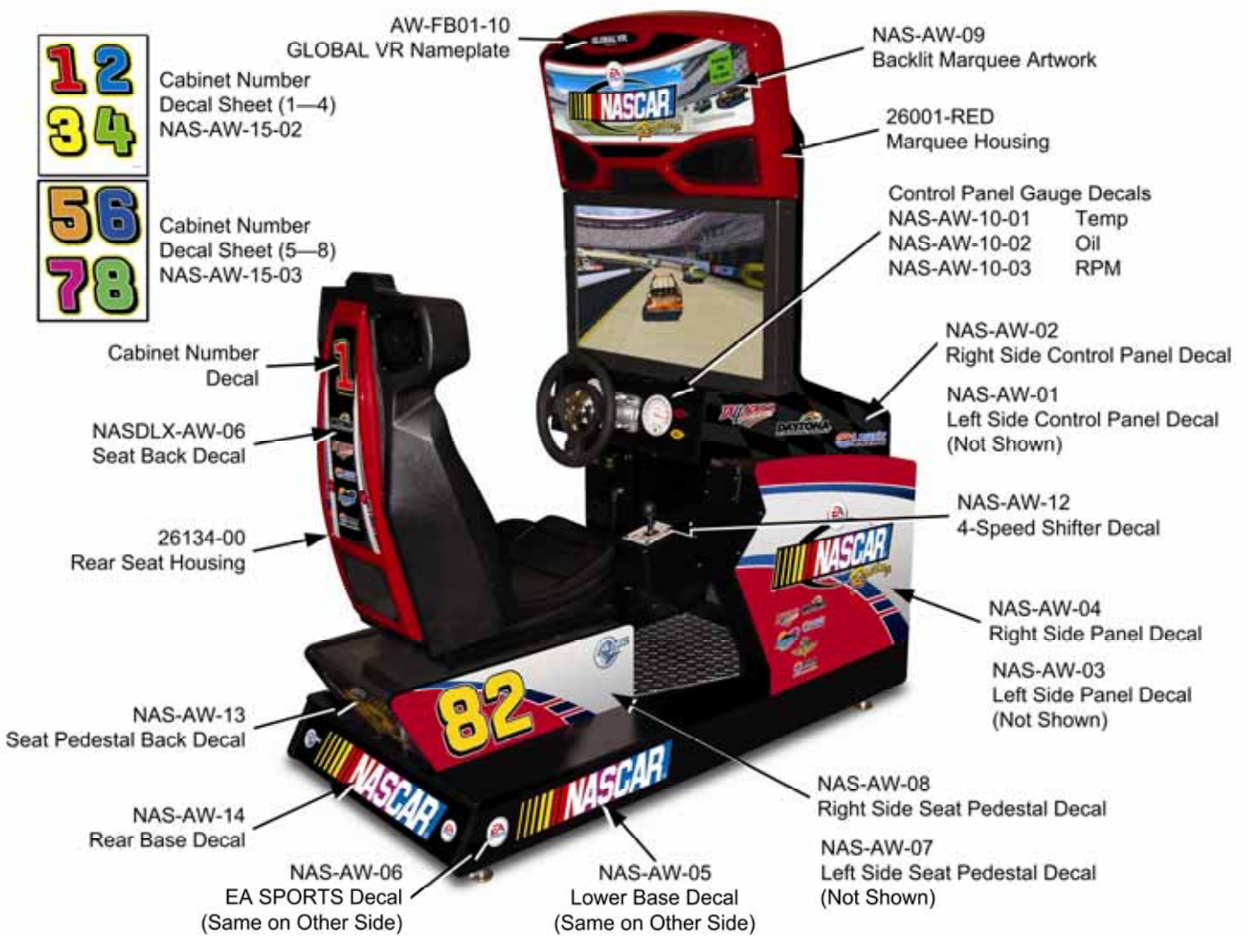

### **Artwork and Exterior Plastic Parts (Standard)**

*Figure 38. Standard Cabinet Artwork* 

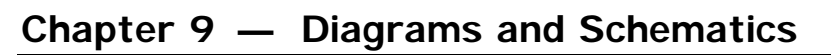

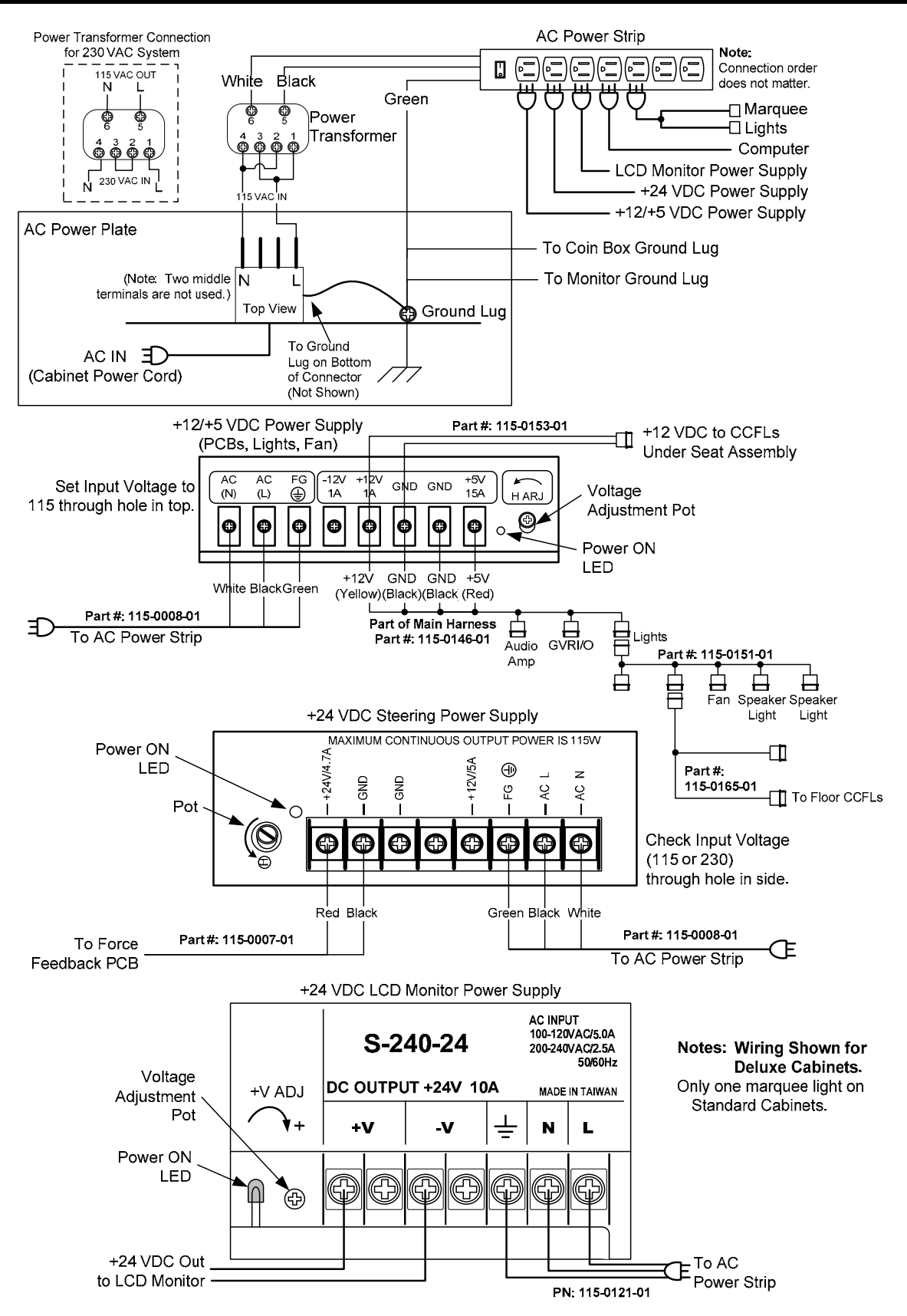

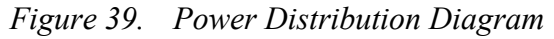

EA SPORTS™ NASCAR® Racing Operation & Service Manual Page 72 of 82 040-0146-01 Rev. F  $9/12/2008$
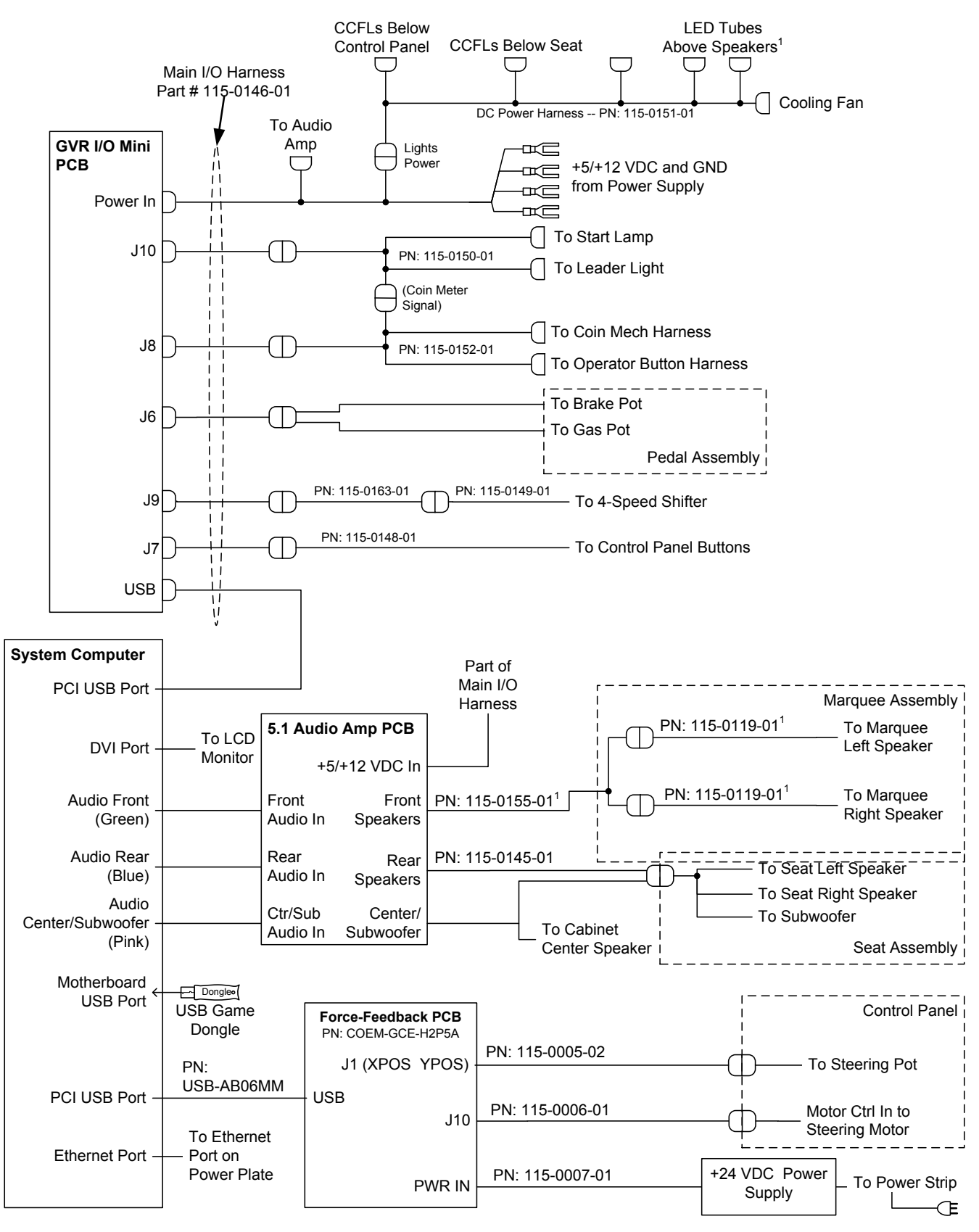

**Notes: Wiring Shown for Deluxe Cabinets.**

<sup>1</sup> For Standard Cabinets, 115-0147-01 replaces 115-0155-01 and both 115-0119-01 harnesses.

*Figure 40. Simplified Wiring Diagram* 

©2008 Global VR, Inc.

#### Chapter 9 — Diagrams and Schematics

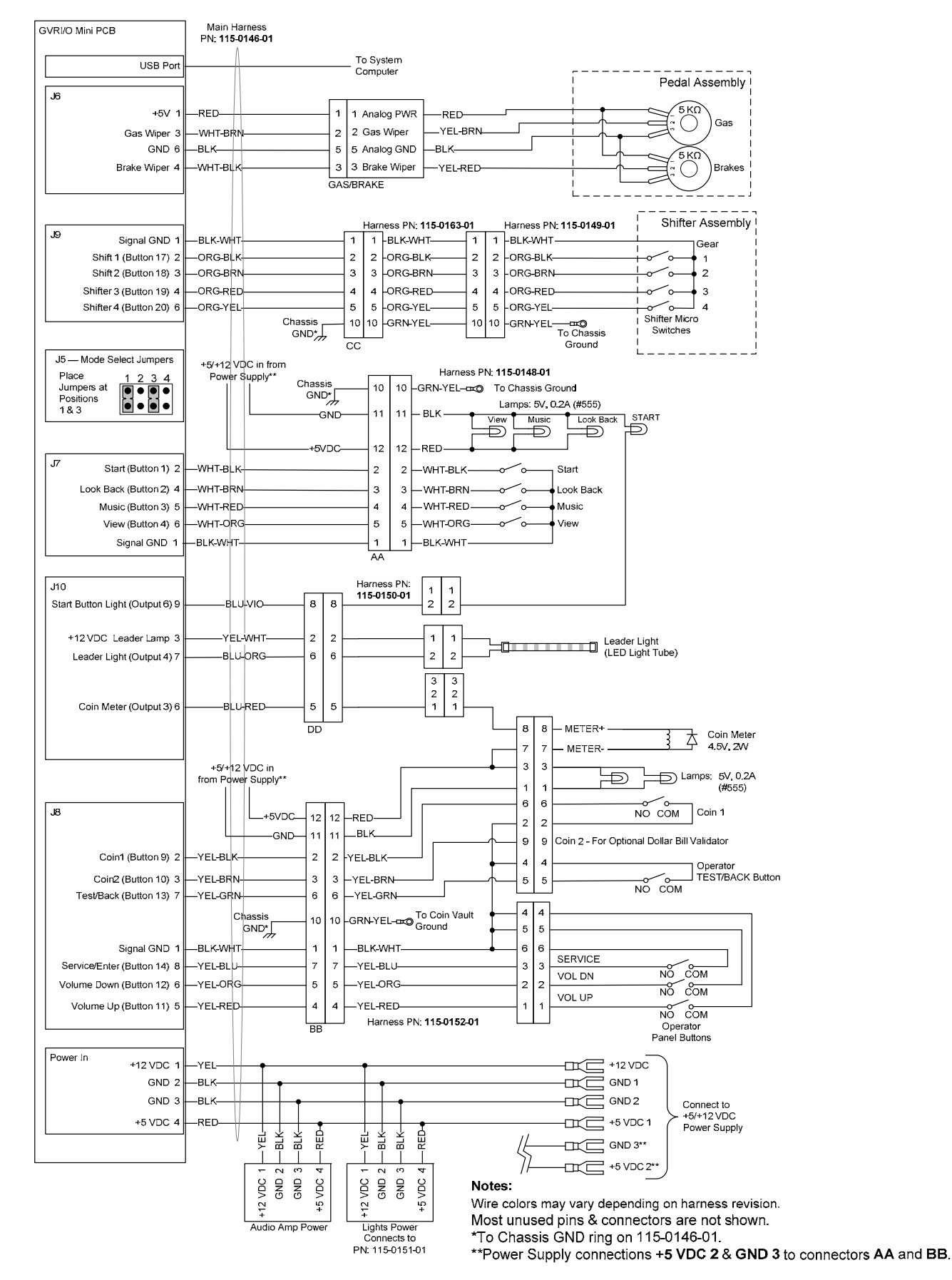

*Figure 41. Detailed Wiring Diagram* 

EA SPORTS™ NASCAR® Racing Operation & Service Manual Page 74 of 82 040-0146-01 Rev. F  $9/12/2008$ 

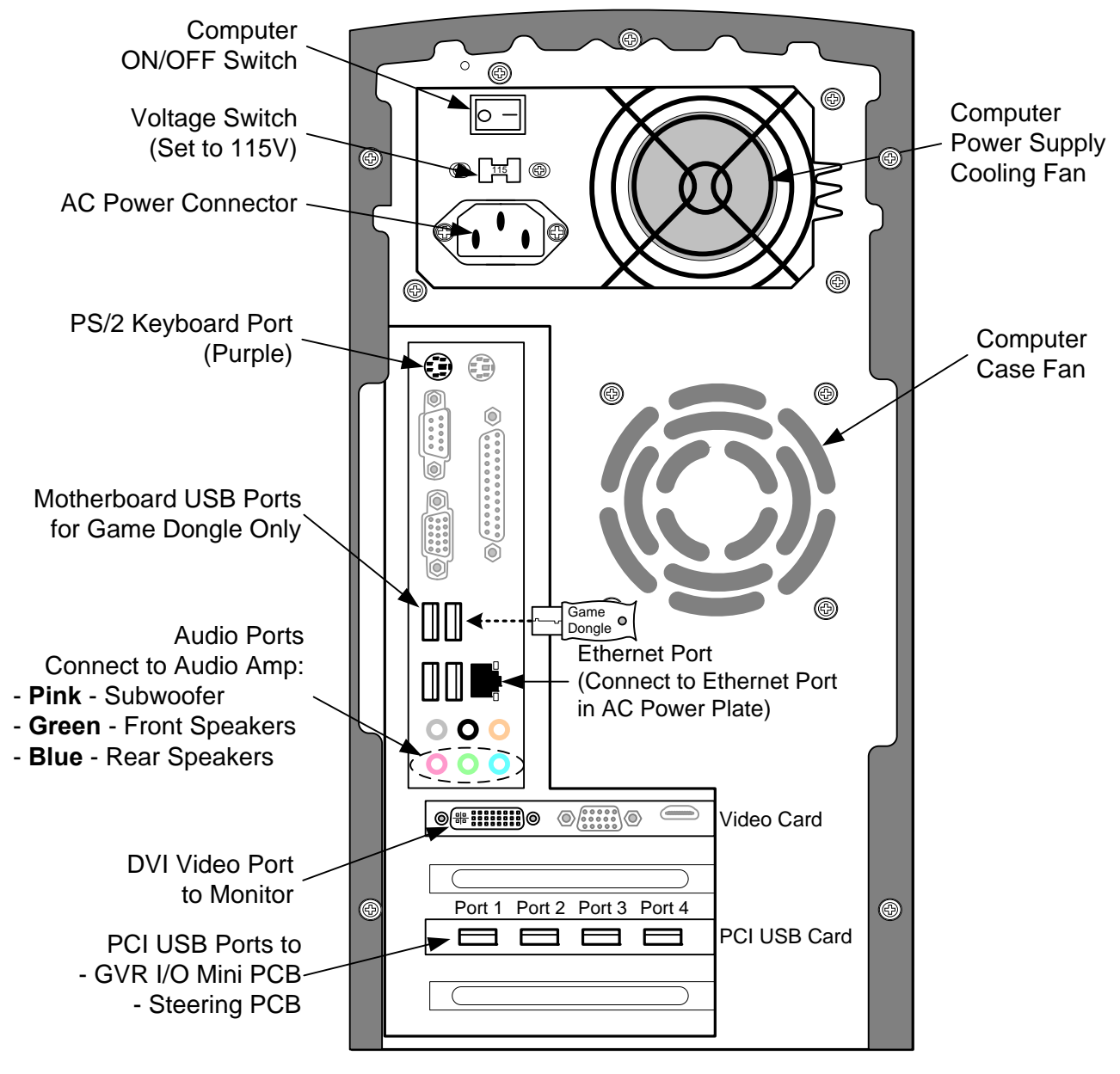

**Computer Rear with Gigabyte GA-G31MX-S2 Motherboard**

*Figure 42. Computer Rear Panel Diagram* 

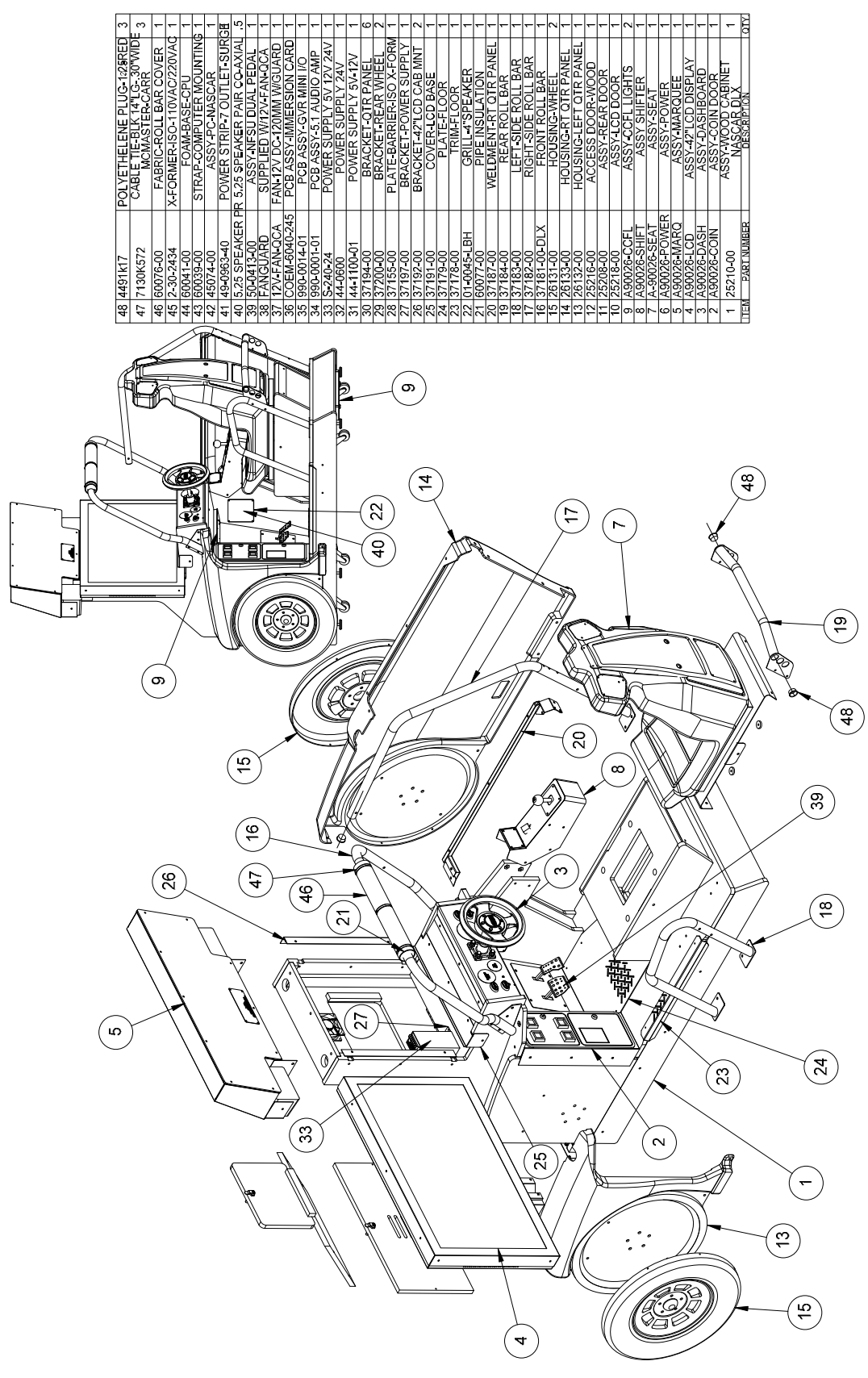

*Figure 43. Main Assembly Drawing (Deluxe), Page 1 of 2* 

EA SPORTS™ NASCAR® Racing Operation & Service Manual Page 76 of 82 040-0146-01 Rev. F 9/12/2008

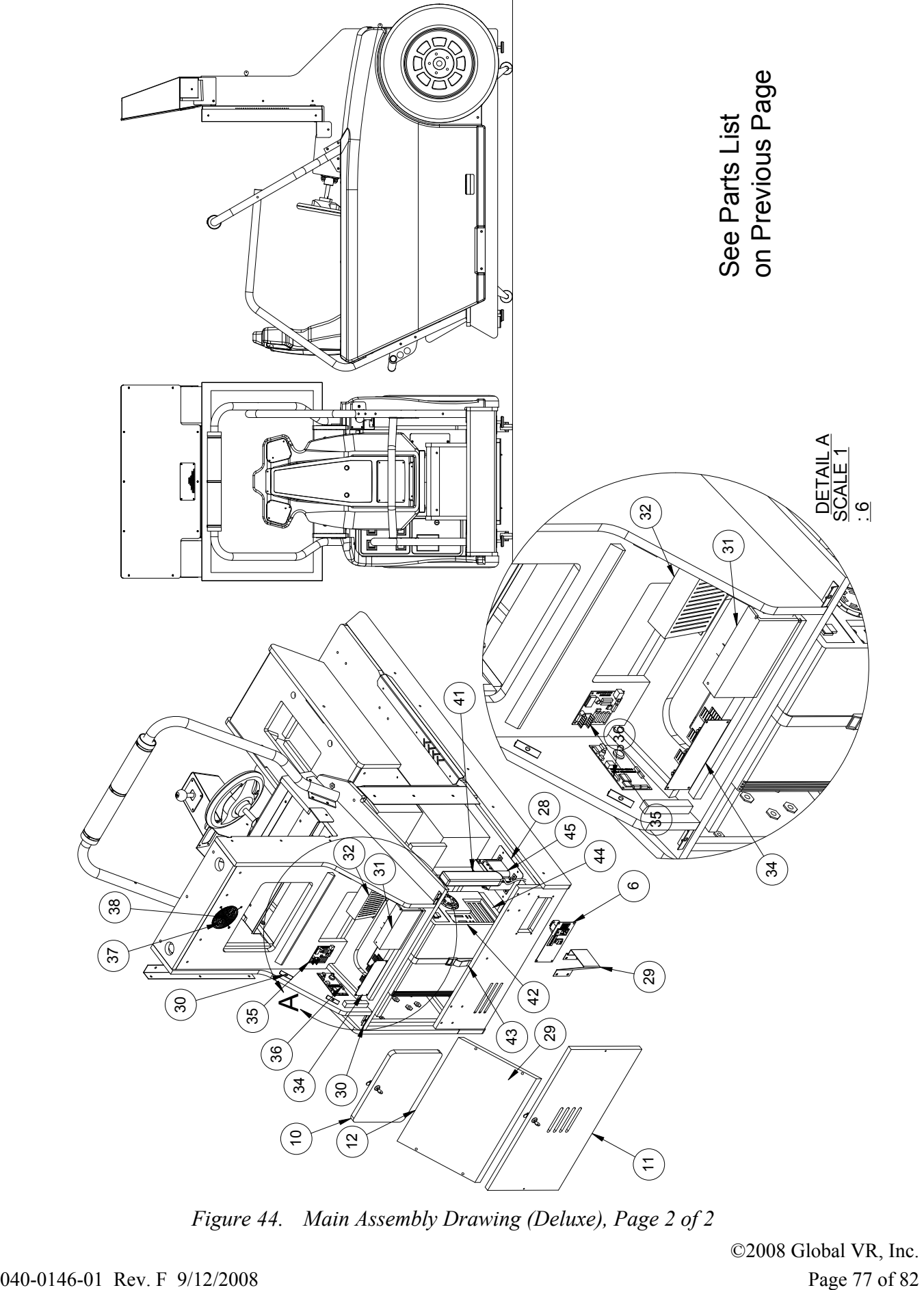

*Figure 44. Main Assembly Drawing (Deluxe), Page 2 of 2* 

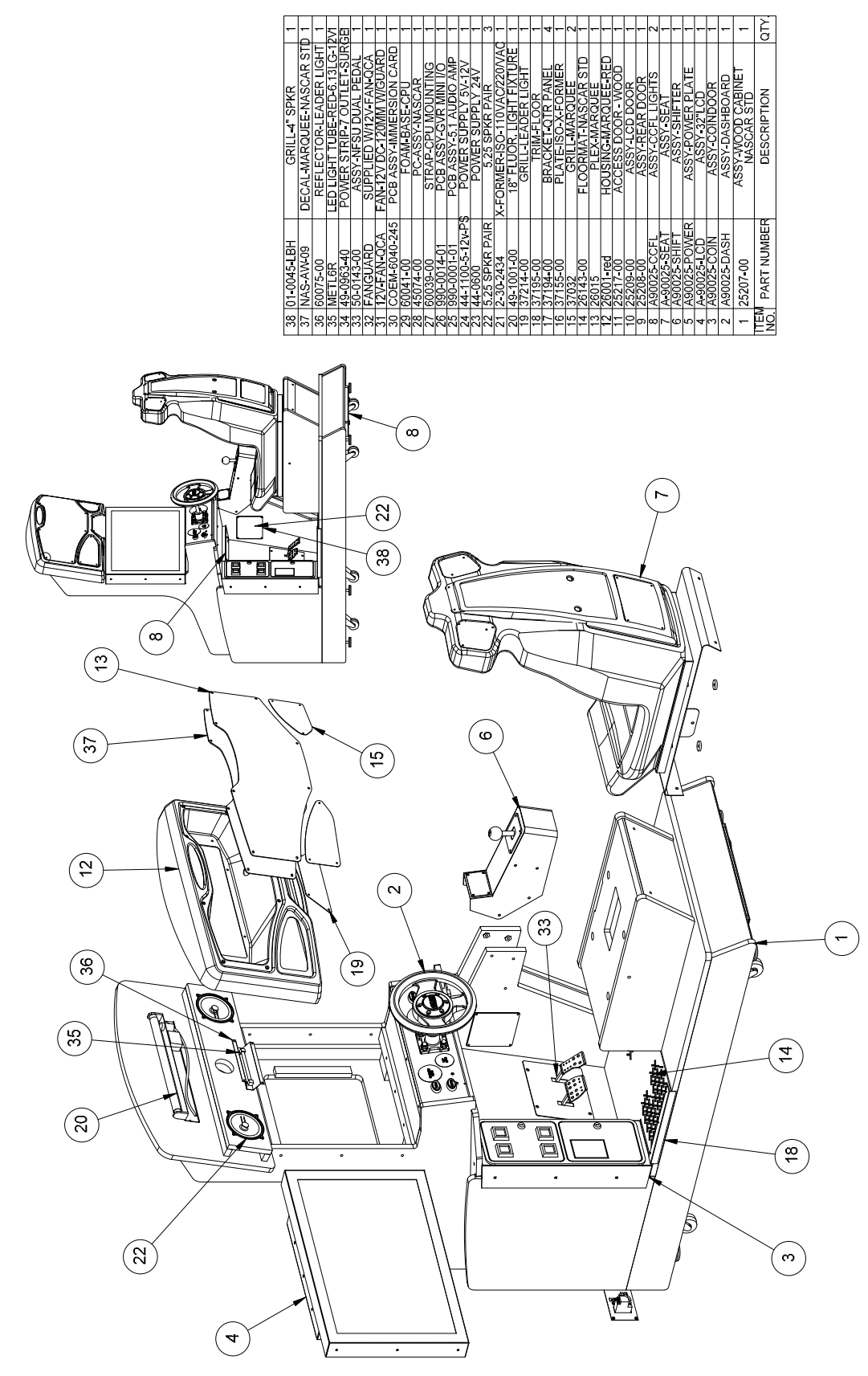

*Figure 45. Main Assembly Drawing (Standard), Page 1 of 2* 

EA SPORTS™ NASCAR® Racing Operation & Service Manual Page 78 of 82 040-0146-01 Rev. F 9/12/2008

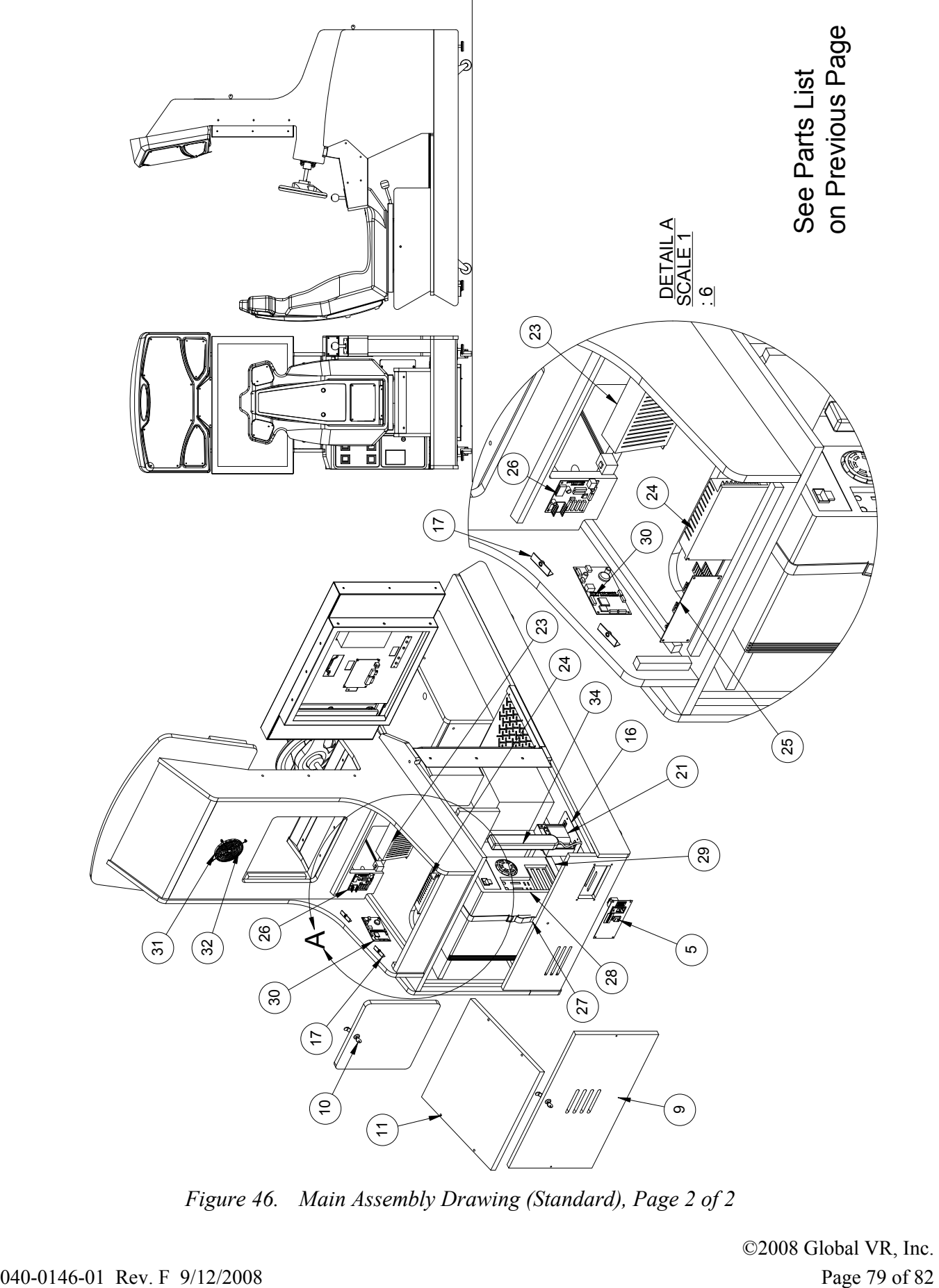

*Figure 46. Main Assembly Drawing (Standard), Page 2 of 2* 

©2008 Global VR, Inc.

# **Warranty Service**

# If you should require warranty service, please contact your authorized GLOBAL VR<sup>®</sup> distributor.

# **LIMITED WARRANTY**

#### LIMITED WARRANTY for EA SPORTS™ NASCAR® Racing (North America Only)

GLOBAL VR® warrants that its computer circuit boards, hard drives, power supplies, monitors, displays, controls, sensors, and mechanical structures are free from defects in materials and workmanship under normal use and service for a period of ninety (90) days from the date of sale. The warranty period for LCD panels and Immersion® Force-Feedback PCBs is one (1) year from the date of sale.

All software and accompanying documentation furnished with, or as part of the Product, is supplied "AS IS" with no warranty of any kind except where expressly provided otherwise in any documentation or license agreement furnished with the Product.

During the warranty period, GLOBAL VR® will, at no charge, repair the Product, provided:

- Purchaser believes that the Product is defective in material or workmanship and promptly notifies GLOBAL VR<sup>®</sup> in writing with an explanation of the claim;
- All claims for warranty service are made within the warranty period;
- Products are returned adequately packed and freight prepaid to GLOBAL VR®'s designated service center;
- GLOBAL VR<sup>®</sup>'s inspection or test of the Product verifies to GLOBAL VR<sup>®</sup>'s satisfaction that the alleged defect(s) existed and were not caused by accident, misuse, neglect, unauthorized or attempted repair or testing, unauthorized modification, incorrect installation, vandalism, failure to follow the maintenance schedule or procedures; or operation in out-of-specification environmental conditions.

GLOBAL VR® will return the repaired Product freight prepaid to the Purchaser. All freight costs associated with replacement of warranty parts after expiration of the original warranty period are the responsibility of the Purchaser. GLOBAL VR® is not obligated to provide the Purchaser with a substitute unit or on-site service during the warranty period or at any time. If after investigation GLOBAL VR® determines that the reported problem was not covered by the warranty, Purchaser shall pay GLOBAL VR® for the cost of investigating the problem at its then prevailing per incident billing rate. No repair or replacement of any Product or part therein shall extend the warranty period as to the entire Product. The warranty on the repaired part only shall be in effect for a period of ninety (90) days following the repair or replacement of that part or the remaining period of the Product parts warranty, whichever is greater.

Purchaser's exclusive remedy and GLOBAL VR®'s sole obligation is to supply or pay for all labor necessary to repair any Product found to be defective within the warranty period and to supply, at no extra charge, new or rebuilt replacements for defective parts. If repair or replacement fails to remedy the defect, then, and only in such event, shall GLOBAL VR® refund to Purchaser the purchase price for said Product. Purchaser's failure to make a claim as provided above or continued use of the Product shall constitute an unqualified acceptance of said Product and a waiver by Purchaser of all claims thereto.

IN NO EVENT SHALL GLOBAL VR® BE LIABLE FOR LOSS OF PROFITS, LOSS OF USE, INCIDENTAL OR CONSEQUENTIAL DAMAGES RESULTING FROM OPERATION OF THE GAME IN ANY CONDITION. GLOBAL VR® SHALL NOT BE RESPONSIBLE FOR THE SUITABILITY, PERFORMANCE, OR SAFETY OF ANY NON- GLOBAL VR® PART OR ANY MODIFICATION PERFORMED BY ANY PRODUCT DISTRIBUTOR UNLESS SUCH WORK IS EXPRESSLY AUTHORIZED IN ADVANCE BY GLOBAL VR® .

THIS WARRANTY IS IN LIEU OF ALL OTHER EXPRESSED OR IMPLIED WARRANTIES, INCLUDING THE IMPLIED WARRANTIES OF MERCHANTABILITY AND FITNESS FOR A PARTICULAR PURPOSE, AND ALL OTHER OBLIGATIONS OR LIABILITIES ON GLOBAL VR® 'S PART, EXCEPT FOR ANY EXPRESS WARRANTY SET FORTH IN A WRITTEN CONTRACT BETWEEN GLOBAL VR® AND PURCHASER CONTAINING SPECIFIC TERMS WHICH SUPERSEDE THE TERMS HEREIN. THIS WARRANTY DOES NOT AUTHORIZE ANY OTHER PERSON TO ASSUME OTHER LIABILITIES, IF ANY, CONNECTED WITH THE SALE OF PRODUCTS BY GLOBAL VR® .

# **Legal Notices**

GLOBAL VR IS AN AUTHORIZED ELECTRONIC ARTS DISTRIBUTOR

© 2008 Electronic Arts Inc. Electronic Arts, EA, EA SPORTS, the EA SPORTS logo and SimRacing are trademarks or registered trademarks of Electronic Arts Inc. in the U.S. and/or other countries. All Rights Reserved. NASCAR and the NASCAR bar logo are trademarks of the National Association for Stock Car Auto Racing, Inc. DAYTONA INTERNATIONAL SPEEDWAY®, DAYTONA®, DAYTONA SPEEDWEEKS®, SPEEDWEEKS®, DAYTONA USA®, DAYTONA 500®, THE GREAT AMERICAN RACE®, WORLD CENTER OF RACING®, PHOENIX INTERNATIONAL RACEWAY®, THE PHOENIX MILE™, COPPER WORLD CLASSIC®, TALLADEGA SUPERSPEEDWAY®, TALLADEGA®, THE WORLD'S FASTEST SUPERSPEEDWAY™, WATKIN'S GLEN®, THE GLEN®, WATKIN'S GLEN INTERNATIONAL®, NEW YORK'S THUNDER ROAD™ Atlanta Motor Speedway ®, Bristol Motor Speedway ®, Lowe's Motor Speedway ™, likeness, logos, event names and event logos<br>are registered trademarks of Speedway Properties, LLC. Officially licensed and The Brickyard are registered trademarks of Brickyard Trademarks, Inc., used under license. The RCR checkered flag logo is a registered trademark of RCR Enterprises, LLC. CLINT BOWYER and Clint Bowyer's autograph are trademarks of Clint Bowyer, Inc. All trademarks, personal likenesses and the likeness of the RCR No. 07 race car are used under license from their owners. The stylized no. 29 and the RCR checkered flag logo are registered trademarks of RCR Enterprises, LLC. The name, likeness, signature of Kevin Harvick and the Kevin Harvick, Incorporated, logo are registered trademarks of Kevin Harvick, Incorporated, and are used under license from Kevin Harvick, Incorporated. Shell and Pennzoil trademarks are used under license from Shell Oil Company. All trademarks and the likeness of the no. 29 race car are used under license from their owners. The stylized no. 31 is a trademark and the RCR checkered flag logo is a registered trademarks of RCR Enterprises, LLC. CINGULAR, CINGULAR WIRELESS and the CINGULAR logo are trademarks of Cingular Wireless, LLC. JEFF BURTON and Jeff Burton's autograph are trademarks of Jeff Burton Autosports, Inc. All trademarks, personal likeness and the likeness of the no. 31 race car are used under license from their<br>owners. © 2008 HGL, LLC The name, likeness and signature HGL, LLC. © 2008 HGL, LLC The name, likeness and signature of Jimmie Johnson and the likeness of the #48 Lowe's Chevrolet are used under license granted by HGL, LLC. © 2008 HGL, LLC The name, likeness and signature of Casey Mears and the likeness of the #5 HMS Chevrolet are used under license granted by<br>HGL, LLC. ®, ™, © 2008 Kellogg NA Company. Brian Vickers, Red Bull Raci are used under the authorization of Red Bull Racing, Inc. Red Bull Racing, Inc. and Red Bull GmbH trademarks, trade dress, names, likenesses and copyrights are<br>owned by Red Bull GmbH. Tony Stewart®, #20®, and The Home Depo Joe Gibbs Racing, Huntersville, NC. ®/©/™ Mars, Inc. 2008. Visit www.mms.com. Bobby Labonte name and or likeness used under license by<br>Petty Marketing Company, LLC. "Cheerios and Betty Crocker are trademarks of General Mi #88 AMP/National Guard Chevrolet, and other related trademarks and copyrights are used with the permission of Hendrick Motorsports and JR Motorsports. AMP ENERGY is a trademark of PepsiCo, Inc. © 2008 Gillett Evernham Motorsports. The stylized E with checkered flag® and 19® are registered trademarks of Gillett Evernham Motorsports, used under license. Elliott Sadler™name, likeness and signature are registered trademarks of Elliott Sadler Enterprises, Inc. licensed by Gillett Evernham Motorsports. BEST BUY, the BEST BUY logo and the tag design are trademarks of Best Buy Enterprises Services, Inc. Stanley and Stanley in a notched rectangle design are registered trademarks of Stanley Logistics, Inc. or its affiliates. © 2008 Gillett Evernham Motorsports. The stylized E with checkered flag® and 9® are registered trademarks of Gillett Evernham Motorsports, used under license. Kasey Kahne® name, likeness and signature are registered trademarks of Kasey Kahne Inc. licensed by Gillett Evernham Motorsports. © 2008 Chip Ganassi Racing with Felix Sabates. All rights reserved. The Chip Ganassi Racing with Felix Sabates box logo is a trademark of Chip Ganassi Racing with Felix Sabates. The stylized #41 is a trademark of Chip Ganassi Racing with Felix Sabates. © 2008 Target Stores. The Bullseye Design and Target are registered trademarks of Target Brands, Inc. All rights reserved. © 2008 Chip Ganassi Racing with Felix Sabates. All rights reserved. The Chip Ganassi Racing with Felix Sabates box logo is a trademark of Chip Ganassi Racing with Felix Sabates. The stylized #42 is a trademark of Chip Ganassi Racing with Felix Sabates. Trademarks with permission of Chevron U.S.A. Inc. Juicy Fruit® and WRIGLEY'S™ are trademarks of Wm. Wrigley Jr. Company. © 2008 Chip Ganassi Racing with Felix Sabates. All rights reserved. The Chip Ganassi Racing with Felix Sabates box logo is a trademark of Chip Ganassi Racing with Felix Sabates. The stylized #40 is a trademark of Chip Ganassi Racing with Felix Sabates. Penske Racing South, Inc. trademarks, including the #2 and the likeness of the racecar, and Kurt Busch's name and/or likeness are granted by the license from Penske Racing South, Inc.Penske Racing South, Inc. trademarks, including the #12 and the likeness of the racecar, and Ryan Newman's name and/or likeness are granted by the license from Penske Racing South, Inc. Alltel marks are registered trademarks of Alltel Corp.Penske Racing South, Inc. trademarks, including the #77 and the likeness of the racecar, and Sam Hornish's name and/or likeness are granted by the license from Penske Racing South, Inc. ExxonMobil marks are registered trademarks of ExxonMobil Corp. ©3M 2008. All right reserved. The Roush Fenway Racing trademarks and Greg Biffle's name and/or likeness used by authority of<br>Roush Fenway Racing, LLC. The yellow/black color scheme is a trad Roush Fenway Racing trademarks and Matt Kenseth's name and / or likeness used by authority of Roush Fenway Racing, LLC. The AAA logo is a trademark of the American Automobile Association. The Roush Fenway Racing trademarks and David Ragan's name and/or likeness used by authority of Roush Fenway Racing, LLC.<br>© 2008 Gillett Evernham Motorsports. The stylized E with checkered f Patrick Carpentier™ name, likeness and signature are trademarks of Carpentier Group, Inc. licensed by Gillett Evernham Motorsports. V® and Valvoline, used under License and are registered trademarks of Ashland. Kyle Petty name and/or likeness used under license by Petty Marketing Company, LLC. "Wells Fargo and Company<br>trademarks used under license". The David Reutimann® name and l Michael Waltrip Racing, Inc used under license. UPS, the UPS Shield, the color Brown, and the UPS Racing logo are registered trademarks of United Parcel Service of America, Inc. used under license. Toyota trademarks used with permission. The Michael Waltrip® name and likeness used under license.<br>Michael Waltrip Racing logo, stylized #55 race car are trademark trademarks owned and licensed by National Automotive Parts Association. Toyota trademarks used with permission. All other car, team, driver images, track names, trademarks, and other intellectual property are used under license from their respective owners. All other trademarks are the property of their respective owners.<br>©2008 GLOBAL VR and the GLOBAL VR logo are registered trade

### **Service & Parts**

**Hours:** 7:00AM–5:00PM Pacific Time, Monday–Friday **Phone:** 408.597.3435 **Fax:** 408.597.3437 E-mail: techsupport@globalvr.com Website: http://service.globalvr.com **Extended Service Hours:** Monday–Friday 5pm—Midnight Saturday & Sunday 7:00am—Midnight Pacific Time

Free telephone, e-mail, and online support are provided for systems during the warranty period. GLOBAL VR® Technical Support can help you troubleshoot problems and diagnose defective parts. We can also answer questions about the operation of your game.

When you contact Technical Support, please provide the information listed below to assist the Technical Support representative in solving your problem quickly. For your convenience, space is provided to write important numbers.

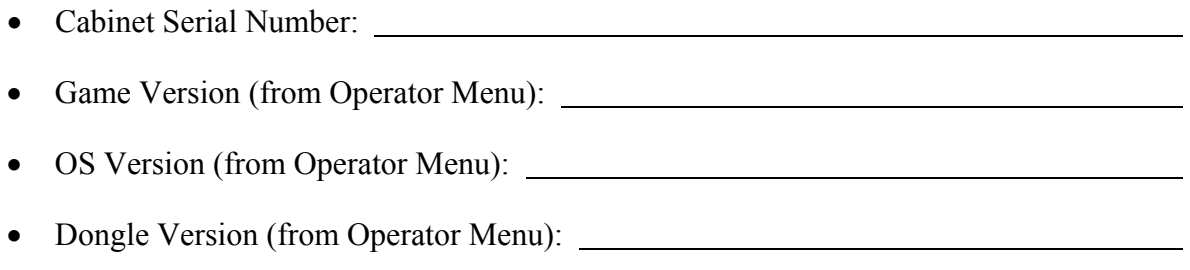

- IO Board Version (From Operator Menu):  $\overline{\phantom{a}}$
- Your mailing address and telephone number.
- A summary of the question or a detailed description of the problem with your cabinet.

The additional information listed below, as applicable, may assist Technical Support in solving your problem quickly.

- Specific error message
- Date of latest install or upgrade
- Any changes made to the system
- For game-play issues, the game mode and number of players

To comment on this manual, please e-mail: **techpubs@globalvr.com**